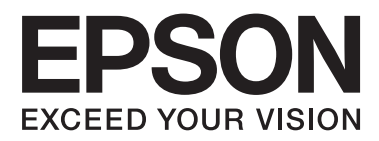

# **User's Guide**

NPD5068-00 EN

# <span id="page-1-0"></span>*Copyright and Trademarks*

# **Copyright and Trademarks**

No part of this publication may be reproduced, stored in a retrieval system, or transmitted in any form or by any means, electronic, mechanical, photocopying, recording, or otherwise, without the prior written permission of Seiko Epson Corporation. No patent liability is assumed with respect to the use of the information contained herein. Neither is any liability assumed for damages resulting from the use of the information herein. The information contained herein is designed only for use with this Epson product. Epson is not responsible for any use of this information as applied to other products.

Neither Seiko Epson Corporation nor its affiliates shall be liable to the purchaser of this product or third parties for damages, losses, costs, or expenses incurred by the purchaser or third parties as a result of accident, misuse, or abuse of this product or unauthorized modifications, repairs, or alterations to this product, or (excluding the U.S.) failure to strictly comply with Seiko Epson Corporation's operating and maintenance instructions.

Seiko Epson Corporation and its affiliates shall not be liable for any damages or problems arising from the use of any options or any consumable products other than those designated as Original Epson Products or Epson Approved Products by Seiko Epson Corporation.

Seiko Epson Corporation shall not be held liable for any damage resulting from electromagnetic interference that occurs from the use of any interface cables other than those designated as Epson Approved Products by Seiko Epson Corporation.

EPSON® is a registered trademark, and EPSON EXCEED YOUR VISION or EXCEED YOUR VISION is a trademark of Seiko Epson Corporation.

PRINT Image Matching™ and the PRINT Image Matching logo are trademarks of Seiko Epson Corporation. Copyright © 2001 Seiko Epson Corporation. All rights reserved.

PictBridge is a trademark.

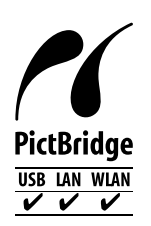

Intel® is a registered trademark of Intel Corporation.

PowerPC® is a registered trademark of International Business Machines Corporation.

Microsoft®, Windows®, and Windows Vista® are registered trademarks of Microsoft Corporation.

Apple, Macintosh, Mac OS, and OS X are trademarks of Apple Inc., registered in the U.S. and other countries.

Google Cloud Print $^{\text{TM}}$  is a registered trademark of Google Inc.

Adobe, Adobe Reader, and Acrobat are trademarks of Adobe systems Incorporated, which may be registered in certain jurisdictions.

*General Notice: Other product names used herein are for identification purposes only and may be trademarks of their respective owners. Epson disclaims any and all rights in those marks.*

© 2014 Seiko Epson Corporation. All rights reserved.

The contents of this manual and the specifications of this product are subject to change without notice.

# *Contents*

### *[Copyright and Trademarks](#page-1-0)*

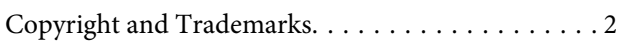

### *[Introduction](#page-6-0)*

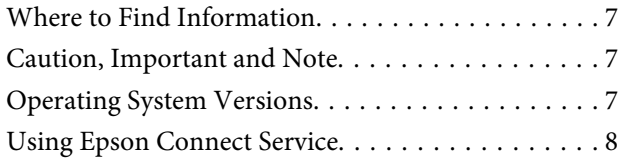

### *[Important Instructions](#page-8-0)*

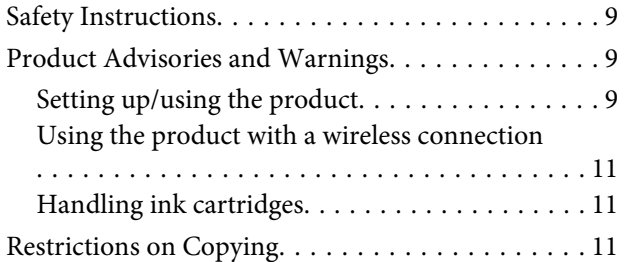

### *[Getting to Know Your Product](#page-12-0)*

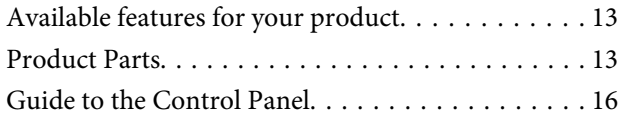

### *[Paper and Media Handling](#page-17-0)*

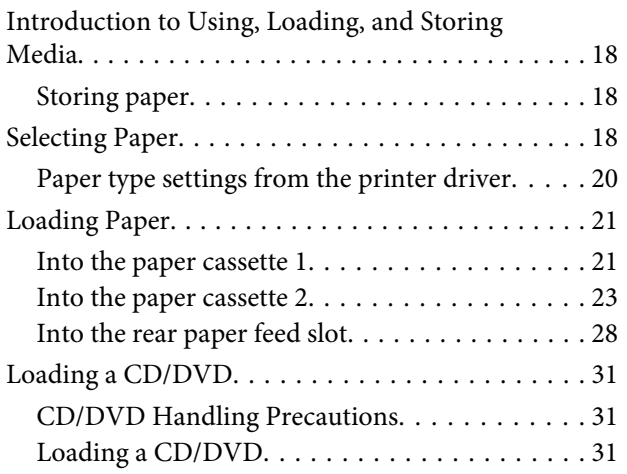

### *[Printing](#page-34-0)*

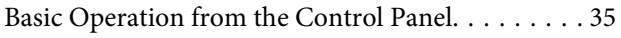

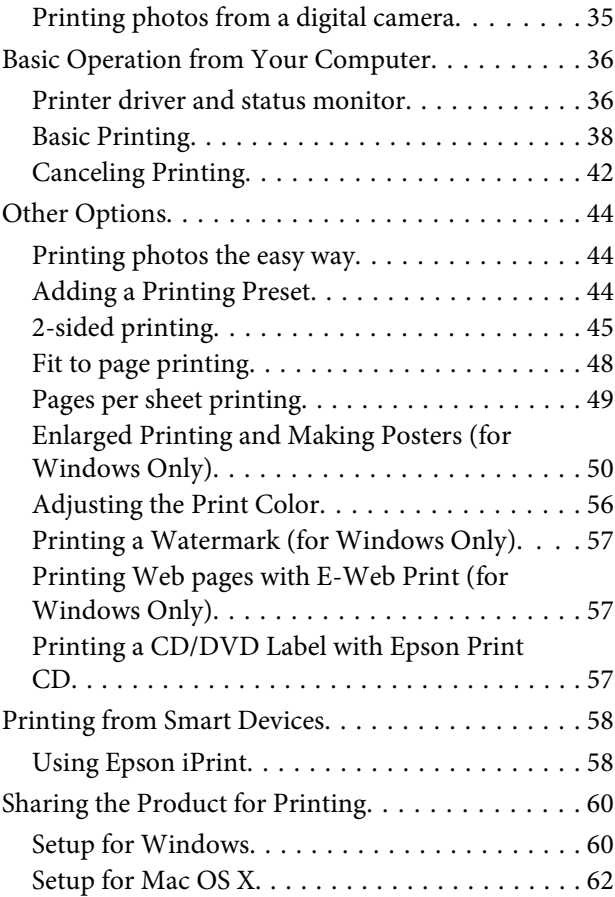

### *[Ink Cartridge Information](#page-62-0)*

### *[Replacing Ink Cartridges](#page-63-0)*

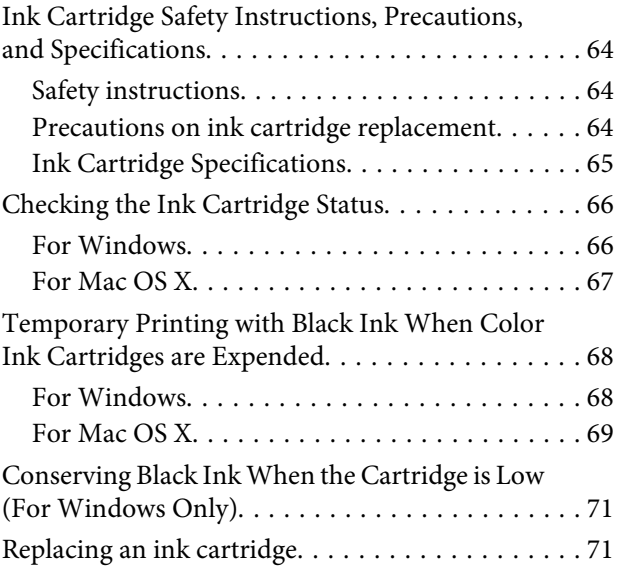

### *[Maintaining Your Product and](#page-76-0)  [Software](#page-76-0)*

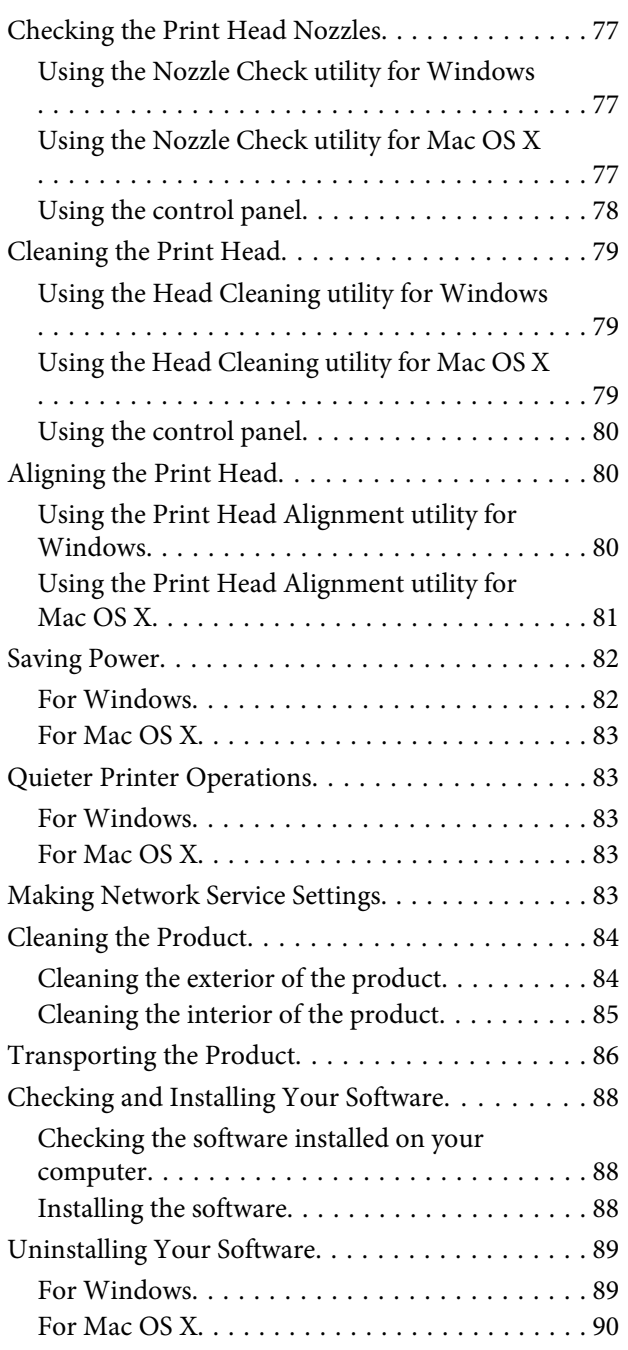

### *[Error Indicators](#page-90-0)*

### *[Troubleshooting for Printing](#page-93-0)*

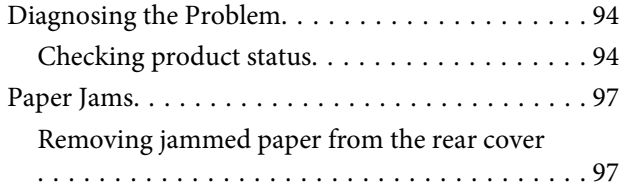

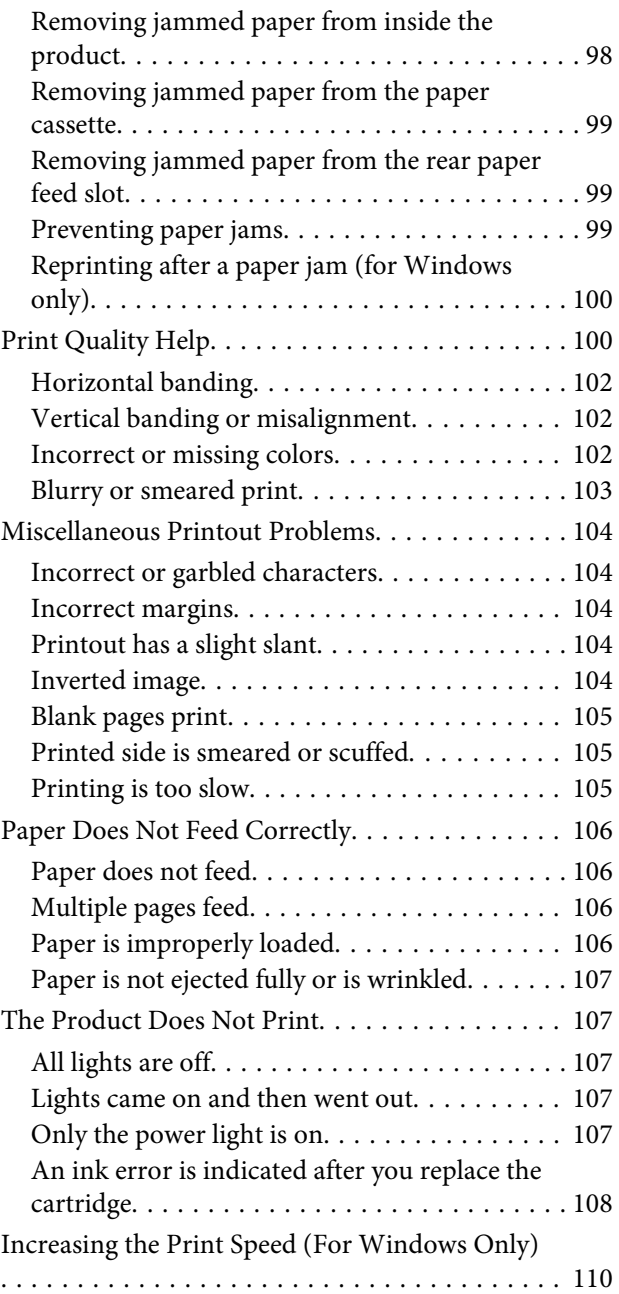

## *[Product Information](#page-111-0)*

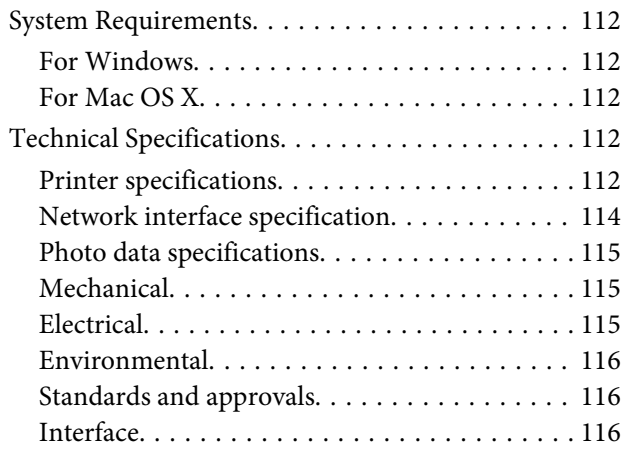

### *[Where To Get Help](#page-116-0)*

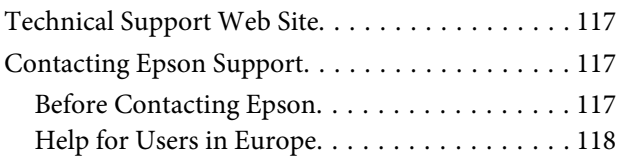

### *[Index](#page-118-0)*

### <span id="page-6-0"></span>*Introduction*

# **Where to Find Information**

The latest version of the following manuals are available on the Epson support website. <http://www.epson.eu/Support> (Europe)

#### ❏ **Start Here (paper):**

Provides you with information on setting up the product and installing the software.

#### ❏ **User's Guide (PDF):**

Provides you with detailed operating, safety, and troubleshooting instructions. See this guide when using this product with a computer, or when using advanced features such as 2 sided printing. To view the PDF manual, you need Adobe Acrobat Reader 5.0 or later, or Adobe Reader.

#### ❏ **Network Guide (PDF):**

Provides network administrators with information on both the printer driver and network settings.

# **Caution, Important and Note**

Caution, Important and Note in this manual are indicated as below and have the following meaning.

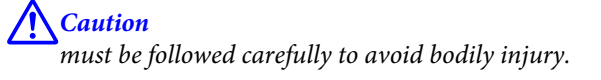

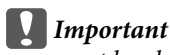

*must be observed to avoid damage to your equipment.*

*Note*

*contain useful tips and restrictions on product operation.*

# **Operating System Versions**

In this manual, the following abbreviations are used.

- ❏ Windows 8.1 refers to Windows 8.1 and Windows 8.1 Pro.
- ❏ Windows 8 refers to Windows 8 and Windows 8 Pro.
- ❏ Windows 7 refers to Windows 7 Home Basic, Windows 7 Home Premium, Windows 7 Professional, and Windows 7 Ultimate.
- <span id="page-7-0"></span>❏ Windows Vista refers to Windows Vista Home Basic Edition, Windows Vista Home Premium Edition, Windows Vista Business Edition, Windows Vista Enterprise Edition, and Windows Vista Ultimate Edition.
- ❏ Windows XP refers to Windows XP Home Edition, Windows XP Professional x64 Edition, and Windows XP Professional.
- ❏ Mac OS X refers to Mac OS X 10.6.x, 10.7.x, 10.8.x, and 10.9.x.

# **Using Epson Connect Service**

Using Epson Connect and other companies' services, you can easily print directly from your smartphone, tablet PC or laptop, anytime and practically anywhere even across the globe! For more information about printing and other services, visit the following URL;

<https://www.epsonconnect.com/>(Epson Connect portal site) <http://www.epsonconnect.eu/>(Europe only)

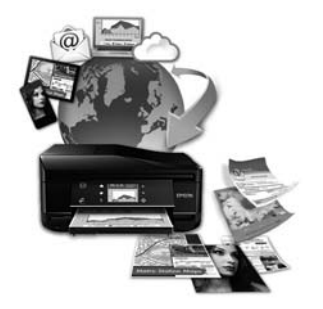

#### *Note:*

*You can make network service settings using a Web browser on your computer, smartphone, tablet PC, or laptop that is connected to the same network as the product.*

& *["Making Network Service Settings" on page 83](#page-82-0)*

### <span id="page-8-0"></span>*Important Instructions*

# **Safety Instructions**

Read and follow these instructions to ensure safe use of this product. Make sure you keep this guide for future reference. Also, be sure to follow all warnings and instructions marked on the product.

- ❏ Use only the power cord supplied with the product and do not use the cord with any other equipment. Use of other cords with this product or the use of the supplied power cord with other equipment may result in fire or electric shock.
- ❏ Be sure your AC power cord meets the relevant local safety standard.
- ❏ Never disassemble, modify, or attempt to repair the power cord, plug, printer unit, or options by yourself, except as specifically explained in the product's guides.
- ❏ Unplug the product and refer servicing to qualified service personnel under the following conditions: The power cord or plug is damaged; liquid has entered the product; the product has been dropped or the casing damaged; the product does not operate normally or exhibits a distinct change in performance. Do not adjust controls that are not covered by the operating instructions.
- ❏ Place the product near a wall outlet where the plug can be easily unplugged.
- ❏ Do not place or store the product outdoors, near excessive dirt or dust, water, heat sources, or in locations subject to shocks, vibrations, high temperature or humidity.
- ❏ Take care not to spill liquid on the product and not to handle the product with wet hands.
- ❏ Keep this product at least 22 cm away from cardiac pacemakers. Radio waves from this product may adversely affect the operation of cardiac pacemakers.

#### *Note:*

*The following provides safety instructions for ink cartridges.* & *["Replacing Ink Cartridges" on page 64](#page-63-0)*

# **Product Advisories and Warnings**

Read and follow these instructions to avoid damaging the product or your property. Make sure you keep this guide for future reference.

### **Setting up/using the product**

- ❏ Do not block or cover the vents and openings in the product.
- ❏ Use only the type of power source indicated on the product's label.
- ❏ Avoid using outlets on the same circuit as photocopiers or air control systems that regularly switch on and off.
- ❏ Avoid electrical outlets controlled by wall switches or automatic timers.
- ❏ Keep the entire computer system away from potential sources of electromagnetic interference, such as loudspeakers or the base units of cordless telephones.
- ❏ The power-supply cords should be placed to avoid abrasions, cuts, fraying, crimping, and kinking. Do not place objects on top of the power-supply cords and do not allow the power-supply cords to be stepped on or run over. Be particularly careful to keep all the power-supply cords straight at the ends and the points where they enter and leave the transformer.
- ❏ If you use an extension cord with the product, make sure that the total ampere rating of the devices plugged into the extension cord does not exceed the cord's ampere rating. Also, make sure that the total ampere rating of all devices plugged into the wall outlet does not exceed the wall outlet's ampere rating.
- ❏ If you plan to use the product in Germany, the building installation must be protected by a 10 or 16 amp circuit breaker to provide adequate short-circuit protection and over-current protection for the product.
- ❏ When connecting the product to a computer or other device with a cable, ensure the correct orientation of the connectors. Each connector has only one correct orientation. Inserting a connector in the wrong orientation may damage both devices connected by the cable.
- ❏ Place the product on a flat, stable surface that extends beyond the base of the product in all directions. If you place the product by the wall, leave more than 10 cm between the back of the product and the wall. The product will not operate properly if it is tilted at an angle.
- ❏ When storing or transporting the product, avoid tilting it, placing it vertically, or turning it upside down; otherwise ink may leak.
- ❏ Allow spaces behind the product for the cables, and space above the product so that you can fully raise the document cover.
- ❏ Leave enough space in front of the product for the paper to be fully ejected.
- ❏ Avoid places subject to rapid changes in temperature and humidity. Also, keep the product away from direct sunlight, strong light, or heat sources.
- ❏ Do not insert objects through the slots in the product.
- ❏ Do not put your hand inside the product or touch the ink cartridges during printing.
- ❏ Do not touch the white flat cable inside the product.
- ❏ Do not use aerosol products that contain flammable gases inside or around the product. Doing so may cause fire.
- ❏ Do not move the print head by hand; otherwise, you may damage the product.
- ❏ Always turn the product off using the P button. Do not unplug the product or turn off the power at the outlet until the  $\circlearrowleft$  light has turned off completely.
- ❏ Before transporting the product, make sure that the print head is in the home (far right) position and the ink cartridges are in place.
- ❏ Be careful not to trap your fingers when closing the printer cover.
- <span id="page-10-0"></span>❏ If you are not going to use the product for a long period, be sure to unplug the power cord from the electrical outlet.
- ❏ During the life of your product it may be necessary to replace the waste ink pad when it has become full. Whether and how often this is required will vary according to the number of pages you print, the type of material that you print and the number of cleaning cycles that the product performs. Epson Status Monitor, or lights on the control panel will advise you when this part needs replacing. The need for replacement of the pad does not mean that your product has ceased to operate in accordance with its specifications. The replacement of this part is a routine product servicing activity within the product's specification and is not a problem which requires repair. The Epson warranty does not therefore cover the cost of this replacement. If your product needs the pad replacing this can be performed for you by any authorised Epson service provider. It is not a user-serviceable part.

### **Using the product with a wireless connection**

- ❏ Do not use this product inside medical facilities or near medical equipment. Radio waves from this product may adversely affect the operation of electrical medical equipment.
- ❏ Do not use this product near automatically controlled devices such as automatic doors or fire alarms. Radio waves from this product may adversely affect these devices, and could lead to accidents due to malfunction.

### **Handling ink cartridges**

◆ ["Replacing Ink Cartridges" on page 64](#page-63-0)

# **Restrictions on Copying**

Observe the following restrictions in order to ensure the responsible and legal use of the product.

### **Copying of the following items is prohibited by law:**

- ❏ Bank bills, coins, government-issued marketable securities, government bond securities, and municipal securities
- ❏ Unused postage stamps, pre-stamped postcards, and other official postal items bearing valid postage
- ❏ Government-issued revenue stamps, and securities issued according to legal procedure

### **Exercise caution when copying the following items:**

- ❏ Private marketable securities (stock certificates, negotiable notes, checks, etc.), monthly passes, concession tickets, etc.
- ❏ Passports, driver's licenses, warrants of fitness, road passes, food stamps, tickets, etc.

#### *Note: Copying these items may also be prohibited by law.*

### **Responsible use of copyrighted materials:**

❏ Products can be misused by improperly copying copyrighted materials. Unless acting on the advice of a knowledgeable attorney, be responsible and respectful by obtaining the permission of the copyright holder before copying published material.

# <span id="page-12-0"></span>**Getting to Know Your Product**

# **Available features for your product**

Check what is available for your product.

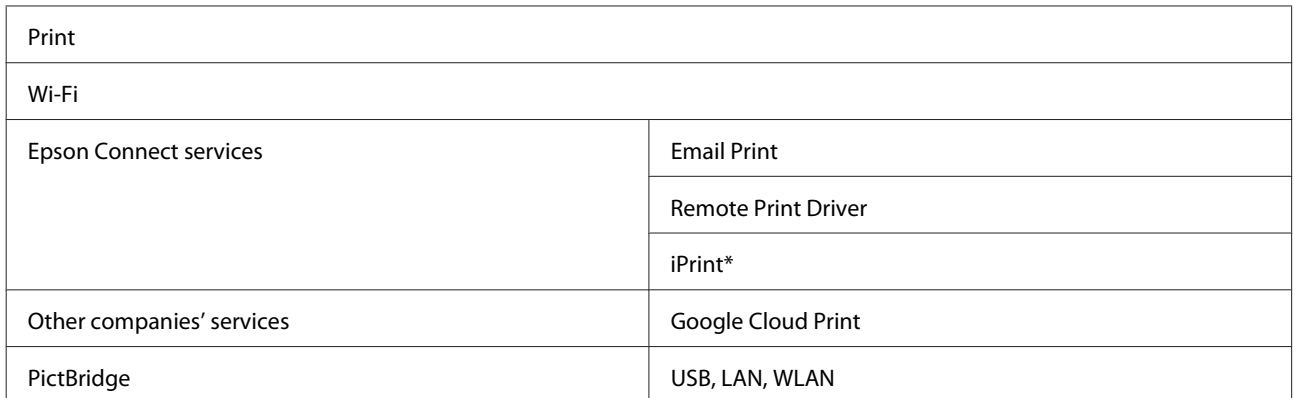

\* Epson iPrint is an application for iOS and Android. Using Epson iPrint, you can wirelessly print from your smartphone or tablet. For more information, visit the following website.

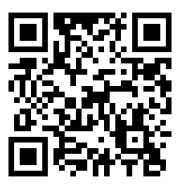

<http://ipr.to/a>

# **Product Parts**

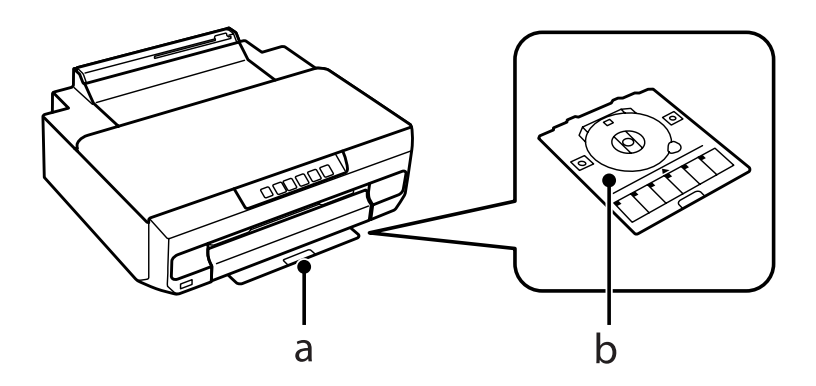

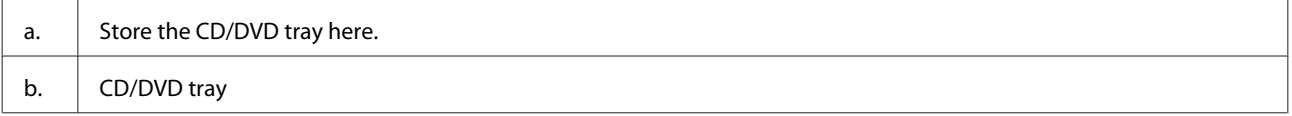

### **Getting to Know Your Product**

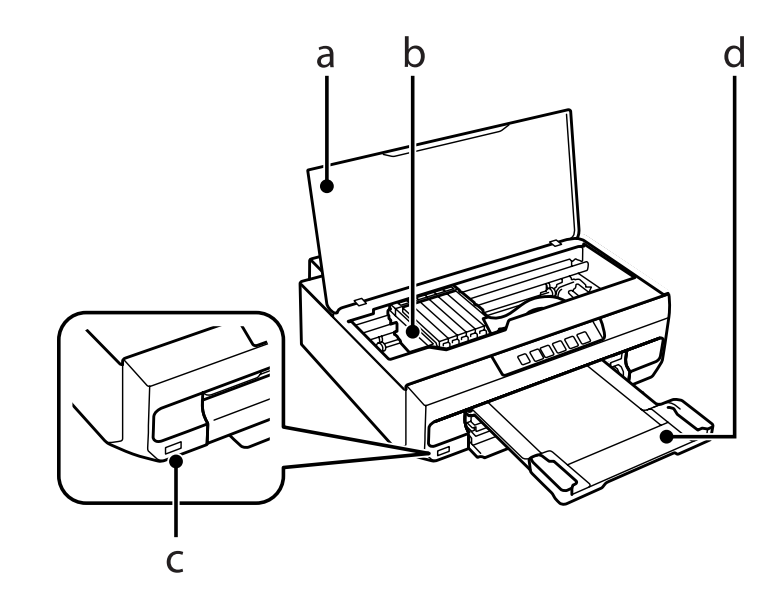

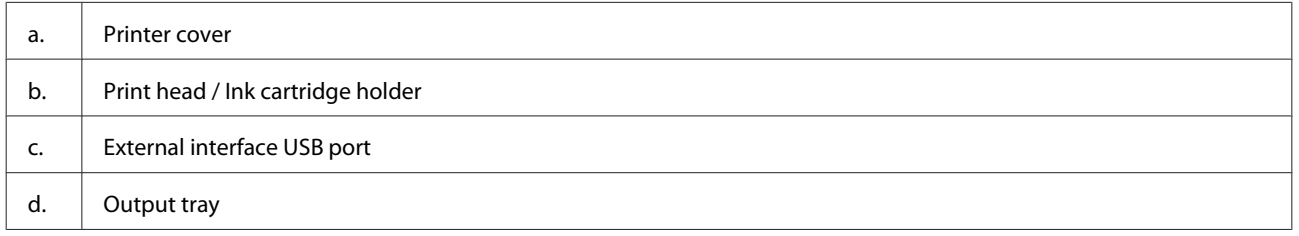

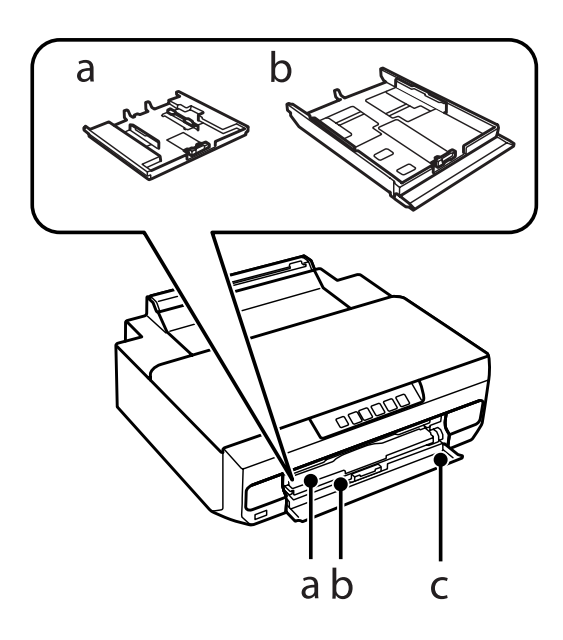

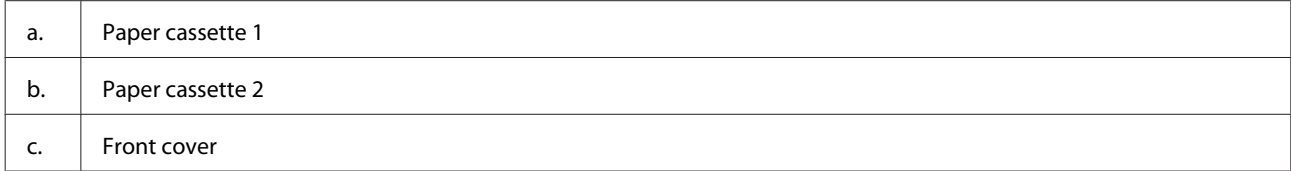

### **Getting to Know Your Product**

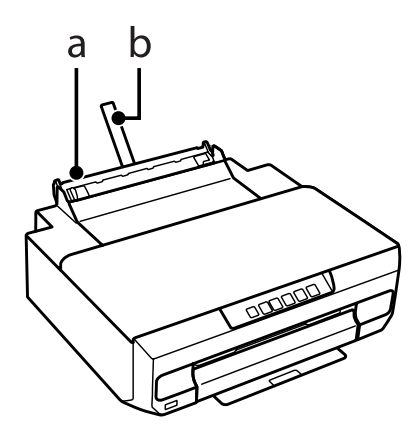

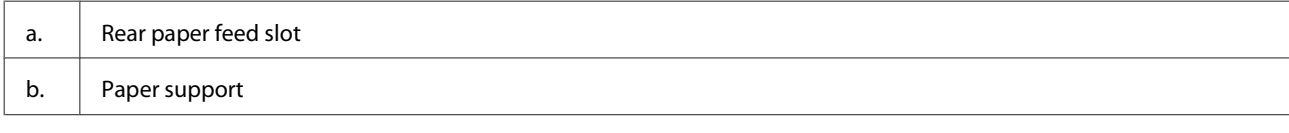

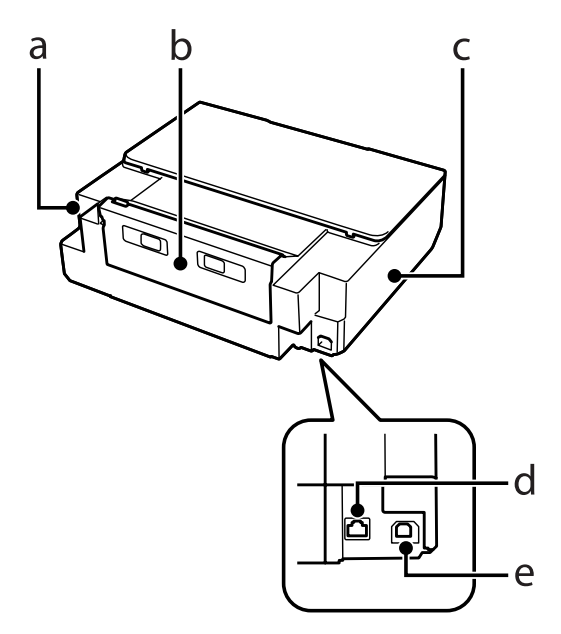

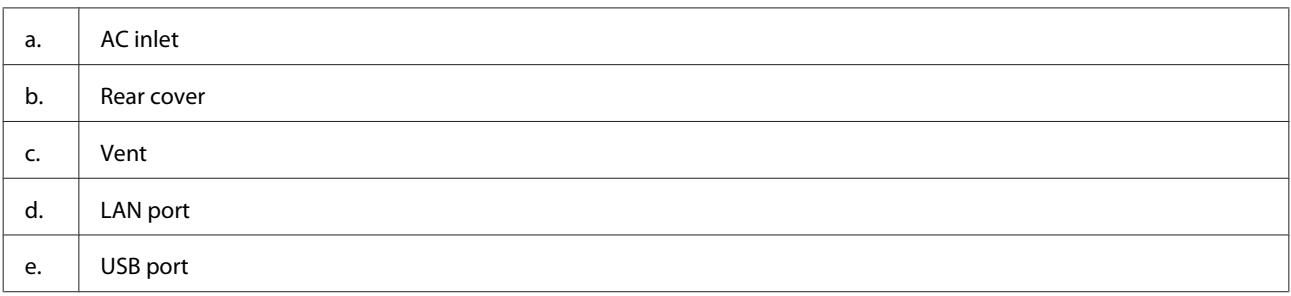

# <span id="page-15-0"></span>**Guide to the Control Panel**

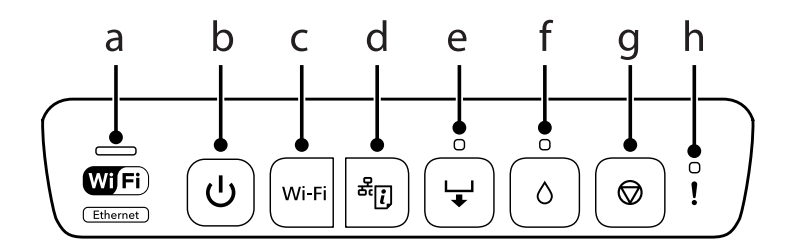

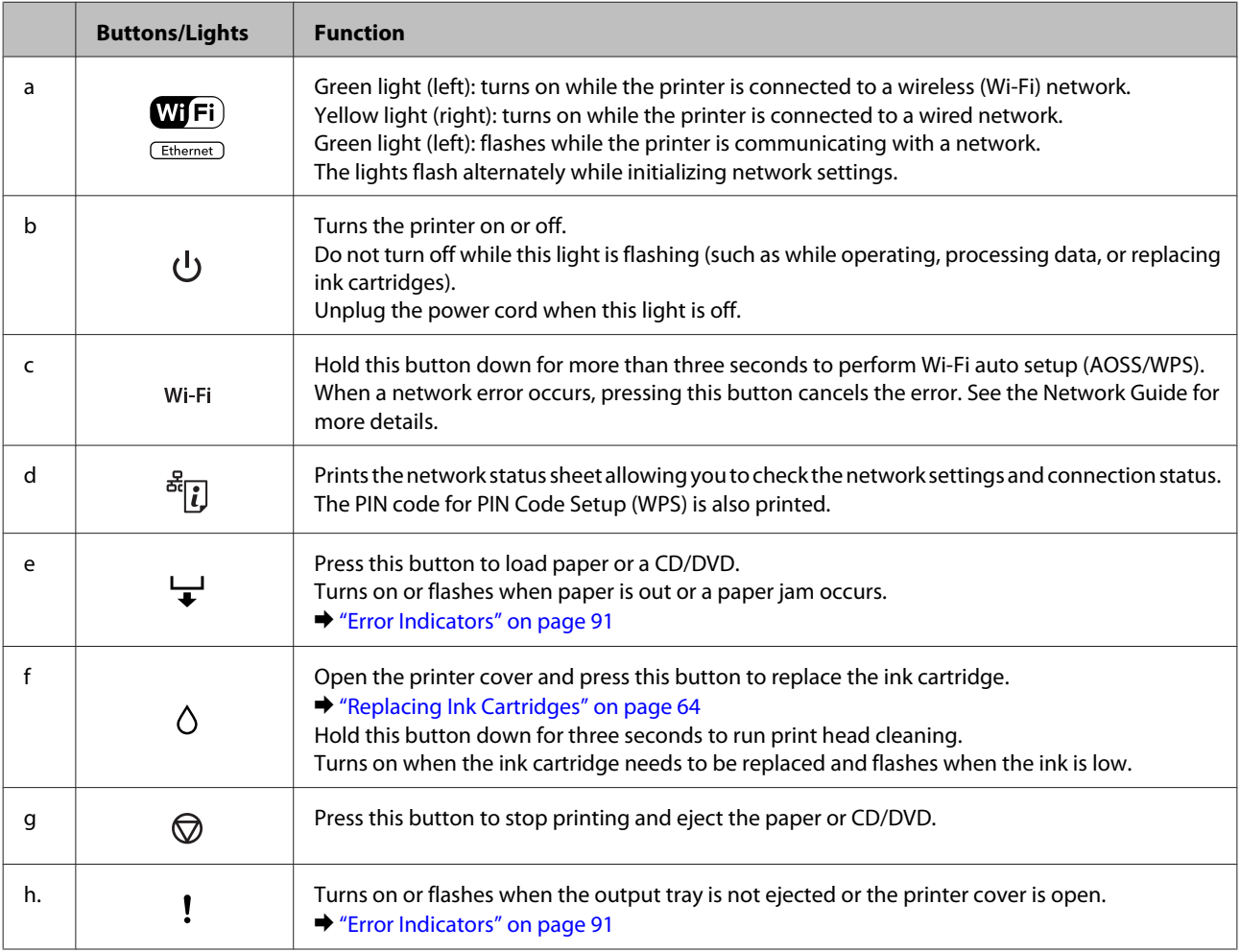

You can press some buttons simultaneously to perform more functions.

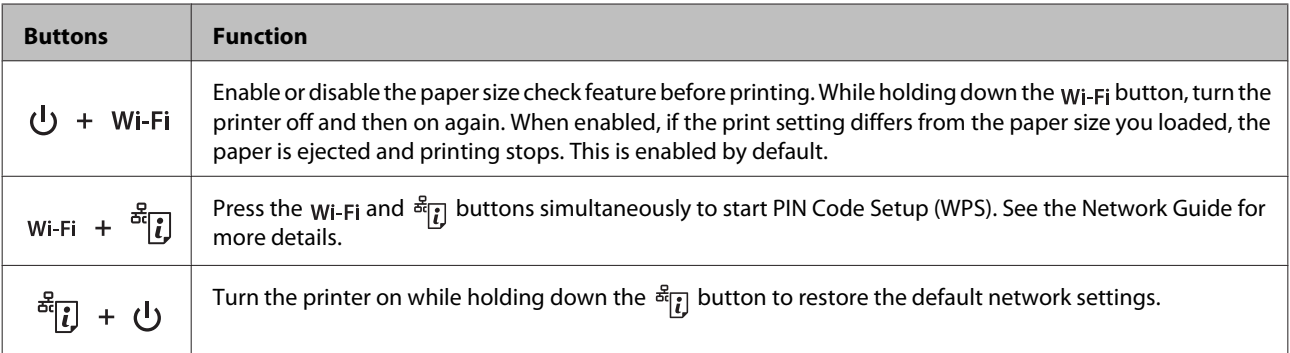

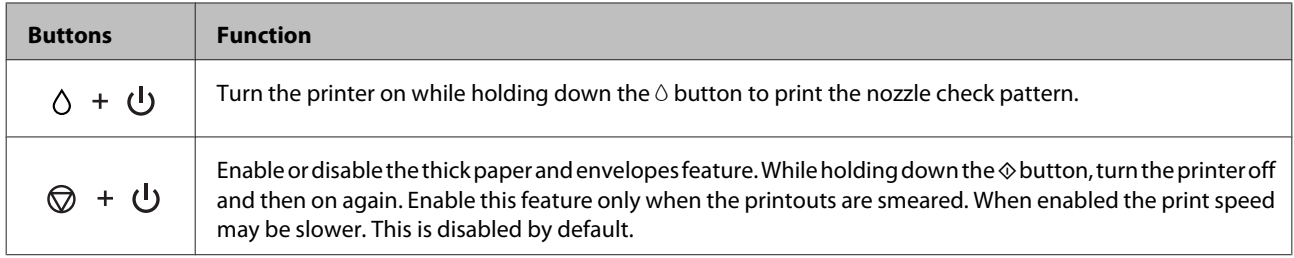

# <span id="page-17-0"></span>**Paper and Media Handling**

# **Introduction to Using, Loading, and Storing Media**

You can achieve good results with most types of plain paper. However, coated papers provide superior prints because they absorb less ink.

Epson provides special papers that are formulated for the ink used in Epson ink jet products, and recommends these papers to ensure high-quality results.

When loading special paper distributed by Epson, read the instruction sheets packed with the paper first and keep the following points in mind.

#### *Note:*

- ❏ *Load the paper into the paper cassette printable side down. The printable side is usually whiter or glossier. See the instruction sheets packed with the paper for more information. Some types of paper have cut corners to help identify the correct loading direction.*
- ❏ *If the paper is curled, flatten it or curl it slightly in the opposite direction before loading. Printing on curled paper may cause ink to smear on your prints.*

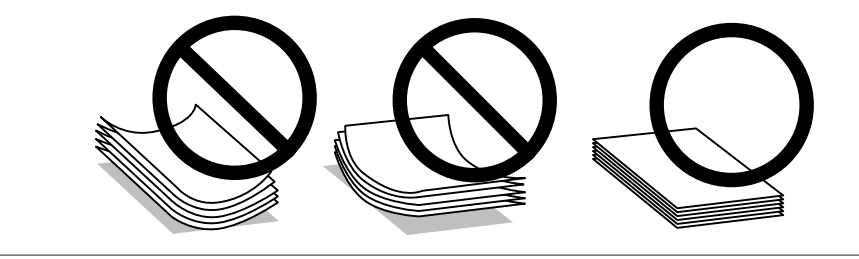

### **Storing paper**

Return unused paper to the original package as soon as you finish printing. When handling special media, Epson recommends storing your prints in a resealable plastic bag. Keep unused paper and prints away from high temperature, humidity, and direct sunlight.

# **Selecting Paper**

The table below lists supported papers. Loading capacity and borderless print availability varies by paper as shown.

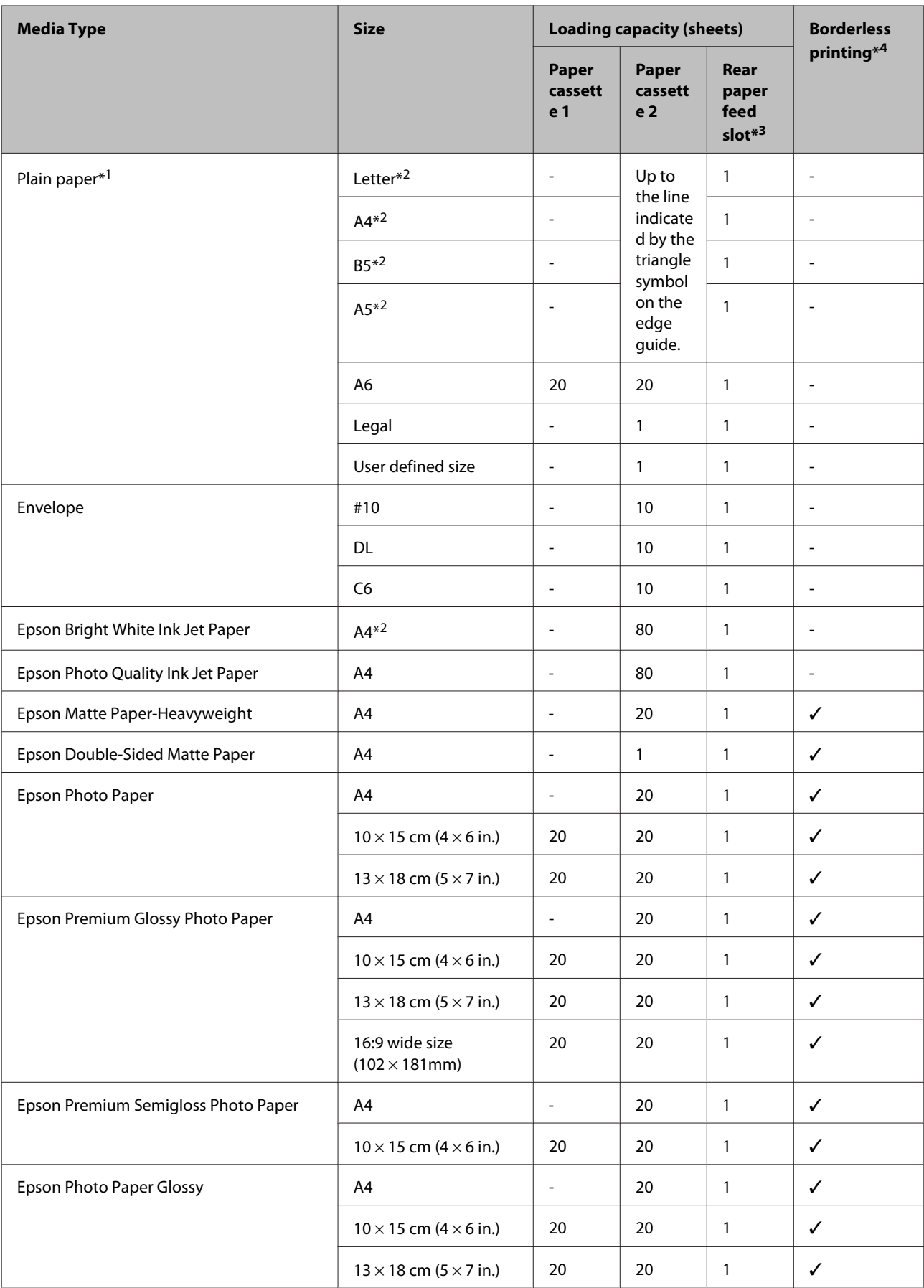

<span id="page-19-0"></span>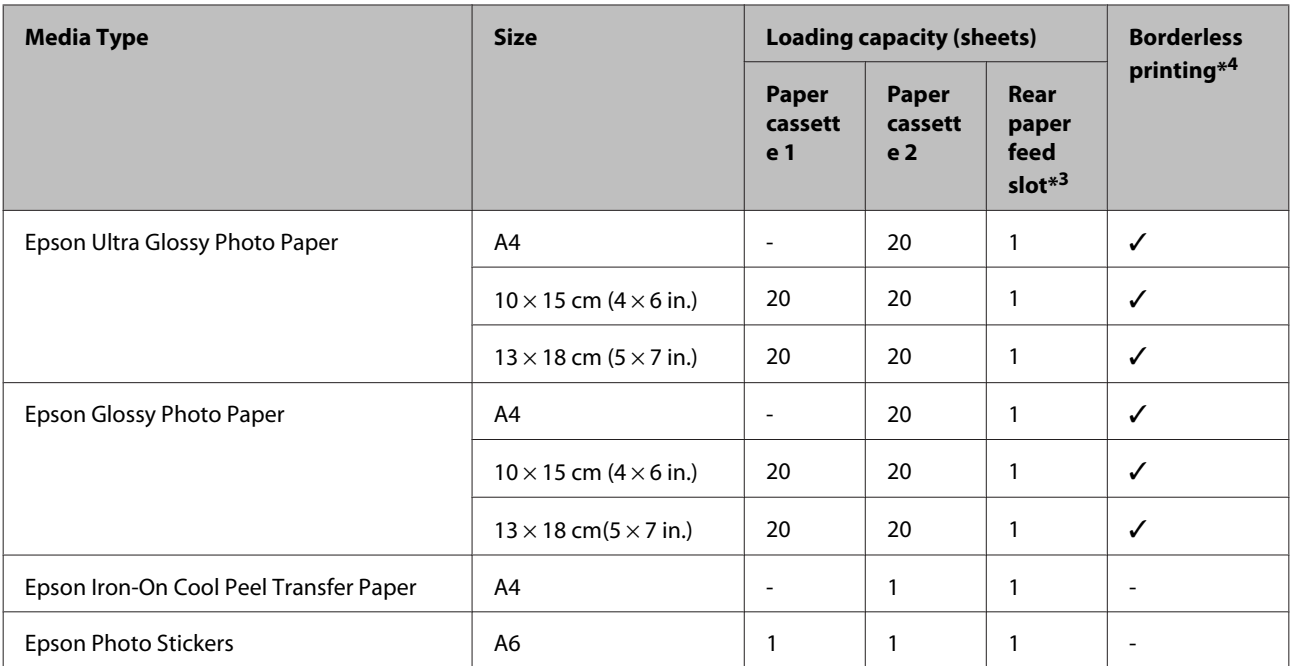

 $*1$  Paper with a weight of 64 g/m<sup>2</sup> (17 lb) to 90 g/m<sup>2</sup> (24 lb).

\*2 The loading capacity for manual 2-sided printing is 30 sheets.

\*3 Even though you can print on paper with a thickness of 0.05 to 0.6 mm, some hard paper may not be fed correctly even if the thickness is within this range.

\*4 Borderless printing is not available for 2-sided printing.

# **Paper type settings from the printer driver**

The product automatically adjusts itself for the type of paper you select in your print settings. That is why the paper type setting is so important. It tells your product what kind of paper you are using and adjusts the ink coverage accordingly. The table below lists the settings you should choose for your paper.

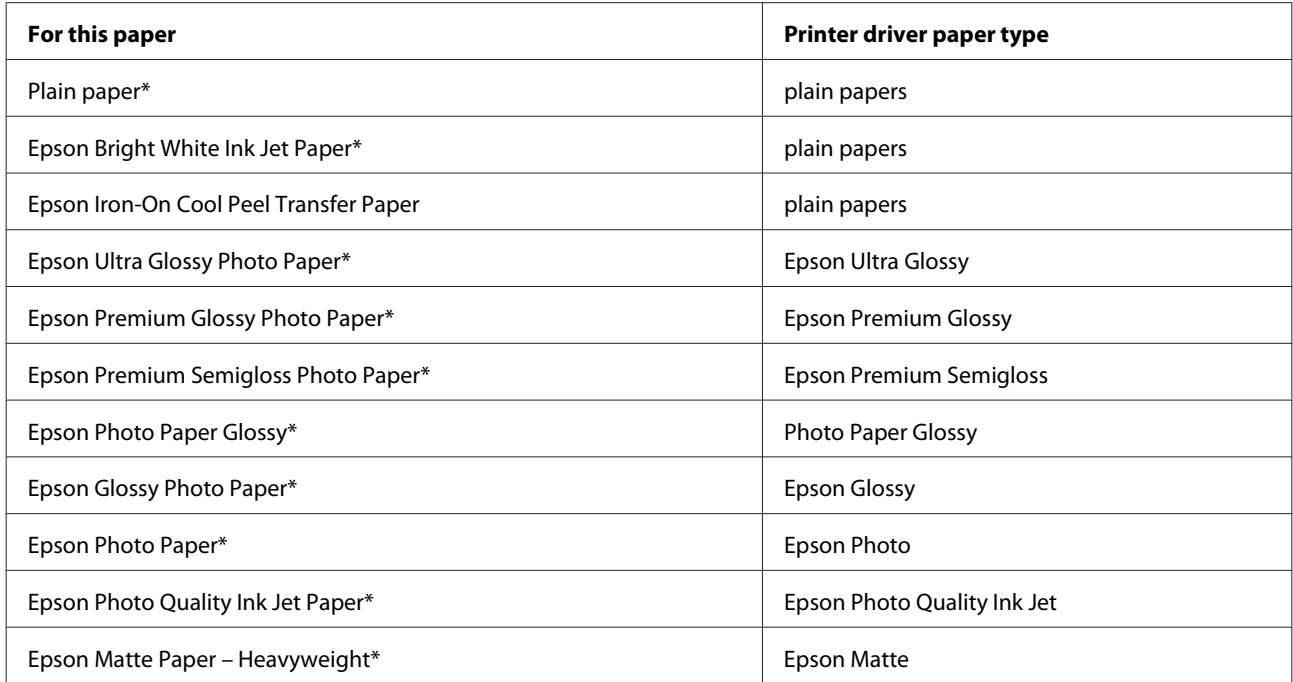

<span id="page-20-0"></span>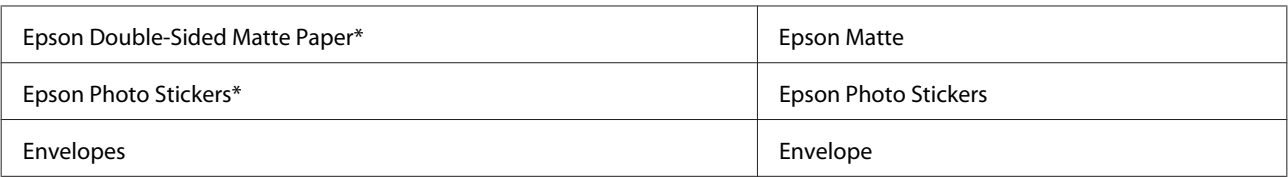

\* These paper types are compatible with Exif Print and PRINT Image Matching. For more information, refer to the documentation that came with the Exif Print or PRINT Image Matching compatible digital camera.

#### *Note:*

*The availability of special media varies by location. For the latest information on media available in your area, contact Epson support.*

& *["Technical Support Web Site" on page 117](#page-116-0)*

# **Loading Paper**

### **Into the paper cassette 1**

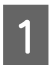

Open the front cover.

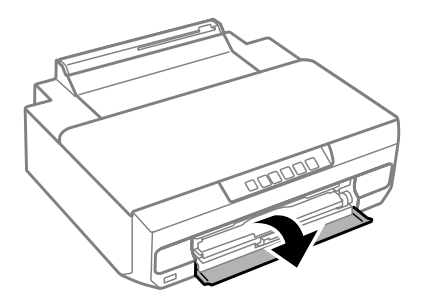

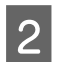

Pull out the paper cassette 1.

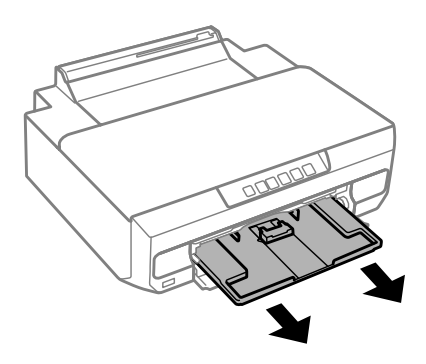

#### *Note:*

- ❏ *If the output tray has been ejected, close it before pulling out the paper cassette.*
- ❏ *If paper cassette 1 is too far inside the printer, turn the printer off and on again.*

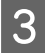

Slide the side edge guides to the sides of the paper cassette, and then slide the front edge guide to adjust to the paper size you want to use.

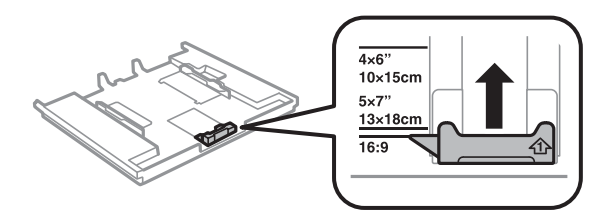

**A** Load paper with the printable side face-down and fit the front edge guide to the edge of the paper.

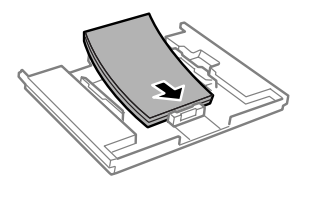

#### *Note:*

❏ *Fan and align the edges of the paper before loading.*

- ❏ *For plain paper, do not load paper above the line just under the arrow mark inside the edge guide. For Epson special media, make sure the number of sheets is less than the limit specified for the media.*
	- & *["Selecting Paper" on page 18](#page-17-0)*
- ❏ *When you select Cassette 1->2 as the Paper Source, load the same size and type of paper in both cassettes.*
- ❏ *When loading a Photo Stickers sheet, place it face down. Do not use the loading support sheet that came with the Photo Stickers.*

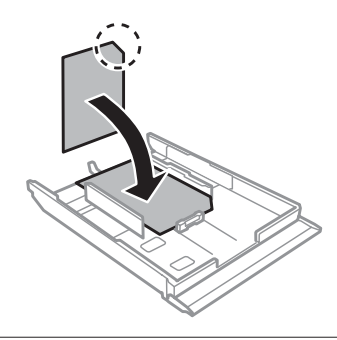

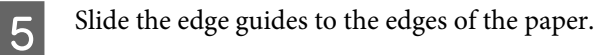

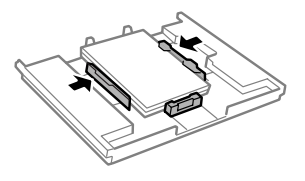

<span id="page-22-0"></span> $\overline{6}$  Insert paper cassette 1. Line up the alignment marks on the printer and the tray.

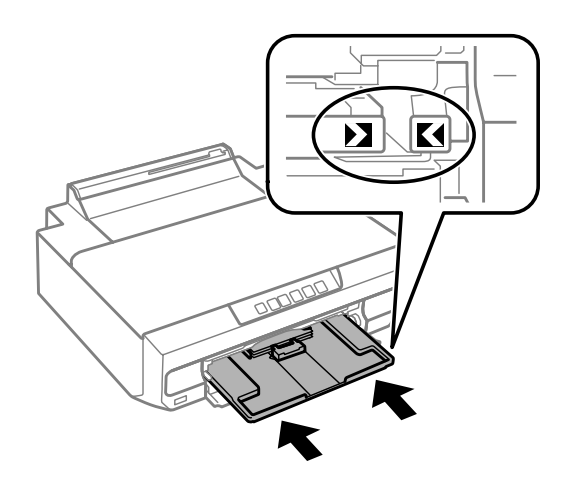

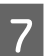

Completely extend the output tray.

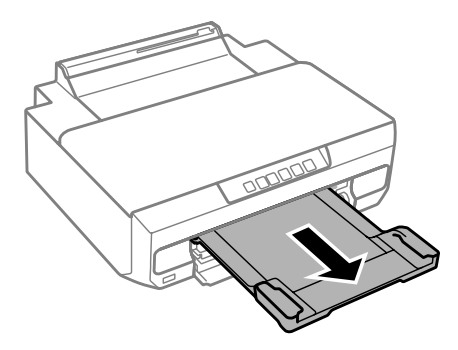

### *Note:*

❏ *Leave enough space in front of the product for the paper to be fully ejected.*

❏ *Do not remove or insert the paper cassette while the product is operating.*

# **Into the paper cassette 2**

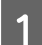

Open the front cover and pull out the paper cassette 2.

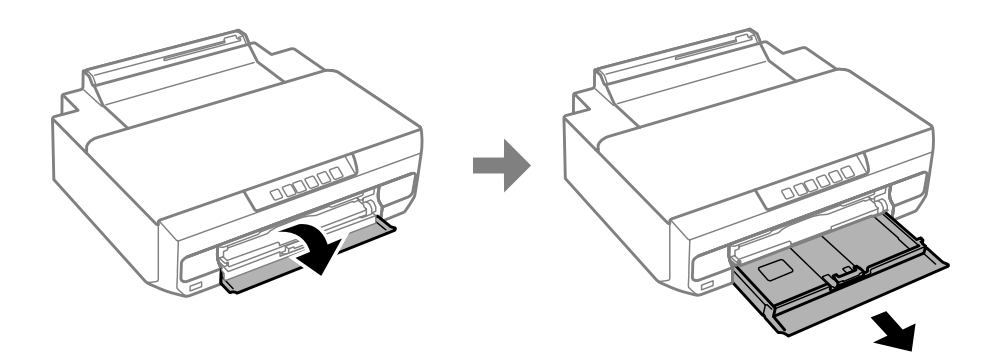

*Note: If the output tray has been ejected, close it before pulling out the paper cassette.* Slide the edge guides to the sides of the paper cassette.

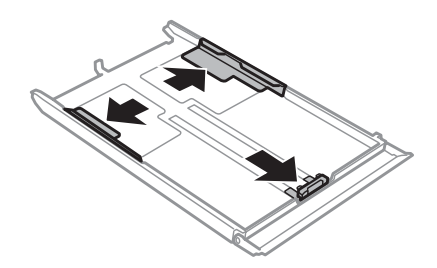

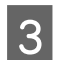

Slide the edge guide to adjust to the paper size you will use.

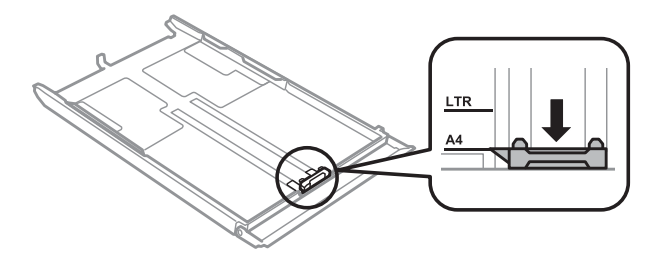

### *Note:*

*If you are loading envelopes, skip this step.*

Load paper toward the edge guide with printable side face-down, and check that the paper is not sticking out from the end of the cassette from the end of the cassette.

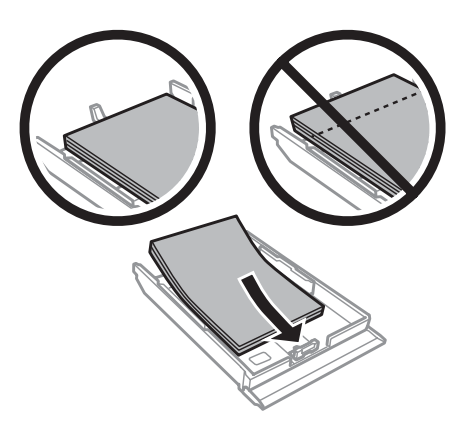

#### *Note:*

- ❏ *Fan and align the edges of the paper before loading.*
- ❏ *For plain paper, do not load paper above the line just under the arrow mark inside the edge guide. For Epson special media, make sure the number of sheets is less than the limit specified for the media.*
	- & *["Selecting Paper" on page 18](#page-17-0)*
- ❏ *When you select Cassette 1->2 as the Paper Source, load the same size and type of paper in both cassettes.*
- ❏ *When loading a Photo Stickers sheet, place it face down. Do not use the loading support sheet that came with the Photo Stickers.*

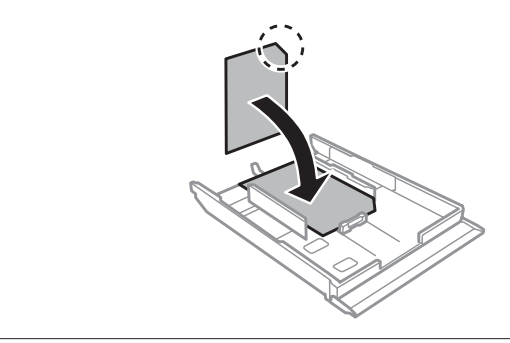

Load envelopes short edge first with the flap facing up and to the left. Next, check that the envelopes are not sticking out from the end of the cassette.

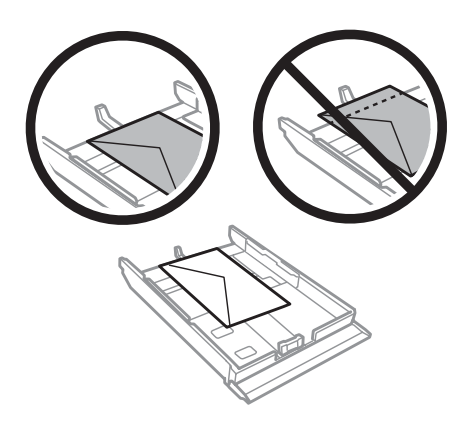

#### *Note:*

- ❏ *The thickness of envelopes and their ability to fold vary widely. If the total thickness of the stack of envelopes exceeds 11 mm, press down on the envelopes to flatten them before loading. If print quality declines when a stack of envelopes is loaded, load one envelope at a time.* & *["Selecting Paper" on page 18](#page-17-0)*
- ❏ *Do not use envelopes that are curled or folded.*
- ❏ *Flatten the envelope and the flaps before loading.*

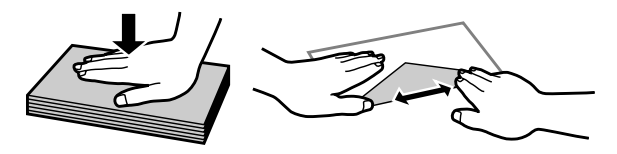

- ❏ *Flatten the leading edge of the envelope before loading.*
- ❏ *Avoid using envelopes that are too thin, as they may curl during printing.*
- ❏ *Align the edges of the envelopes before loading.*

Slide the edge guides to the edges of the paper.

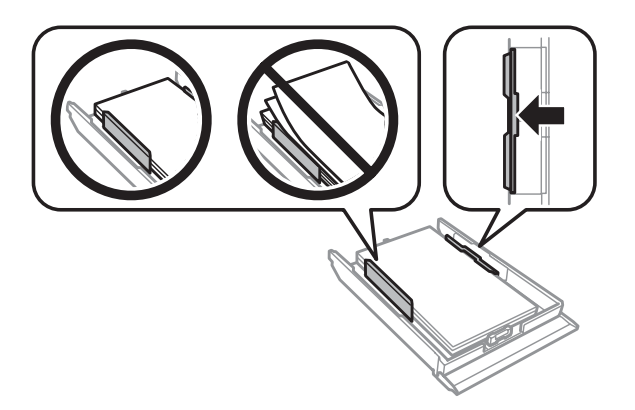

Slide the edge guides to the edges of the envelopes.

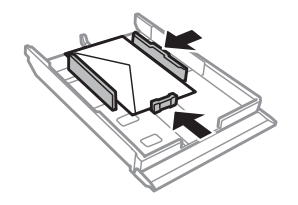

**Fig. 1** Insert the cassette back into the product carefully and slowly.

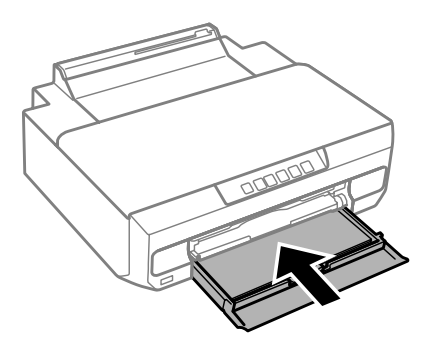

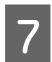

Completely extend the output tray.

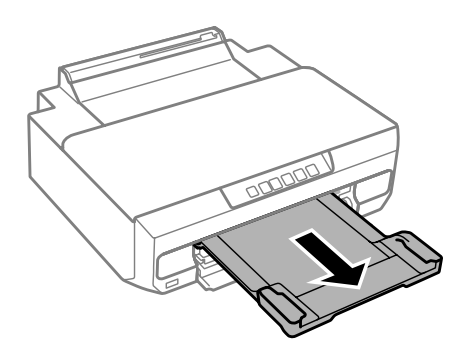

### *Note:*

- ❏ *Leave enough space in front of the product for the paper to be fully ejected.*
- ❏ *Do not remove or insert the paper cassette while the product is operating.*

### **Loading a legal paper or longer than A4 size paper**

Open the front cover and remove the paper cassette 2.

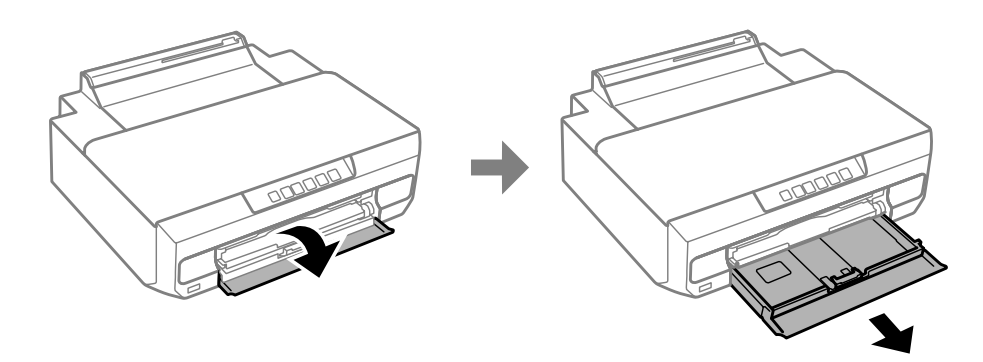

#### *Note:*

*Remove the paper cassette 1 beforehand. Do not insert the paper cassette 1 while printing.*

 $\fbox{2}$  Load paper toward the  $\blacktriangledown$  arrow mark in the end of the paper cassette with printable face-down.

Load one sheet at a time and leave the end of the paper protruding from the paper cassette.

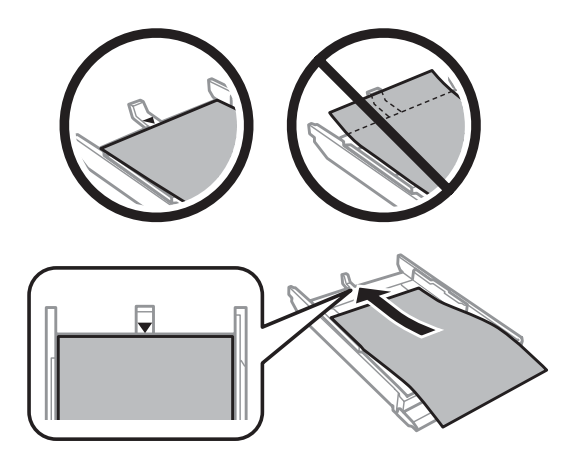

<span id="page-27-0"></span>C Insert the cassette back into the product carefully and slowly.

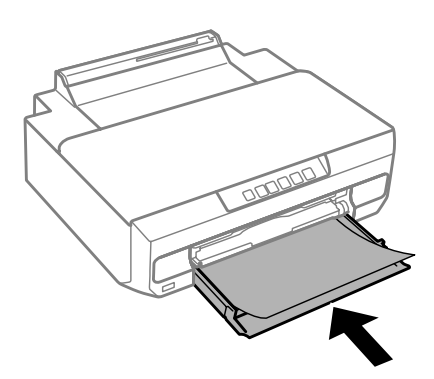

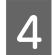

 $\Delta$  Completely extend the output tray.

### **Into the rear paper feed slot**

Prepare the print data before loading paper.

& ["Basic Printing" on page 38](#page-37-0)

#### *Note:*

*Even though you can print on paper with a thickness of 0.05 to 0.6 mm, some hard paper may not be fed correctly even if the thickness is within this range.*

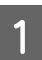

Completely extend the output tray.

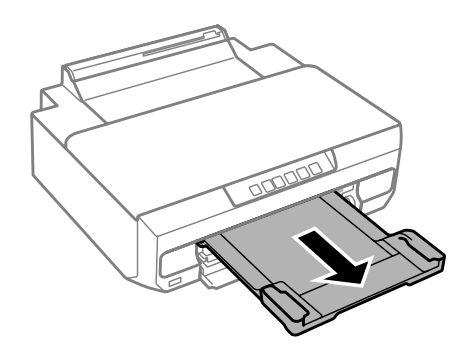

Open the rear paper feed slot cover and raise the paper support.

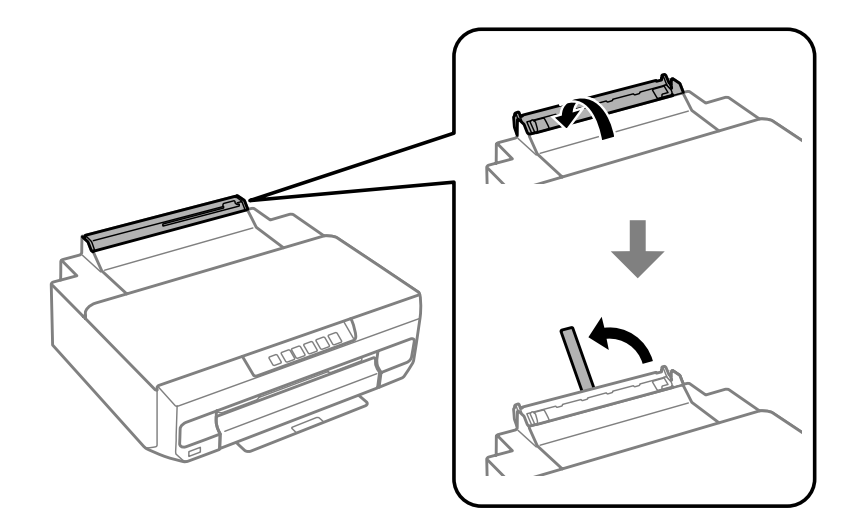

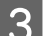

Send the print data from the computer.

### *Note:*

*Make sure you select Rear paper Feed Slot as the Paper Source in print settings.*

Wait until the  $\bigcup$  light on the control panel changes from flashing to lit.

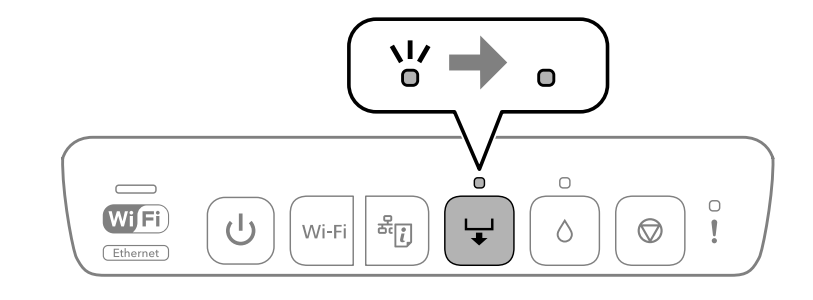

**5** Slide the edge guides.

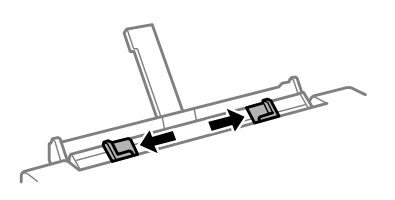

F Load paper with the printable side face-up, and then slide the edge guides to the edges of the paper.

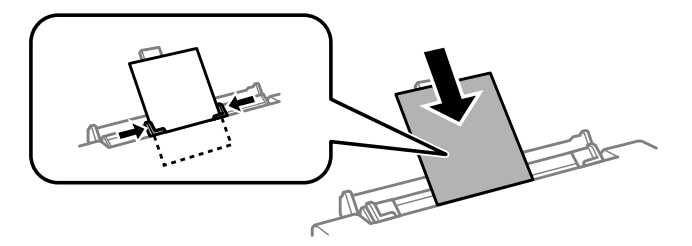

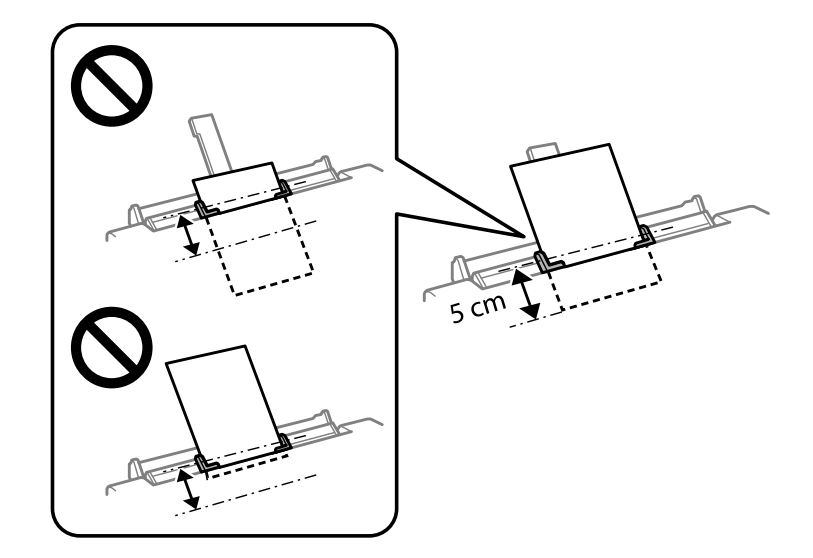

Align the area 5 cm from the edge of the paper with the slot on the paper support.

Load envelopes or pre-punched paper with the printable side face-up as shown in the following illustrations.

#### ❏ Envelopes

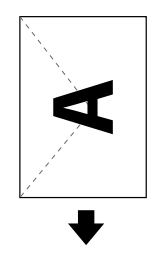

❏ Pre-punched paper

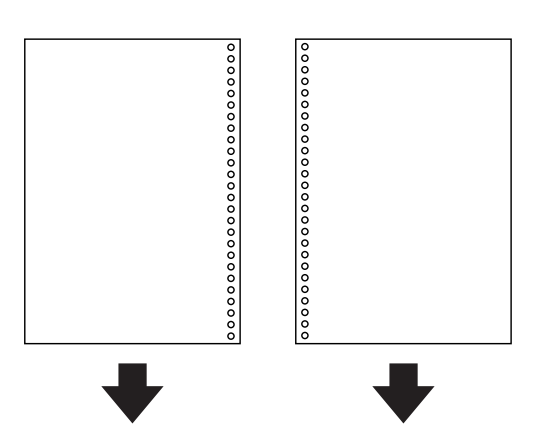

#### *Note:*

- ❏ *Adjust the print data to avoid printing over the holes.*
- ❏ *Pre-punched paper is only available for the rear paper feed slot. Disable the paper size confirmation function before printing.*

<span id="page-30-0"></span>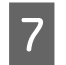

Press the  $\Box$  button.

The paper is fed and printing starts.

# **Loading a CD/DVD**

You can print on a circular 12-cm CD/DVD labelled as suitable for printing, for example "printable on the label surface" or "printable with ink jet printers."

### **CD/DVD Handling Precautions**

- ❏ See the documentation provided with your CD/DVD for more information on handling the CD/DVD or writing data.
- ❏ Do not print on the CD/DVD before writing your data to it. If you do, fingerprints, dirt, or scratches on the surface may cause errors while writing data.
- ❏ Depending on the CD/DVD type or printing data, smearing may occur. Try to test on a spare CD/DVD. Check the printed surface after waiting for one full day.
- ❏ Comparing to a print on the Genuine Epson Paper, the color saturation level is lowered. Adjust the color saturation if necessary.
- ❏ Make sure you let the CD/DVD dry completely out of direct sunlight before using them or touching the printed surface.
- ❏ If the printed surface is sticky even after it has dried, lower the level of the color saturation.
- ❏ Reprinting on the same CD/DVD may not improve the print quality.
- ❏ If the CD/DVD tray or the internal transparent compartment are accidentally printed on, immediately wipe off the ink.
- ❏ Depending on the print area setting, the CD/DVD or CD/DVD tray may get dirty. Make settings to print on the printable area.

### **Loading a CD/DVD**

Prepare the print data you want to print before loading the CD/DVD.

& ["Printing a CD/DVD Label with Epson Print CD" on page 57](#page-56-0)

# **c***Important:*<br>**a** *Do not*

- ❏ *Do not insert the CD/DVD tray while the product is operating. Otherwise, your product may be damaged or the surface of the CD/DVD may become dirty or scratched.*
- ❏ *Do not insert the CD/DVD tray until you are instructed to do so. Otherwise, an error occurs and the CD/DVD is ejected.*

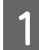

When the output tray is ejected, check that there is no paper on the tray, and then close it by pushing it with your hand.

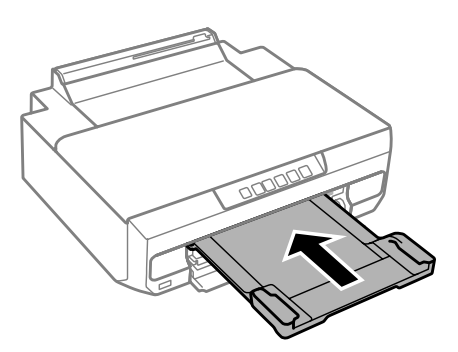

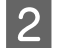

**B** Send the print data from the computer.

#### *Note:*

*Make sure you select CD/DVD Tray as the Paper Source, and CD/DVD or CD/DVD Premium Surface as the Paper Type in print settings.*

Wait until the  $\frac{1}{\sqrt{2}}$  light on the control panel changes from flashing to lit.

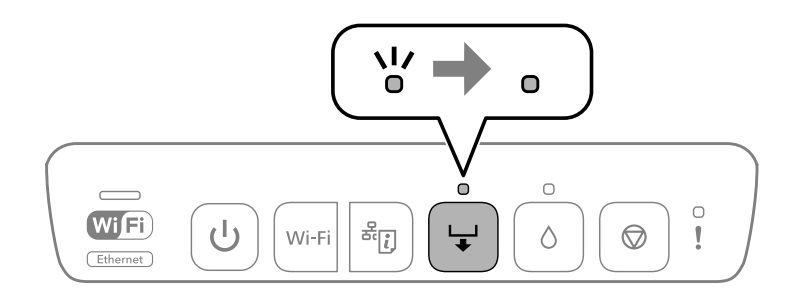

 $\overline{4}$  Close the front cover.

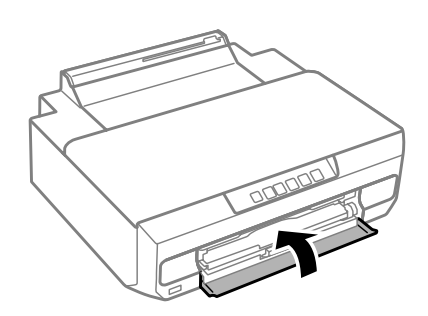

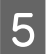

E Remove the CD/DVD tray.

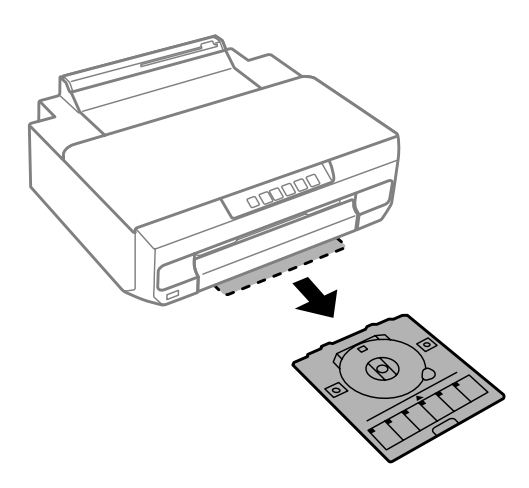

Flace a CD/DVD on the CD/DVD tray with the printable side face-up, and then insert the CD/DVD tray into<br>the printer the printer.

Line up the alignment marks on the printer and the tray.

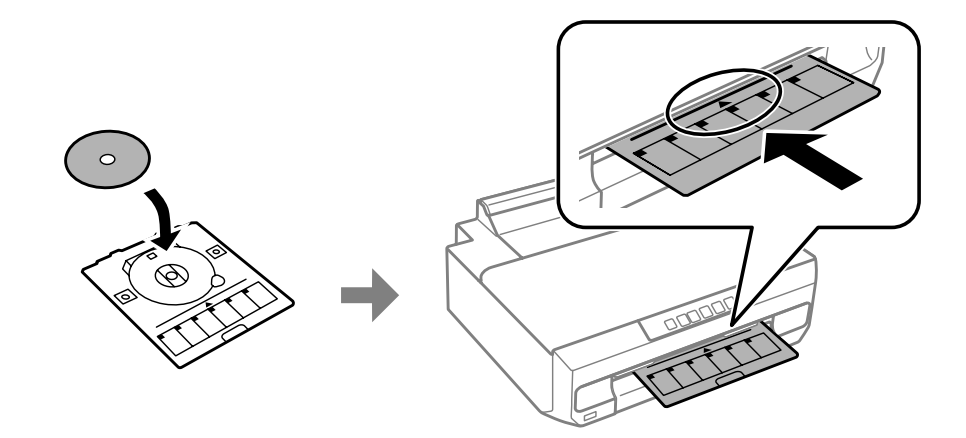

**Press the**  $\frac{1}{\sqrt{2}}$  **button.** 

The CD/DVD tray is pulled in and printing starts.

 $\begin{tabular}{|c|c|} \hline \bf 8 & The CD/DVD tray is ejected automatically after printing. \hline \end{tabular}$ 

Remove the CD/DVD from the tray, and then insert the CD/DVD tray back into the slot on the bottom of the printer.

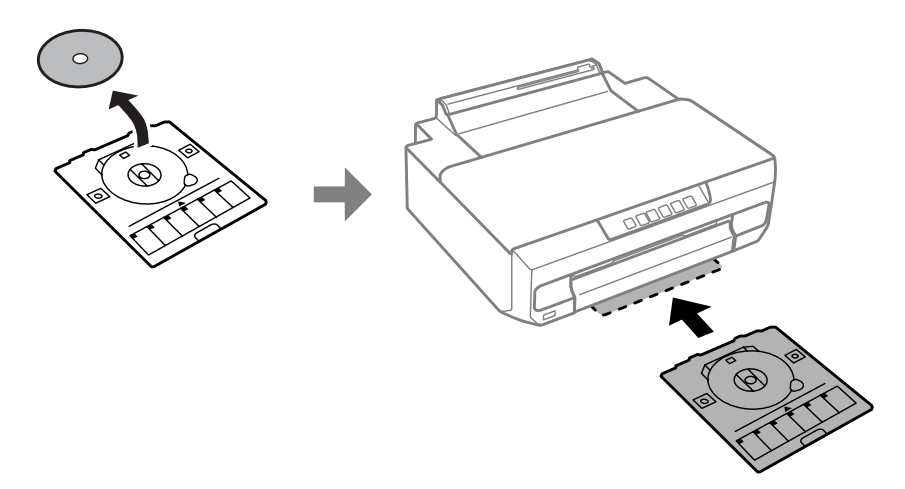

### c*Important:*

*Make sure you remove the CD/DVD tray from the printer after printing. If you do not remove the tray and turn the printer on or off, or run head cleaning, the CD/DVD tray will strike the print head and may cause the printer to malfunction.*

# <span id="page-34-0"></span>**Printing**

# **Basic Operation from the Control Panel**

### **Printing photos from a digital camera**

You can print photos directly from a digital camera using a USB connection or a wireless connection. Make sure your digital camera can connect to a network and is PictBridge capable (DPS over IP). For more details, see the documentation provided with your camera.

#### *Note:*

- ❏ *Depending on the settings on this printer and the digital camera, some combinations of paper type, size, and layout may not be supported.*
- ❏ *Some of the settings on your digital camera may not be reflected in the output.*

### **Using a USB connection**

Load paper in the printer.

◆ ["Loading Paper" on page 21](#page-20-0)

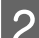

**B** Turn on the digital camera, and then connect it to the printer using a USB cable.

Use a USB cable that is less than 2 meters long.

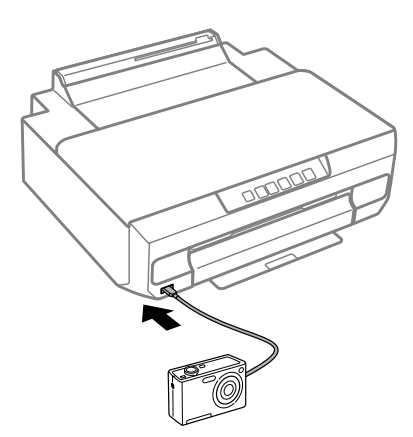

#### *Note:*

*If the* light and **!** light flash when connecting, the connected device has a problem.

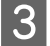

Select the photos you want to print from the digital camera, make settings such as the number of copies, and then start printing.

<span id="page-35-0"></span>**Using a wireless connection**

# Check the  $\overline{\text{m}}$  lights on the control panel to make sure that it is connected to the wireless network correctly. & ["Guide to the Control Panel" on page 16](#page-15-0) 2 Load paper in the printer. ◆ ["Loading Paper" on page 21](#page-20-0) **3** Connect your camera to the same network as the printer. D Display the list of available printers on the digital camera, and then select the printer you want to connect to. *Note: To check the printer's name, press the*  $\frac{8}{11}$  button on the control panel to print the network status sheet. Select the photos you want to print from the digital camera, make settings such as the number of copies, and then start printing. Compatibility **PictBridge** File Format JPEG Image Size  $80 \times 80$  pixels to  $10200 \times 10200$  pixels *Note: You cannot print photos or documents from other devices while the camera is connected to the product. Disconnect as soon as you have finished printing.*

# **F** Disconnect the camera from the network.

# **Basic Operation from Your Computer**

### **Printer driver and status monitor**

The printer driver lets you choose from a wide variety of settings to get the best printing results. The status monitor and the printer utilities help you check the product and keep it in top operating condition.
#### <span id="page-36-0"></span>*Note for Windows users:*

❏ *Your printer driver automatically finds and installs the latest version of the printer driver from Epson's Web site. Click the Software Update button in your printer driver's Maintenance window, and then follow the on-screen instructions. If the button does not appear in the Maintenance window, point at All Programs or Programs in the Windows Start menu, and check in the EPSON folder.\**

*\* For Windows 8.1/Windows 8:*

*If the button does not appear in the Maintenance window, right-click on the Start screen, or swipe from the bottom or top edge of the Start screen, and select All apps, then select Software Update from EPSON category.*

❏ *If you want to change the language of the driver, select the language you want to use from the Language setting in your printer driver's Maintenance window. Depending on the location, this function may not be available.*

### **Accessing the printer driver for Windows**

You can access the printer driver from most Windows applications, the desktop or the taskbar.

To make settings that apply only to the application you are using, access the printer driver from that application.

To make settings that apply to all of your Windows applications, access the printer driver from the desktop or the taskbar.

Refer to the following sections to access the printer driver.

*Note: Screen shots of the printer driver windows in this User's Guide are from Windows 7.*

### *From Windows applications*

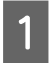

A Click **Print** or **Print Setup** on the File menu.

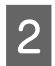

B In the window that appears, click **Printer**, **Setup**, **Options**, **Preferences**, or **Properties**. (Depending on your application, you may need to click one or a combination of these buttons.)

### *From the desktop*

❏ **Windows 8.1**/**Windows 8**:

Select **Desktop**, **Settings** charm, and **Control Panel**. Then select **Devices and Printers** from the **Hardware and Sound** category. Right-click on the product, or press and hold the product, and select **Printing preferences**.

❏ **Windows 7:**

Click the start button, select **Devices and Printers**. Then right-click the product and select **Printing preferences**.

#### ❏ **Windows Vista:**

Click the start button, select **Control Panel**, and then select **Printer** from the **Hardware and Sound** category. Then select the product and then click **Select printing preferences**.

#### ❏ **Windows XP:**

Click **Start**, **Control Panel**, (**Printers and Other Hardware**,) then **Printers and Faxes**. Select the product, then click **Printing Preferences** on the File menu.

### <span id="page-37-0"></span>*From the shortcut icon on the taskbar*

Right-click the product icon on the taskbar, then select **Printer Settings**.

To add a shortcut icon to the Windows taskbar, first access the printer driver from the desktop as described above. Next, click the **Maintenance** tab, and then the **Monitoring Preferences** button. In the Monitoring Preferences window, select **Register the shortcut icon to the taskbar**.

### *Getting information through online help*

In the printer driver window, try one of the following procedures.

- ❏ Right-click the item, then click **Help**.
- $\Box$  Click the **?** button at the top right of the window, then click the item (for Windows XP only).

### **Accessing the printer driver for Mac OS X**

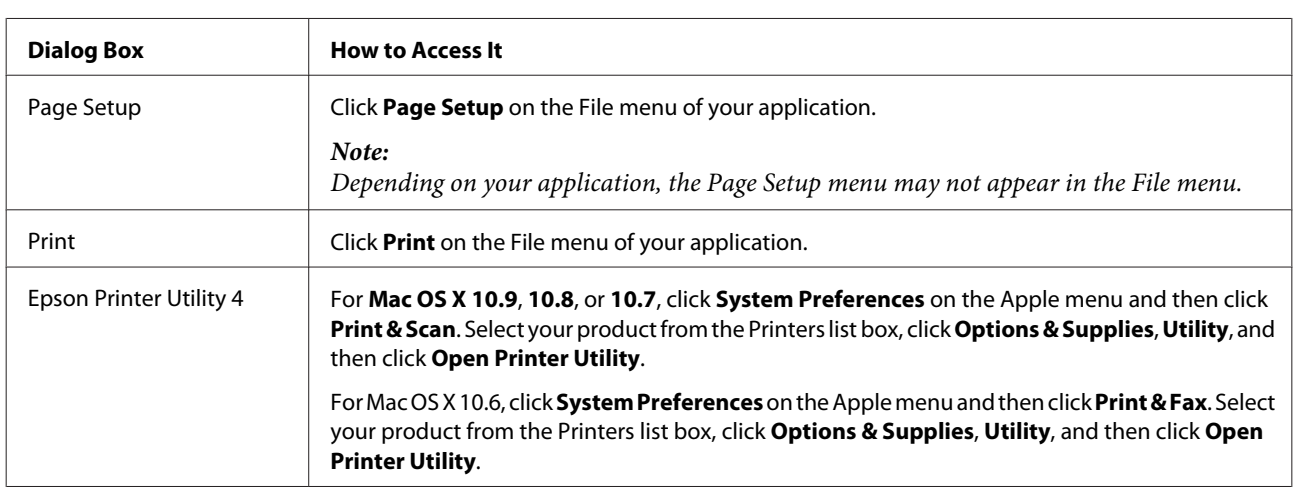

The table below describes how to access the printer driver dialog.

### **Basic Printing**

#### *Note:*

- ❏ *Before you print, load paper properly.* & *["Loading Paper" on page 21](#page-20-0)*
- ❏ *Refer to the section below for the printable area.* & *["Printable area" on page 113](#page-112-0)*
- ❏ *After completing the settings, print one test copy and examine the results before printing an entire job.*

#### c*Important:*

*When loading paper in the rear paper feed slot, start printing from the printer driver before loading the paper. When printing starts, follow the on-screen instructions to load the paper.*

### **Basic product settings for Windows**

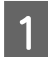

Open the file you want to print.

#### Access the printer settings.

& ["Accessing the printer driver for Windows" on page 37](#page-36-0)

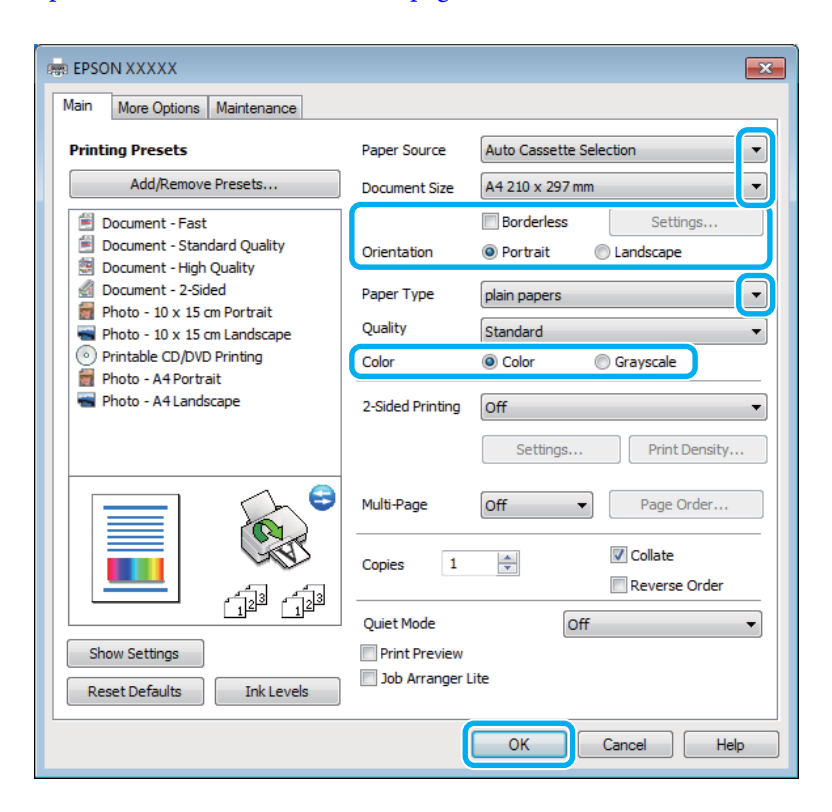

Select the appropriate Paper Source setting.

4 Select the appropriate Document Size setting.

**EXECU Select Borderless** to print with no margins around the image.

In borderless printing, the print data is enlarged slightly more than the paper size so that no margins are printed around the edges of the paper. Click **Settings** to select the amount of enlargement.

**FR** Select the appropriate Orientation setting.

#### *Note:*

*When printing on envelopes, select Landscape as the Orientation setting.*

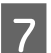

7 Select the appropriate Paper Type setting.

Select the appropriate Color setting.

Select **Grayscale** when you want to print in black or shades of gray.

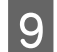

**I Click OK** to close the printer settings window.

#### *Note:*

*To make changes to advanced settings, refer to the relevant section.*

10 Print your file.

### **Basic product settings for Mac OS X**

*Note: Screen shots of the printer driver windows in this manual are from Mac OS X 10.7.*

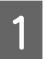

Open the file you want to print.

2 Access the Print dialog box.

 $\blacklozenge$  ["Accessing the printer driver for Mac OS X" on page 38](#page-37-0)

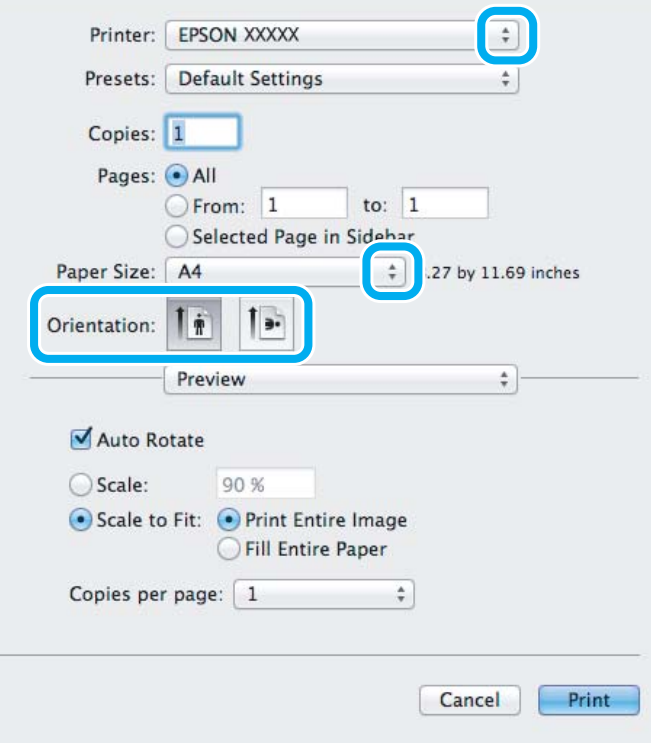

*Note:*

*If the simplified dialog box is displayed, click the Show Details button (for Mac OS X 10.9, 10.8, or 10.7) or the ▼ button (for Mac OS X 10.6) to extend this dialog box.*

Select the product you are using as the Printer setting.

#### *Note:*

*Depending on your application, you may not be able to select some of the items in this dialog box. If so, click Page Setup on the File menu of your application, and then make suitable settings.*

4 Select the appropriate Paper Size setting.

#### *Note:*

*Select XXX ( Borderless) as the Paper Size if you want to print borderless photos.* & *["Selecting Paper" on page 18](#page-17-0)*

**EXECUTE SELECT THE SELECT SELECT THE SELECT SELECT SELECT SELECT SELECT SELECT SELECT SELECT SELECT SELECT SELECT SELECT SELECT SELECT SELECT SELECT SELECT SELECT SELECT SELECT SELECT SELECT SELECT SELECT SELECT SELECT SE** 

### *Note:*

*Select landscape orientation when printing envelopes.*

**F** Select Print Settings from the pop-up menu.

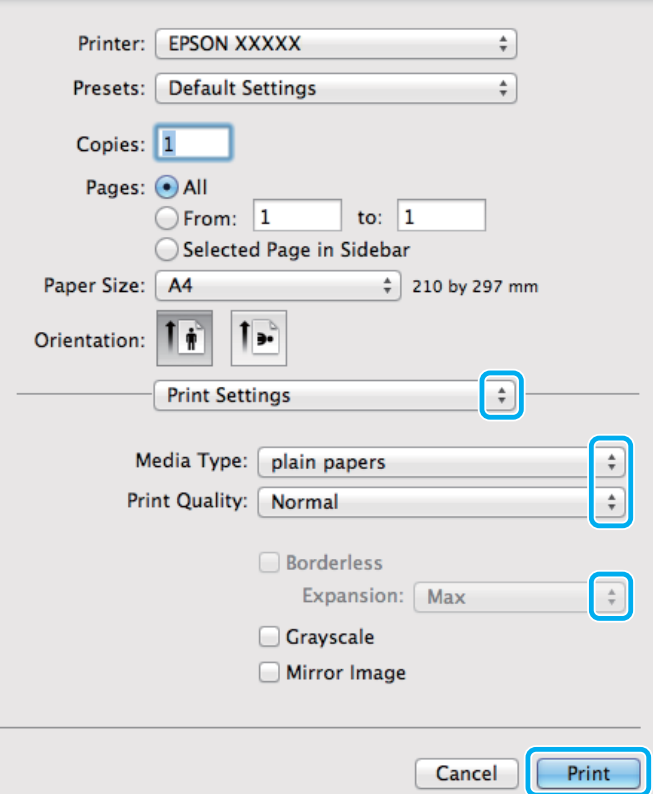

Select the appropriate Paper Source setting.

Select the appropriate Media Type setting.

 $\blacktriangleright$  ["Paper type settings from the printer driver" on page 20](#page-19-0)

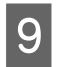

I Select the appropriate Expansion setting during borderless printing to control the amount of the image that extends beyond the edges of the paper.

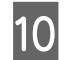

10 Click Print to start printing.

### **Canceling Printing**

If you need to cancel printing, follow the instructions in the appropriate section below.

### **Using the control panel**

Press  $\otimes$  to cancel a print job in progress.

### *For Windows*

*Note:*

*You cannot cancel a print job that has been completely sent to the product. In this case, cancel the print job by the product.*

#### **Using the progress meter**

When you start printing, the progress meter appears on your computer screen.

Click the **Cancel** button to cancel printing.

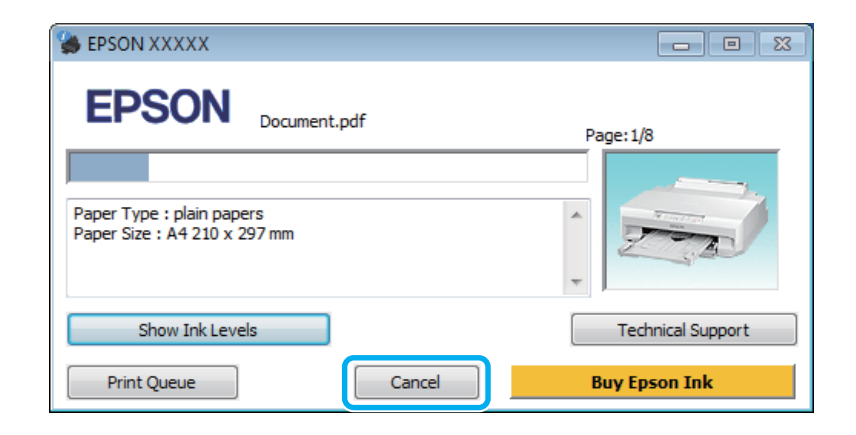

### **Using EPSON Status Monitor 3**

- Access the EPSON Status Monitor 3. ◆ ["For Windows" on page 94](#page-93-0)
- 2 Click the **Print Queue** button. The Windows Spooler appears.
- C Right click on the job you want to cancel and then select **Cancel**.

### *For Mac OS X*

Follow the steps below to cancel a print job.

### *Note:*

*If you have sent a print job from a Mac OS X 10.6 through the network, you may not be able to cancel printing from the computer. Press*  $\circledcirc$  *on the product's control panel to cancel a print job. To solve this problem, see the online Network Guide.* 

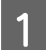

Click your product icon in the Dock.

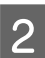

**B** In the Document Name list, select the document which is printing.

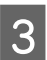

**3** Click the **Delete** button to cancel the print job.

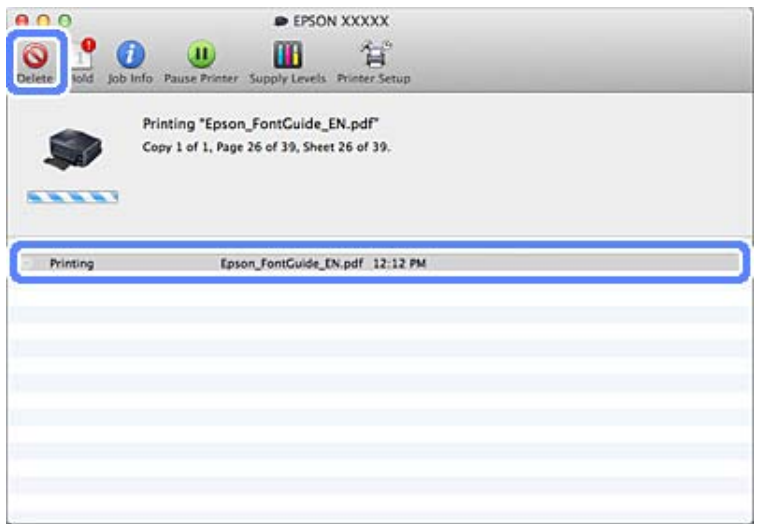

For Mac OS X 10.9/10.8: Click the  $\times$  button to cancel the print job.

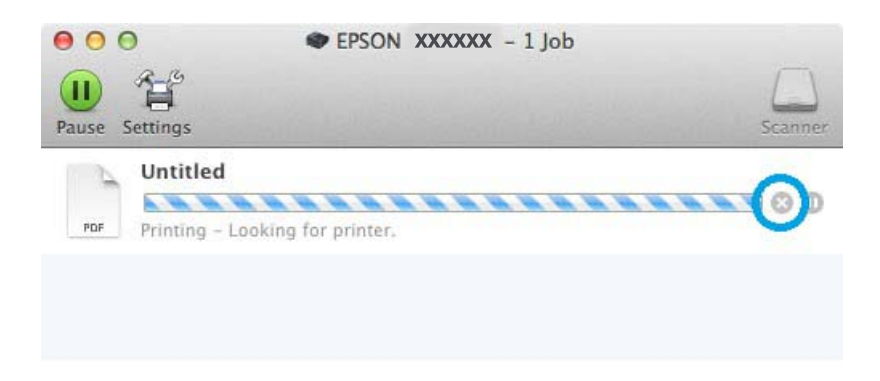

## **Other Options**

### **Printing photos the easy way**

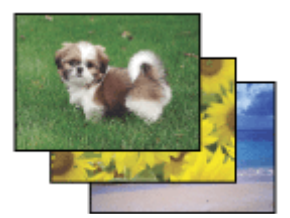

Epson Easy Photo Print lets you lay out and print digital images on various types of paper. The step-by-step instructions in the window let you preview the printed images and get the effects you want without having to make any difficult settings.

Using the Quick Print function, you can perform one-click printing with the settings you make.

### **Starting Epson Easy Photo Print**

### *For Windows*

- ❏ Double-click the **Epson Easy Photo Print** icon on the desktop.
- ❏ **For Windows 8.1 and 8:**

Right-click on the **Start** screen, or swipe from the bottom or top edge of the **Start** screen and select **All apps**, then select **Easy Photo Print** from **Epson Software**.

**For Windows 7 and Vista:** Click the start button, point to **All Programs**, click **Epson Software**, and then click **Easy Photo Print**.

**For Windows XP:** Click **Start**, point to **All Programs**, point to **Epson Software**, then click **Easy Photo Print**.

### *For Mac OS X*

Double-click the **Applications** folder on your Mac OS X hard drive, then double-click in turn on the **Epson Software** and **Easy Photo Print** folders and finally double-click the **Easy Photo Print** icon.

### **Adding a Printing Preset**

If you create your own preset of frequently used print settings on the printer driver, you can print easily by selecting the preset from the list.

### **Product settings for Windows**

Access the printer settings.  $\blacktriangleright$  ["Accessing the printer driver for Windows" on page 37](#page-36-0)

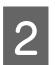

Set items such as the Document Size and Paper Type on the Main or More Options tab.

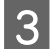

**3** Click **Add/Remove Presets** in Printing Presets.

#### *Note:*

*To delete an added preset, click Add/Remove Presets, select the preset name you want to delete from the list, and then delete it.*

### **Product settings for Mac OS X**

Access the printer settings. & ["Accessing the printer driver for Mac OS X" on page 38](#page-37-0) Set items such as the Paper Size and Media Type. Save the current settings as a preset in Presets. *Note:*

*To delete an added preset, click Presets > Show Presets, select the preset name you want to delete from the list, and then delete it.*

### **2-sided printing**

Use the printer driver to print on both sides of the paper.

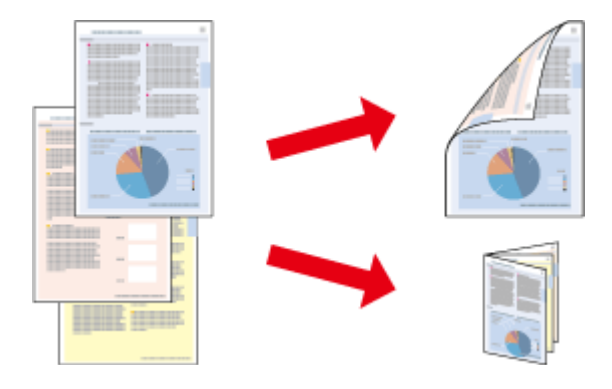

#### **For Windows users:**

Four types of 2-sided printing are available: automatic standard, automatic folded booklet, manual standard and manual folded booklet.

### **For Mac OS X users:**

Mac OS X supports automatic standard 2-sided printing only.

2-sided printing is only available for the following papers and sizes.

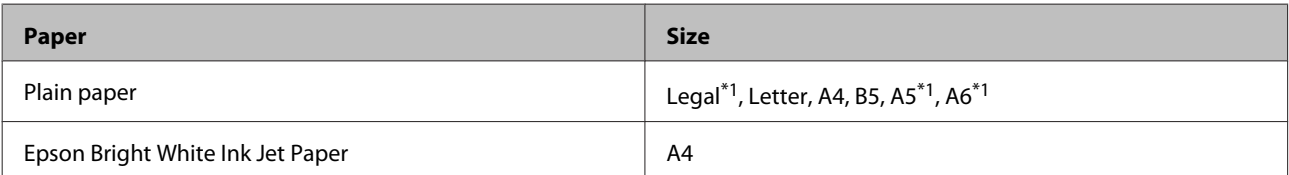

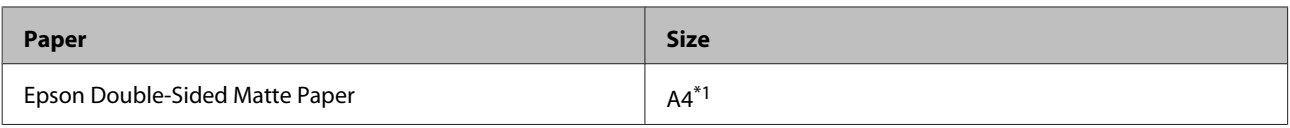

\*1Manual 2-sided printing only.

#### *Note:*

- ❏ *This feature may not be available at some settings.*
- ❏ *Manual 2-sided printing may not be available when the product is accessed over a network or is used as a shared printer.*
- ❏ *If the ink runs low during automatic 2-sided printing, the product stops printing and the ink needs to be replaced. When ink replacement is complete, the product starts printing again, but there may be some missing parts in your print. If this happens, print again the page that has missing parts.*
- ❏ *The loading capacity differs during 2-sided printing.* & *["Selecting Paper" on page 18](#page-17-0)*
- ❏ *Only use papers that are suitable for 2-sided printing. Otherwise, the printout quality may deteriorate.*
- ❏ *Depending on the paper and the amount of ink used to print text and images, ink may bleed through to the other side of the paper.*
- ❏ *The surface of the paper may be smeared during 2-sided printing.*
- ❏ *This feature is not available when Rear Paper Feed Slot is selected as the Paper Source setting.*

#### *Note for Windows:*

*Manual 2-sided printing is available only when EPSON Status Monitor 3 is enabled. To enable the status monitor, access the printer driver and click the Maintenance tab followed by the Extended Settings button. In the Extended Settings window, check the Enable EPSON Status Monitor 3 check box.*

#### *Note for Mac OS X:*

*When automatic 2-sided printing is performed, printing may be slow depending on the combination of options selected for Document Type in the Two-sided Printing Settings and for Print Quality in the Print Settings.*

### **Product settings for Windows**

Access the printer settings.  $\blacktriangleright$  ["Accessing the printer driver for Windows" on page 37](#page-36-0)

- B Choose the desired 2-sided printing option in the Main tab.
- 

**S** Click Settings, and make the appropriate settings.

*Note: To print booklets, select Booklet.*

D Click **Print Density**, set Select Document Type, and then click **OK** to close the window.

The printer driver automatically sets the Print Density options for that document type.

*Note:*

- ❏ *For manual 2-sided printing, the Print Density setting is not available.*
- ❏ *For automatic 2-sided printing, printing may be slow depending on the combination of options selected for Select Document Type in the Print Density window and for Quality on the Main tab.*

E Set the other items on the Main and More Options tabs as necessary, and then click **OK**.

### 6 Click **Print**.

For manual 2-sided printing, when the first side has finished printing, a pop-up window is displayed on the computer. Follow the on-screen instructions.

#### *Note:*

- ❏ *The actual binding margin may be different from the specified settings depending on your application. Experiment with a few sheets to examine actual results before printing the entire job.*
- ❏ *Manual 2-sided printing allows you to print the even-numbered pages first. When you print odd-numbered pages, a blank sheet of paper is output at the end of the print job.*
- ❏ *When you are printing manually, make sure that the ink is completely dry before reloading the paper.*

### **Product settings for Mac OS X**

Access the Print dialog box.  $\blacktriangleright$  ["Accessing the printer driver for Mac OS X" on page 38](#page-37-0)

2 Make the appropriate settings in the Two-sided Printing Settings pane.

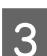

**3** Check the other settings and print.

#### *Note:*

*If you are printing high-density data such as photos or graphs, we recommend adjusting Print Density and Increased Ink Drying Time settings manually.*

### **Fit to page printing**

Lets you automatically enlarge or reduce the size of your document to fit the paper size selected in the printer driver.

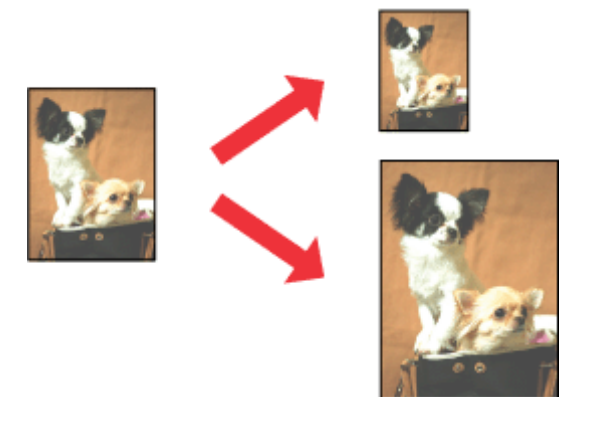

*Note: This feature may not be available at some settings.*

### **Product settings for Windows**

- Access the printer settings. & ["Accessing the printer driver for Windows" on page 37](#page-36-0)
- B Make the following settings on the More Options tab.
	- ❏ Document Size: Select the paper size you set in the application.
	- ❏ Output Paper: Select the paper size you loaded in the printer.

Fit to Page is selected automatically.

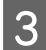

**3** Check the other settings and print.

### **Product settings for Mac OS X**

- $\bigcap_{n=1}^{\infty}$  Access the Print dialog box.  $\blacktriangleright$  ["Accessing the printer driver for Mac OS X" on page 38](#page-37-0)
- B Choose **Scale to fit paper size** for Destination Paper Size in the Paper Handling pane, and then select the size of the paper you are using from the pop-up menu.
- **3** Check the other settings and print.

### **Pages per sheet printing**

Lets you use the printer driver to print two or four pages on a single sheet of paper.

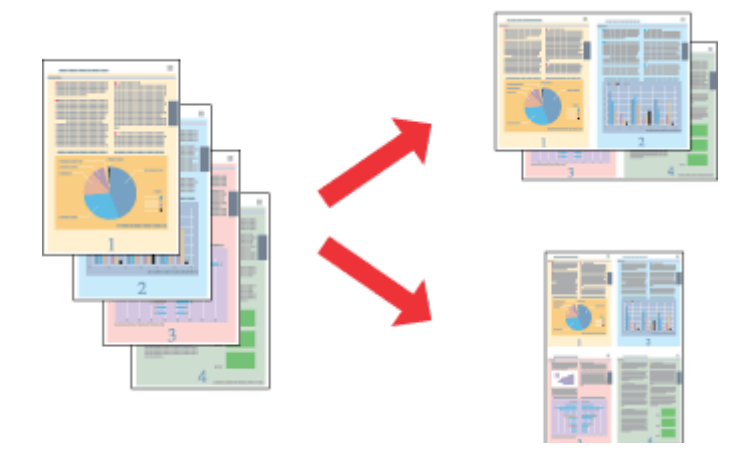

#### *Note:*

- ❏ *This feature may not be available at some settings.*
- ❏ *This feature is not available for borderless printing.*

### **Product settings for Windows**

Access the printer settings. & ["Accessing the printer driver for Windows" on page 37](#page-36-0)

- Select 2-Up or 4-Up as the Multi-Page setting on the Main tab.
- Click Page Order, make the appropriate settings, and then click OK to close the window.
- $\Delta$  Check the other settings and print.

### **Product settings for Mac OS X**

Access the Print dialog box.<br>  $\bullet$  ["Accessing the printer driver for Mac OS X" on page 38](#page-37-0)

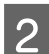

Select the desired number of Pages per Sheet and the Layout Direction (page order) in the Layout pane.

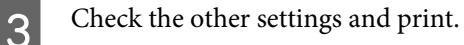

### **Enlarged Printing and Making Posters (for Windows Only)**

You can print one image on multiple sheets of paper to create a larger poster. You can print alignment marks that help you stick the sheets together.

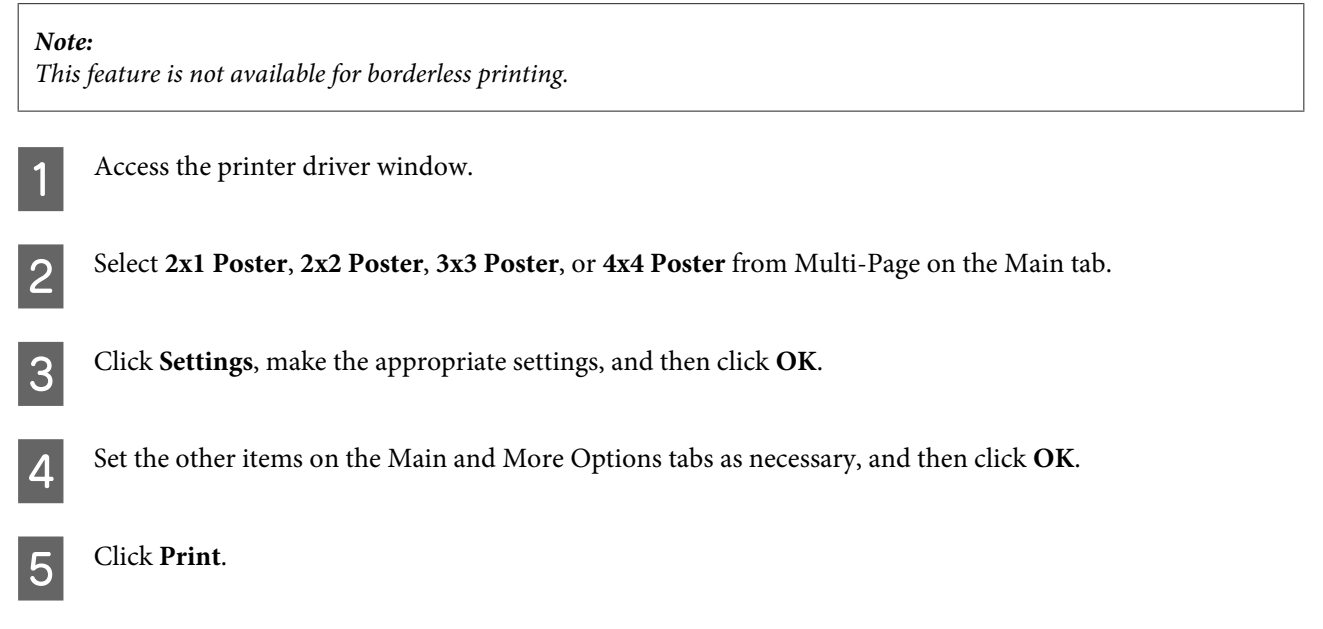

You can print one image on multiple sheets of paper to create a larger poster. You can print alignment marks that help you stick the sheets together.

### **Making Posters Using Overlapping Alignment Marks**

Here is an example of how to make a poster when 2x2 Poster is selected, and Overlapping Alignment Marks is selected in Print Cutting Guides.

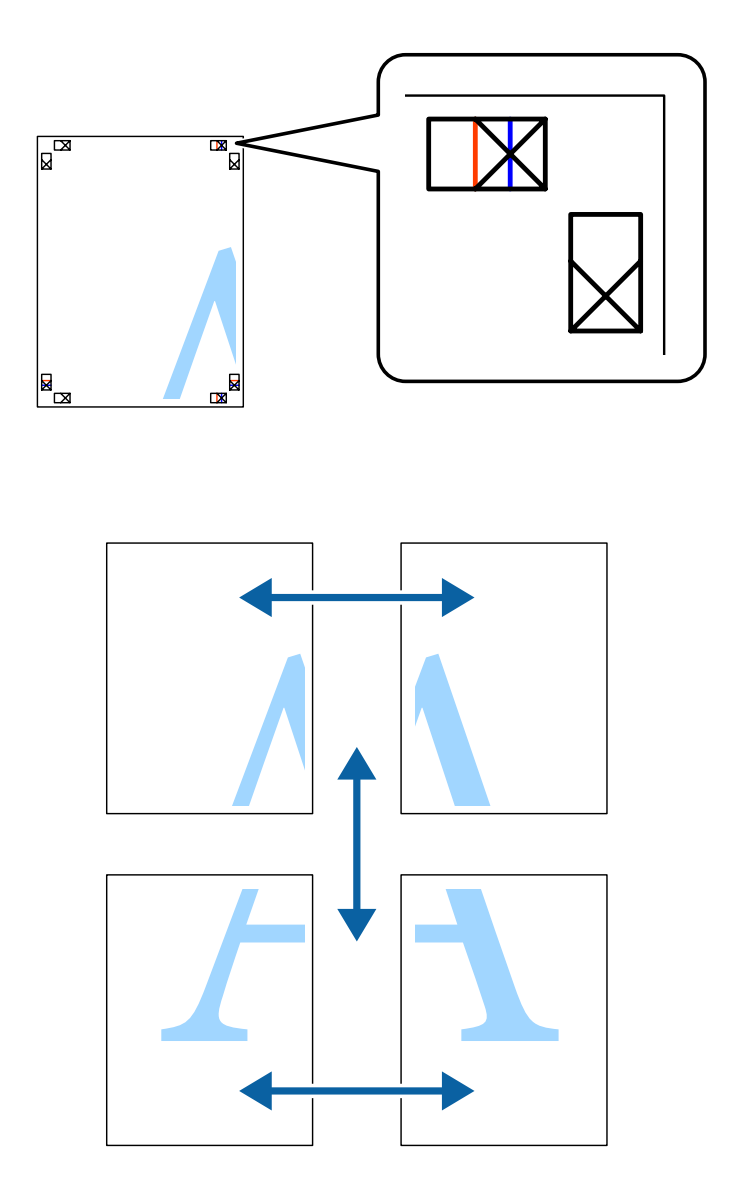

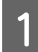

Prepare the two upper sheets. Cut off the margins of the left sheet along the vertical blue line through the center<br>of the top and bottom cross marks of the top and bottom cross marks.

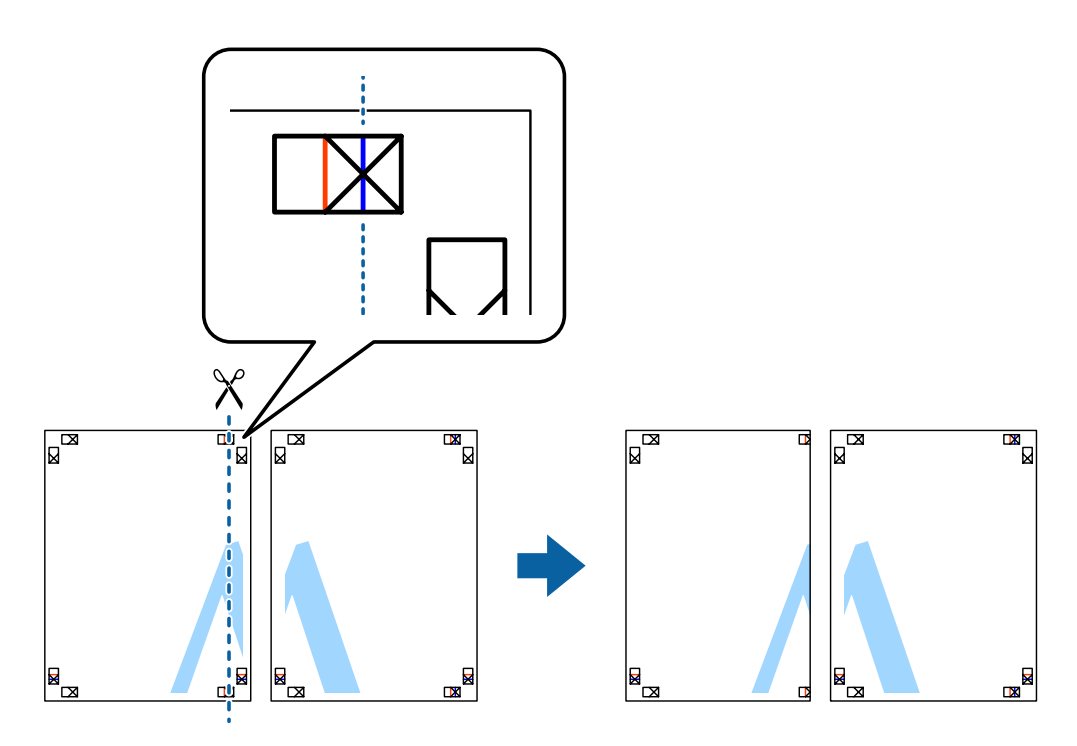

Place the edge of the left sheet on top of the right sheet and align the cross marks, then temporarily tape the two<br>choose the right sheet sheets together from the back.

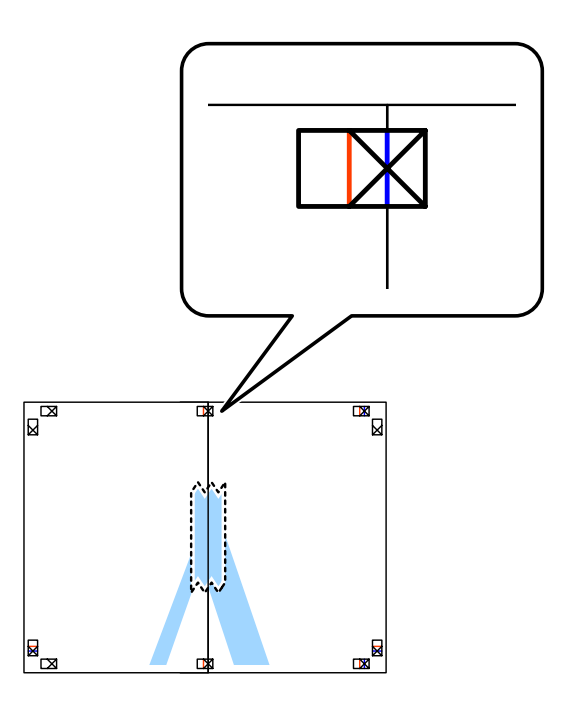

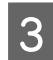

Cut the taped sheets in two along the vertical red line through the alignment markers (this time, the line to the left of the cross marks) left of the cross marks).

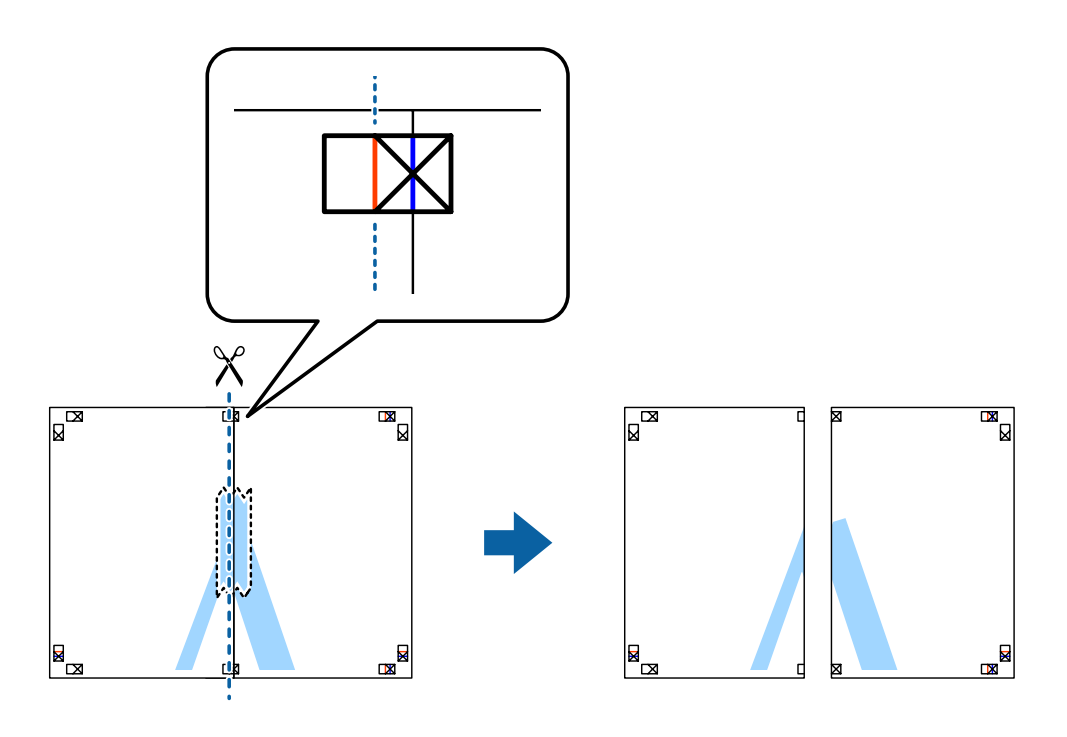

 $\overline{4}$  Tape the sheets together from the back.

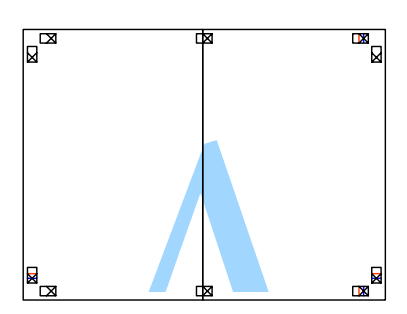

E Repeat steps 1 to 4 to tape the two lower sheets together.

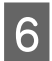

For Cut off the margins of the two upper sheets along the horizontal blue line through the center of the left and right side cross marks side cross marks.

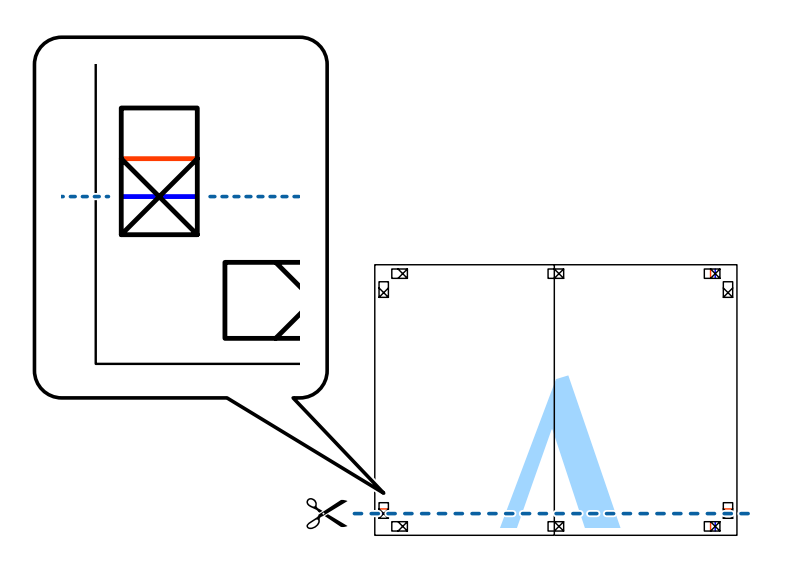

Place the edge of the two upper sheets on top of the two lower sheets and align the cross marks, and then<br>temporarily tane them together from the back temporarily tape them together from the back.

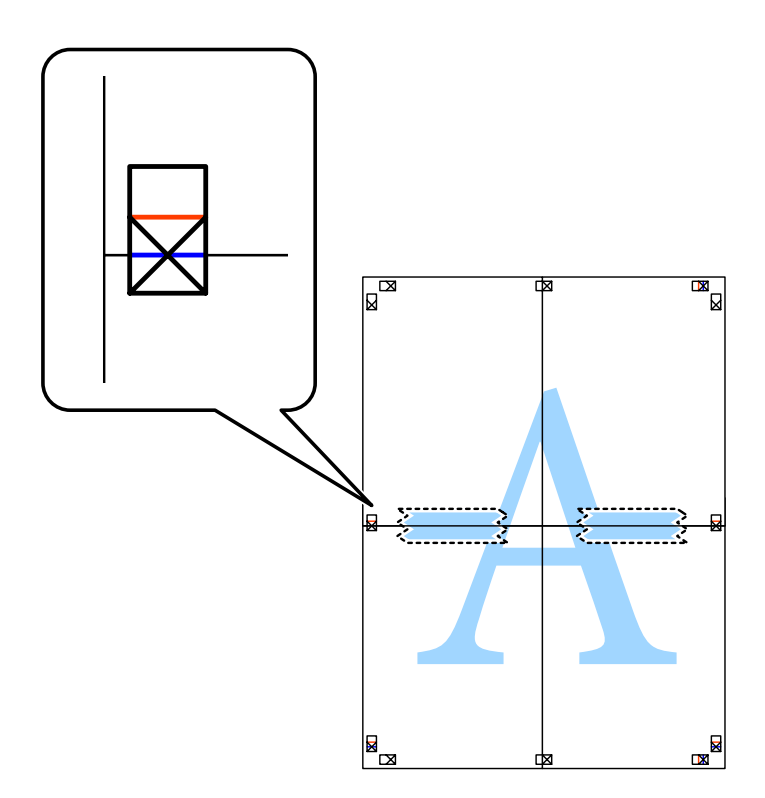

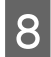

For Cut the taped sheets in two along the horizontal red line through the alignment markers (this time, the line above the cross marks). above the cross marks).

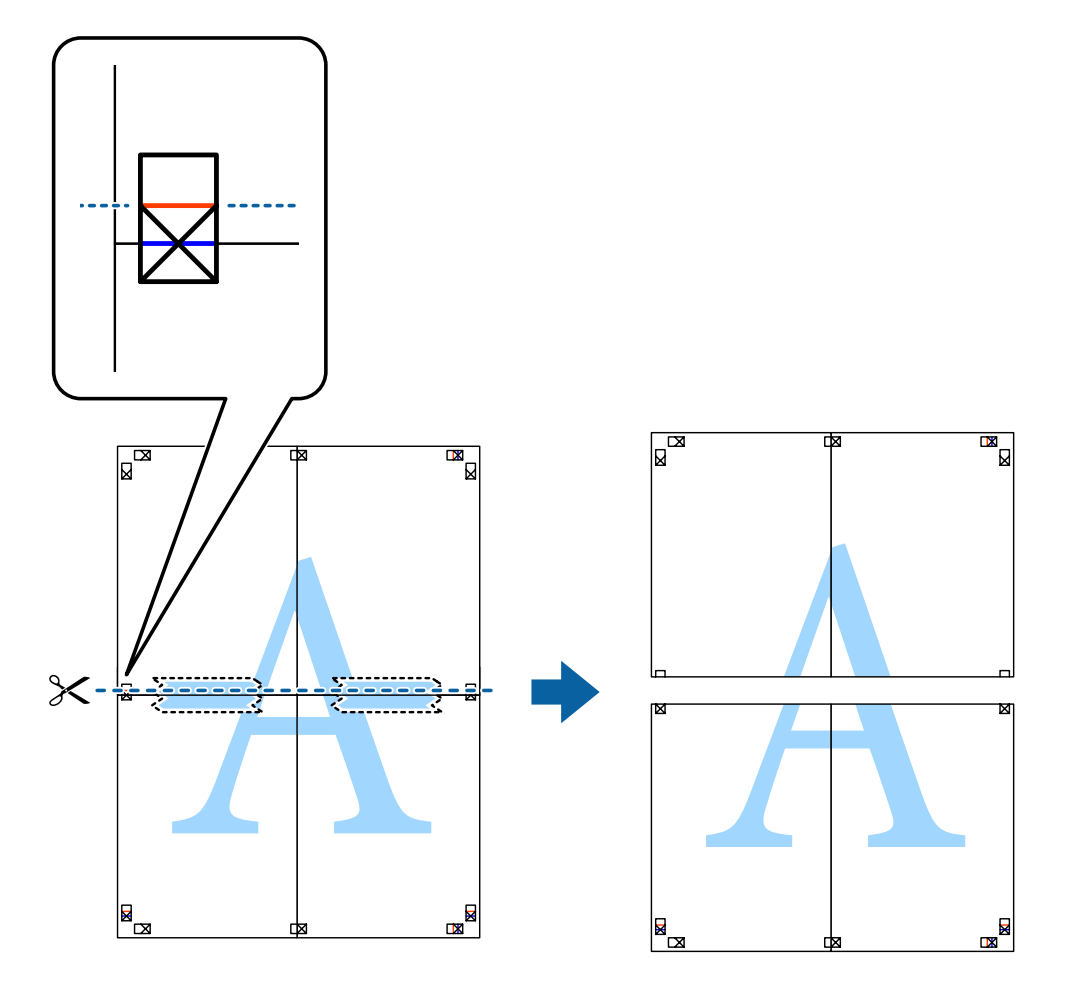

**9** Tape the sheets together from the back.

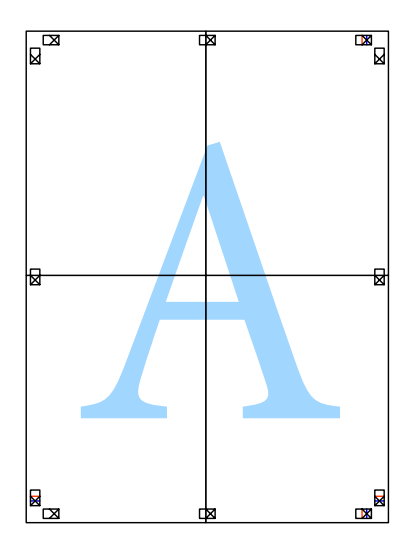

10 Cut off the remaining margins along the outer guide.

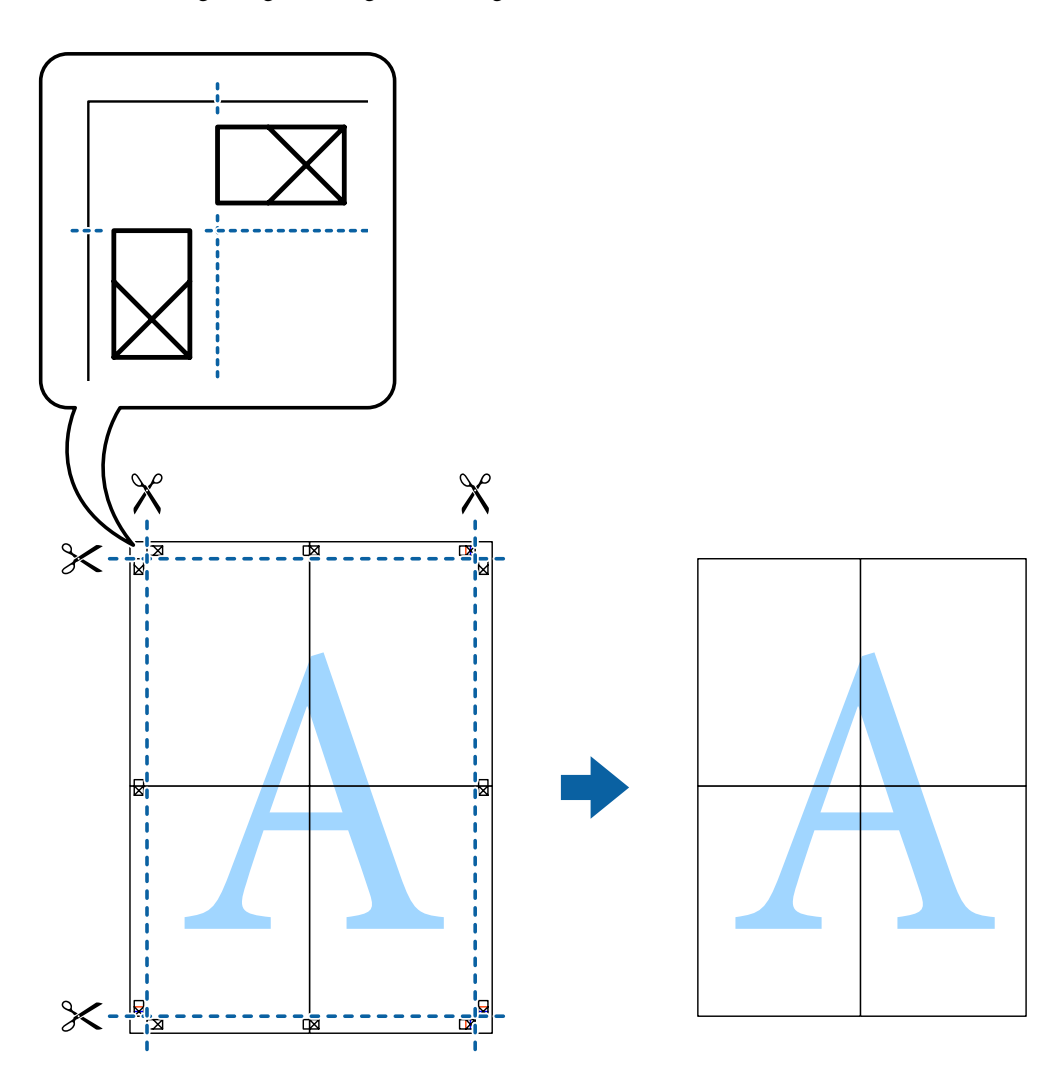

### **Adjusting the Print Color**

You can adjust the colors used in the print job.

PhotoEnhance produces sharper images and more vivid colors by automatically adjusting the contrast, saturation, and brightness of the original image data.

### *Note:*

- ❏ *These adjustments are not applied to the original data.*
- ❏ *PhotoEnhance adjusts the color by analyzing the location of the subject. Therefore, if you have changed the location of the subject by reducing, enlarging, cropping, or rotating the image, the color may change unexpectedly. Selecting the borderless setting also changes the location of the subject resulting in changes in color. If the image is out of focus, the tone may be unnatural. If the color is changed or becomes unnatural, print in a mode other than PhotoEnhance.*

### **Windows**

Select the method of color correction from Color Correction on the More Options tab.

If you select **Automatic**, the colors are automatically adjusted to match the paper type and print quality settings. If you select **Custom** and click **Advanced**, you can make your own settings.

### **Mac OS X**

Access the Print dialog box. Select **Color Matching** from the pop-up menu, and then select **EPSON Color Controls**. Select **Color Options** from the pop-up menu, and then select one of the available options. Click the arrow next to **Advanced** Settings and make the appropriate settings.

### **Printing a Watermark (for Windows Only)**

You can print a watermark such as "Confidential" on your printouts. You can also add your own watermark.

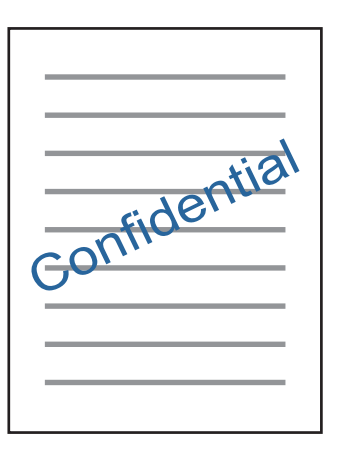

*Note: This feature is not available for borderless printing.*

Click **Watermark Features** on the More Options tab, and then select a watermark. Click **Settings** to change details such as the color and position of the watermark.

### **Printing Web pages with E-Web Print (for Windows Only)**

E-Web Print is an application that allows you to easily print web pages with various layouts. See the application's help for details. You can access the help from the E-Web Print menu on the E-Web Print tool bar.

### **Starting**

When you install E-Web Print, it is displayed in your browser. Click **Print** or **Clip**.

### **Printing a CD/DVD Label with Epson Print CD**

Epson Print CD lets you easily create and print an original designed CD/DVD label. You can also create and print a CD/DVD jacket.

For the print area, you can specify up to 120 mm for the outer diameter, and a minimum of 18 mm for the inner diameter. Depending on the settings, the CD/DVD or tray may be smeared. Set within the print area of the CD/DVD you are printing on.

*Note:*

*To use this application, the printer driver needs to be installed.*

### **Starting on Windows**

- ❏ Windows 8/Windows 8.1 Enter the application name in the search charm, and then select the displayed icon.
- ❏ Except for Windows 8/Windows 8.1 Click the start button, and then select **All Programs** or **Programs** > **Epson Software** > **Print CD**.

### **Starting on Mac OS X**

GO > Applications > **Epson Software** > **Print CD** > **Print CD**.

#### *Note:*

*When printing a CD/DVD label using a commercially available application, make the following settings.*

- ❏ *For Windows, A4 is automatically selected as the Document Size setting when you select CD/DVD Tray as the Paper Source setting. Select Portrait as the Orientation setting, and CD/DVD or CD/DVD Premium Surface as the Paper Type setting.*
- ❏ *For Mac OS X, select A4 (CD/DVD) as the Paper Size setting. Select portrait as the printing direction and select CD/ DVD or CD/DVD Premium Surface as the Media Type on the Print Settings menu.*

## **Printing from Smart Devices**

### **Using Epson iPrint**

Epson iPrint is an application that allows you to print photos, documents, and Web pages from a smart device such as a smartphone or tablet. You can use either local print, printing from a smart device that is connected to the same wireless network as your printer, or remote print, printing externally over the internet. To use remote print, register your printer in the Epson Connect service.

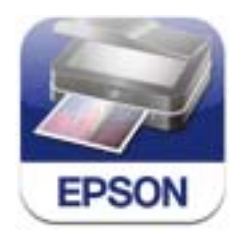

You can install Epson iPrint on your smart device from the following URL or QR code.

<http://ipr.to/a>

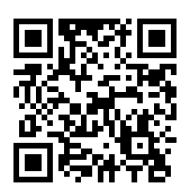

### **Using Epson iPrint**

Start Epson iPrint from your smart device and select the item you want to use from the home screen.

The following screens are subject to change without notice.

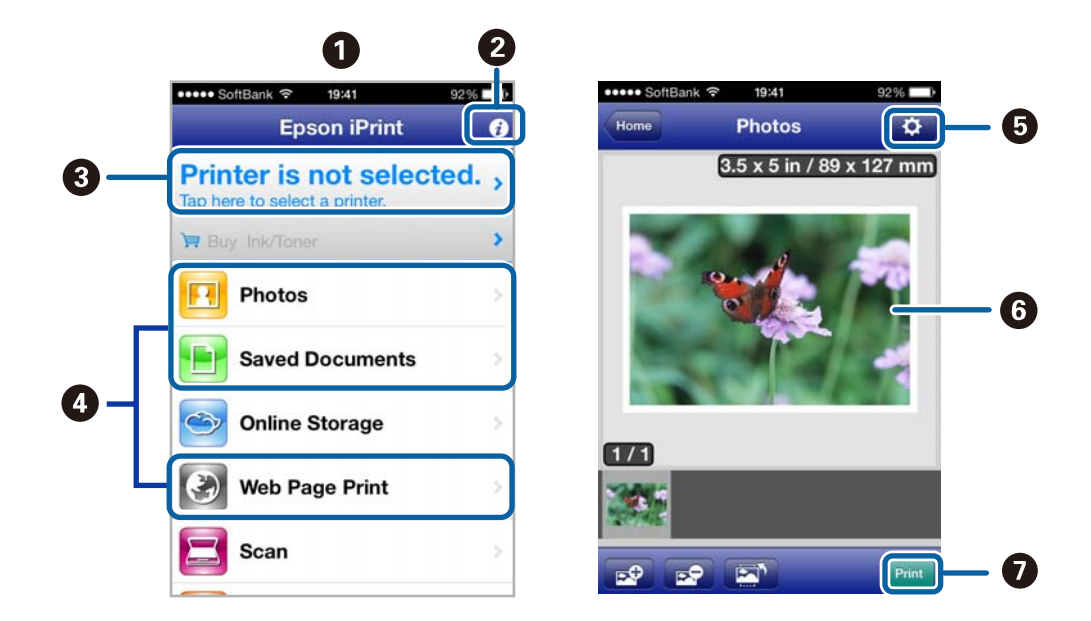

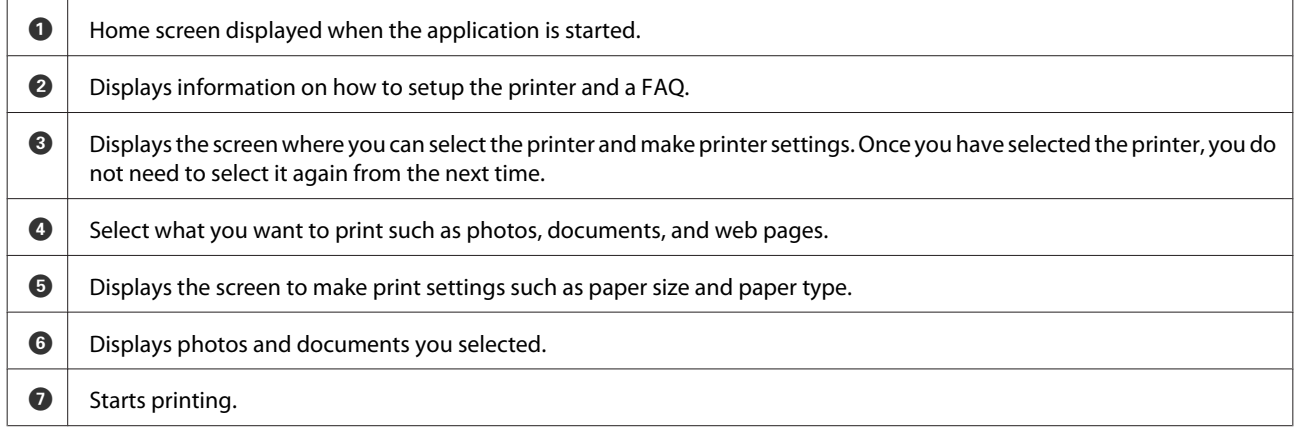

*Note:*

*To print from the document menu using iPhone, iPad, and iPod touch running iOS, start Epson iPrint after transferring the document you want to print using the file sharing function in iTunes.*

# <span id="page-59-0"></span>**Sharing the Product for Printing**

### **Setup for Windows**

These instructions tell you how to set up your product so other users on the network can share it.

First you will set up the product as a shared printer on the computer directly connected to it. Then you will add the product to each network computer that will access it.

#### *Note:*

- ❏ *These instructions are for small networks only. To share the product on a large network, consult your network administrator.*
- ❏ *The screen shots in the following section are from Windows 7.*

### **Setting up the product as a shared printer**

#### *Note:*

- ❏ *To set up the product as a shared printer in Windows 8.1, 8, 7 or Vista, you will need an account with administrator privileges and the password if you log on as a standard user.*
- ❏ *To set up the product as a shared printer in Windows XP, you must log on to a Computer Administrator account.*

Follow the steps below on the computer that is connected directly to the product:

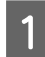

#### A **Windows 8.1 and 8:**

Select **Desktop**, **Settings** charm, and **Control Panel**. Then select **Devices and Printers** from the **Hardware and Sound** category.

#### **Windows 7:**

Click the start button, select **Devices and Printers**.

#### **Windows Vista:**

Click the start button, select **Control Panel**, and then select **Printer** from the **Hardware and Sound** category.

#### **Windows XP:**

Click **Start** and select **Control Panel**, and then select **Printers and Faxes**, from the **Printers and Other Hardware** category.

B **Windows 8.1, 8, and 7:**

Right-click on the product, or press and hold the product, and select **Printer properties**, and then select **Sharing**. Then select the **Change Sharing Options** button.

### **Windows Vista:**

Right-click the icon for your product, and then click **Sharing**. Click the **Change sharing options** button and then click **Continue**.

#### **Windows XP:**

Right-click the icon for your product, then click **Sharing**.

### Select **Share this printer**, then type a Share name.

#### *Note:*

*Do not use spaces or hyphens in the share name.*

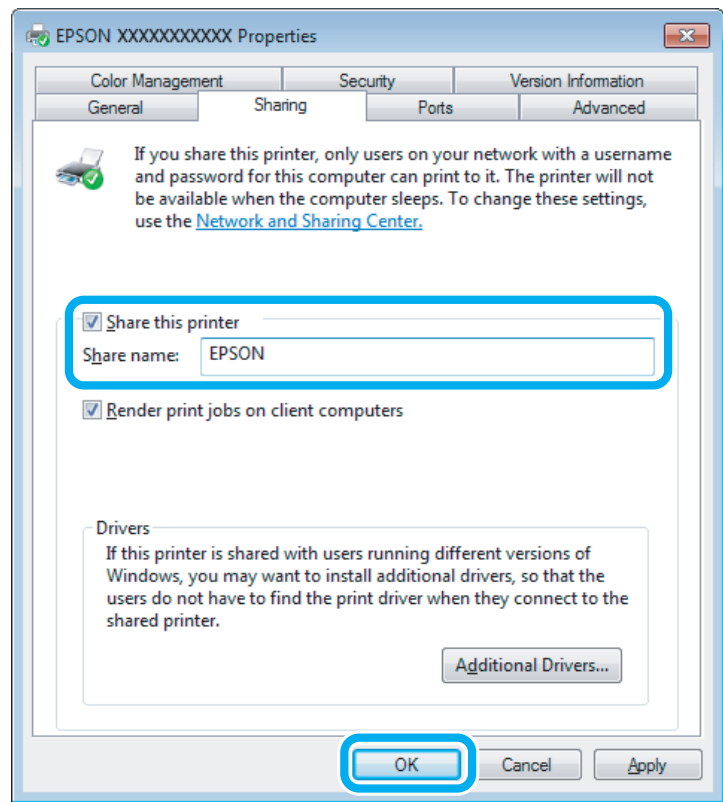

If you want to automatically download printer drivers for computers that are running different versions of Windows, click **Additional Drivers** and select the environment and the operating systems of the other computers. Click **OK**, then insert the product software disk.

A Click OK or **Close** (if you installed additional drivers).

### **Adding the product to the other network computers**

Follow these steps to add the product to each network computer that will access it.

#### *Note:*

*Your product must be set up as a shared printer on the computer to which it is connected before you can access it from another computer.*

& *["Setting up the product as a shared printer" on page 60](#page-59-0)*

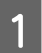

A **Windows 8.1 and 8:** Select **Desktop**, **Settings** charm, and **Control Panel**. Then select **Devices and Printers** from the **Hardware and Sound** category.

#### **Windows 7:** Click the start button, select **Devices and Printers**.

#### **Windows Vista:**

Click the start button, select **Control Panel**, and then select **Printer** from the **Hardware and Sound** category.

#### **Windows XP:**

Click **Start** and select **Control Panel**, and then select **Printers and Faxes**, from the **Printers and Other Hardware** category.

B **Windows 8.1, 8, <sup>7</sup> and Vista:** Select the **Add a printer** button.

#### **Windows XP:**

Click the **Add a printer** button. The Add Printer Wizard appears. Click the **Next** button.

#### C **Windows 8.1 and 8:** Go to Step 4.

**Windows 7 and Vista:** Click **Add a network, wireless or Bluetooth printer**, and then click **Next**.

#### **Windows XP:**

Select **A network printer, or a printer attached to another computer**, then click **Next**.

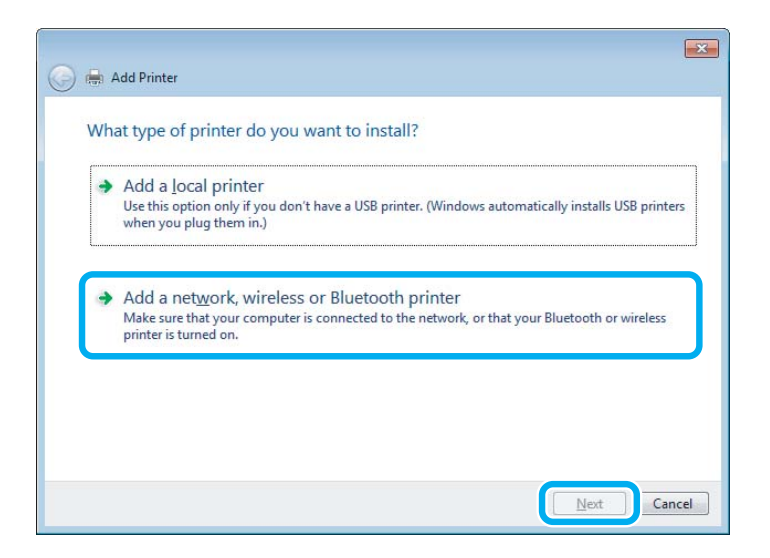

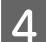

4 Follow the on-screen instructions to select the product you want to use.

#### *Note:*

*Depending on the operating system and the configuration of the computer to which the product is connected, the Add Printer Wizard may prompt you to install the printer driver from the product software disk. Click the Have Disk button and follow the on-screen instructions.*

### **Setup for Mac OS X**

To set up your product on a Mac OS X network, use the Printer Sharing setting. See your Macintosh documentation for details.

# **Ink Cartridge Information**

You can use the following ink cartridges with this product:

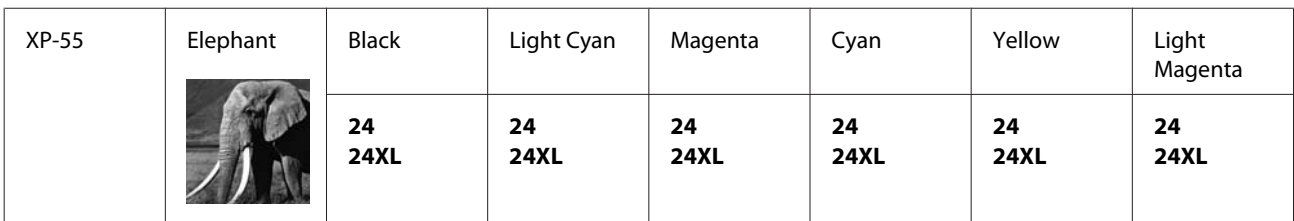

\* For information on Epson's ink cartridge yields, visit the following website. <http://www.epson.eu/pageyield>

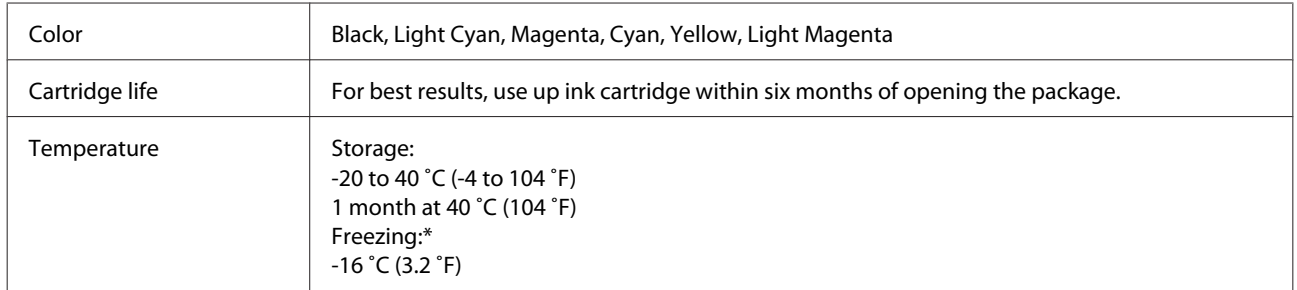

\* Ink thaws and is usable after approximately 3 hours at 25 ˚C (77 ˚F).

# **Replacing Ink Cartridges**

# **Ink Cartridge Safety Instructions, Precautions, and Specifications**

### **Safety instructions**

Observe the following when handling the ink cartridges:

- ❏ Keep ink cartridges out of the reach of children.
- ❏ Be careful when you handle ink cartridges, as there may be some ink around the ink supply port. If ink gets on your skin, wash the area thoroughly with soap and water. If ink gets into your eyes, flush them immediately with water. If discomfort or vision problems continue after a thorough flushing, see a doctor immediately. If ink gets into your mouth, spit it out immediately and see a doctor right away.
- ❏ If you remove the cartridge from the product for later use or to dispose of it, make sure you put the cap back on the cartridge's ink supply port to prevent ink from drying out or to prevent surrounding areas from getting smeared by ink.
- ❏ Do not push hard or squeeze the ink cartridges, or be careful not to drop them. Doing so may cause ink leakage.
- ❏ Do not disassemble or remodel the ink cartridge, otherwise you may not be able to print normally.
- ❏ Do not touch the sections shown in the illustration. Doing so may prevent normal operation and printing.

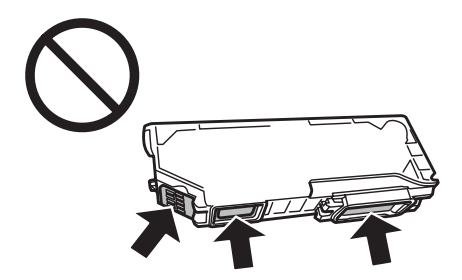

❏ Do not leave the product with the ink cartridges removed or do not turn off the product during cartridge replacement. Otherwise, ink remaining in the print head nozzles will dry out and you may not be able to print.

### **Precautions on ink cartridge replacement**

Read all of the instructions in this section before replacing the ink cartridges.

❏ Epson recommends the use of genuine Epson ink cartridges. Epson cannot guarantee the quality or reliability of non-genuine ink. The use of non-genuine ink may cause damage that is not covered by Epson's warranties, and under certain circumstances, may cause erratic product behavior. Information about non-genuine ink levels may not be displayed.

- ❏ Do not shake ink cartridges too vigorously; otherwise ink may leak from the cartridge.
- ❏ This product uses ink cartridges equipped with an IC chip that monitors information such as the amount of remaining ink for each cartridge. This means that even if the cartridge is removed from the product before it is expended, you can still use the cartridge after reinserting it back into the product. However, when reinserting a cartridge, some ink may be consumed to guarantee product performance.
- ❏ To maintain optimum print head performance, some ink is consumed from all cartridges not only during printing but also during maintenance operations such as ink cartridge replacement and print head cleaning.
- ❏ Be careful not to let dust or any objects get inside the ink cartridge holder. Anything inside the holder may adversely affect the printing results or result in an inability to print.
- ❏ For maximum ink efficiency, only remove an ink cartridge when you are ready to replace it. Ink cartridges with low ink status may not be used when reinserted.
- ❏ Do not open the ink cartridge package until you are ready to install it in the product. The cartridge is vacuum packed to maintain its reliability. If you leave a cartridge unpacked for a long time before using it, normal printing may not be possible.
- ❏ Install all ink cartridges; otherwise, you cannot print.
- ❏ When color ink is expended and black ink still remains, you can continue printing temporarily with black ink only. For more information refer to ["Temporary Printing with Black Ink When Color Ink Cartridges are](#page-67-0) [Expended" on page 68.](#page-67-0)
- ❏ If an ink cartridge is running low, prepare a new ink cartridge.
- ❏ After bringing an ink cartridge inside from a cold storage site, allow it to warm up at room temperature for at least three hours before using it.
- ❏ Store ink cartridges in a cool, dark place.
- ❏ You cannot use the cartridges that came with your product for the replacement.

### **Ink Cartridge Specifications**

- ❏ Epson recommends using the ink cartridge before the date printed on the package.
- ❏ The ink cartridges packaged with your product are partly used during initial setup. In order to produce high quality printouts, the print head in your product will be fully charged with ink. This one-off process consumes a quantity of ink and therefore these cartridges may print fewer pages compared to subsequent ink cartridges.
- ❏ Quoted yields may vary depending on the images that you are printing, the paper type that you are using, the frequency of your prints and environmental conditions such as temperature.
- ❏ To ensure you receive premium print quality and to help protect your print head, a variable ink safety reserve remains in the cartridge when your product indicates to replace the cartridge. The yields quoted for you do not include this reserve.
- ❏ Although the ink cartridges may contain recycled materials, this does not affect product function or performance.
- ❏ When printing in monochrome or grayscale, color inks instead of black ink may be used depending on the paper type or print quality settings. This is because a mixture of color inks is used to create black.

# **Checking the Ink Cartridge Status**

### **For Windows**

#### *Note:*

- ❏ *Epson cannot guarantee the quality or reliability of non-genuine ink. If non-genuine ink cartridges are installed, the ink cartridge status may not be displayed.*
- ❏ *When an ink cartridge is running low, the Low Ink Reminder screen automatically appears. You can also check the ink cartridge status from this screen. If you do not want to display this screen, first access the printer driver and then click the Maintenance tab, and then the Monitoring Preferences button. On the Monitoring Preferences screen, clear the See Low Ink Reminder alerts check box.*
- ❏ *If an ink cartridge is running low, prepare a new ink cartridge.*

To check the ink cartridge status, do one of the following:

❏ Double-click the product shortcut icon on your Windows taskbar. To add a shortcut icon to the taskbar, see the following section:

 $\blacktriangleright$  ["From the shortcut icon on the taskbar" on page 38](#page-37-0)

❏ Open the printer driver, click the **Maintenance** tab, then click the **EPSON Status Monitor 3** button. A graphic displays the ink cartridge status.

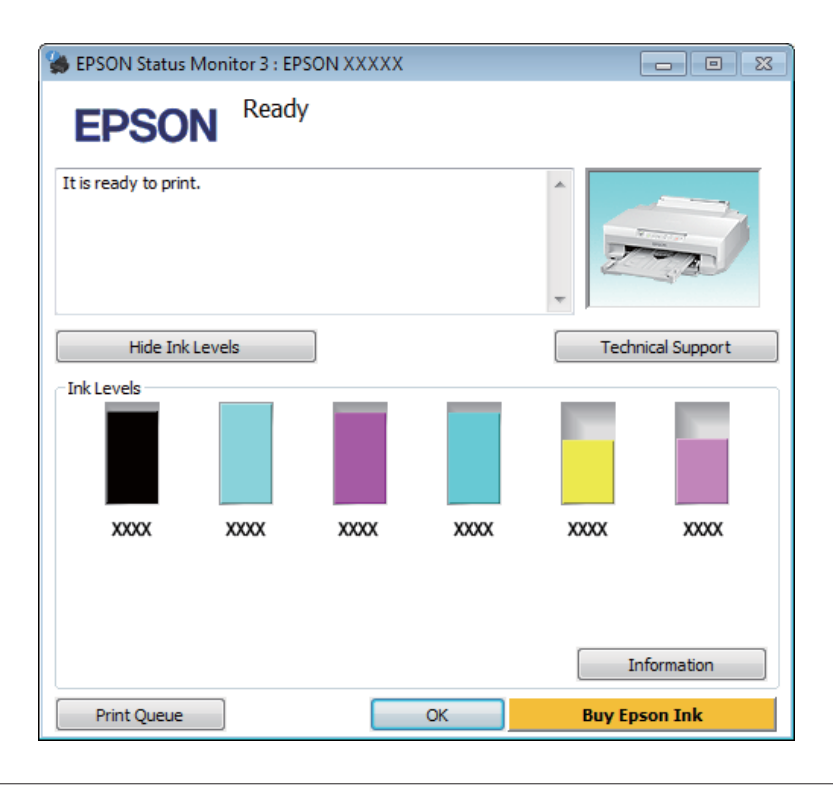

#### *Note:*

- ❏ *If EPSON Status Monitor 3 does not appear, access the printer driver and click the Maintenance tab and then the Extended Settings button. In the Extended Settings window, check the Enable EPSON Status Monitor 3 check box.*
- ❏ *The ink levels displayed are an approximate indication.*

### **For Mac OS X**

#### *Note:*

*If an ink cartridge is running low, prepare a new ink cartridge.*

You can check the ink cartridge status using EPSON Status Monitor. Follow the steps below.

A Access the Epson Printer Utility 4.  $\blacktriangleright$  ["Accessing the printer driver for Mac OS X" on page 38](#page-37-0)

2 Click the **EPSON Status Monitor** icon. The EPSON Status Monitor appears.

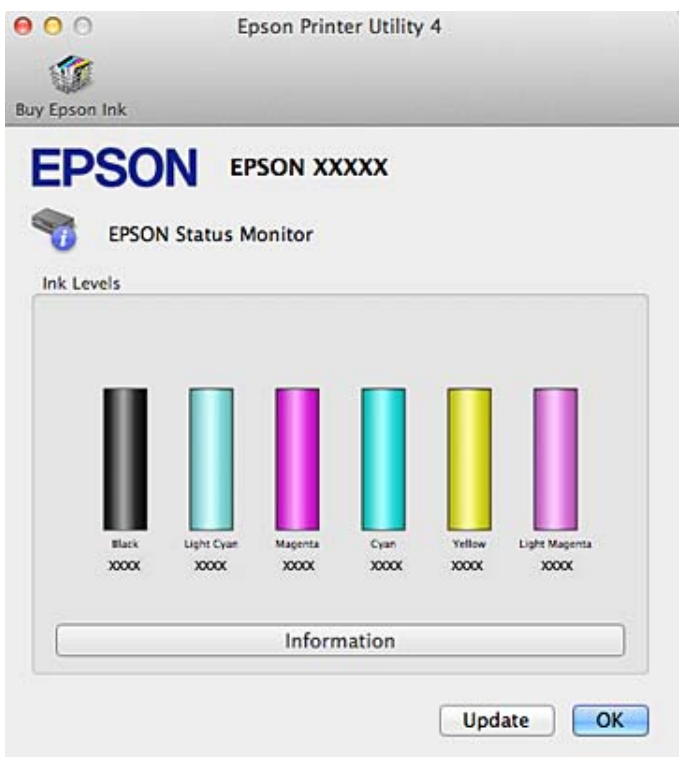

#### *Note:*

- ❏ *The graphic displays the ink cartridge status when EPSON Status Monitor was first opened. To update the ink cartridge status, click Update.*
- ❏ *Epson cannot guarantee the quality or reliability of non-genuine ink. If non-genuine ink cartridges are installed, the ink cartridge status may not be displayed.*
- ❏ *The ink levels displayed are an approximate indication.*

# <span id="page-67-0"></span>**Temporary Printing with Black Ink When Color Ink Cartridges are Expended**

When color ink is expended and black ink still remains, you can continue printing for a short time using only black ink. However, you should replace the expended ink cartridge(s) as soon as possible. See the following section to continue printing temporarily with black ink.

#### *Note:*

- ❏ *This feature is not available when photos and documents are printed directly from the printer without using a computer.*
- ❏ *The actual amount of time will vary depending on the usage conditions, images printed, print settings, and frequency of use.*

### **For Windows**

Follow the steps below to continue printing temporarily with black ink.

A When EPSON Status Monitor 3 tells you to cancel your print job, click **Cancel** or **Cancel Print** to cancel your print job.

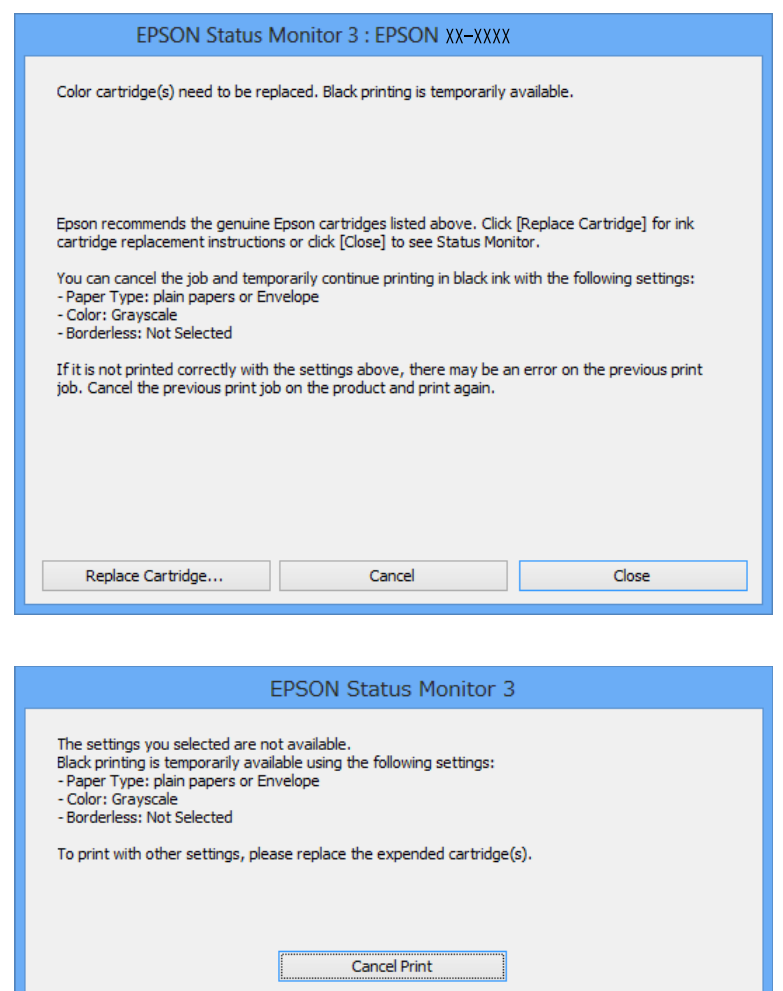

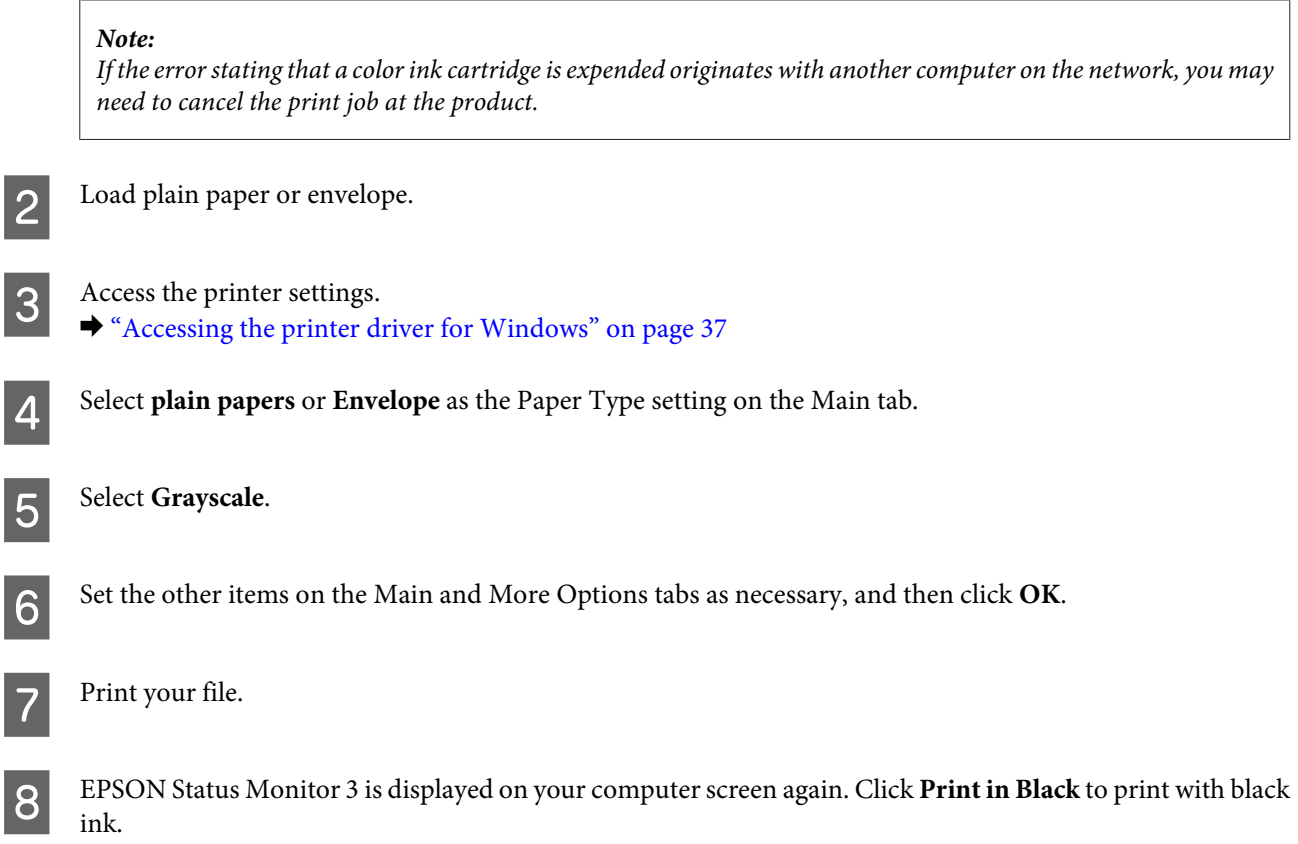

### **For Mac OS X**

Follow the steps below to continue printing temporarily with black ink.

A If printing can not be resumed, click the product icon in the Dock. If an error message is displayed prompting you to cancel the print job, click **Delete** and follow the steps below to reprint the document with black ink.

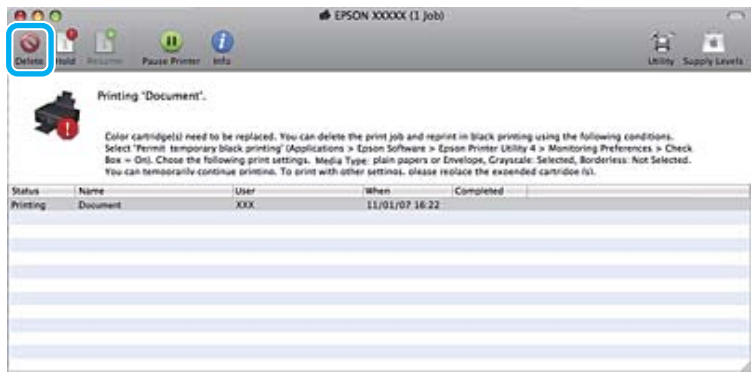

### *Note:*

*If the error stating that a color ink cartridge is expended originates with another computer on the network, you may need to cancel the print job at the product.*

For Mac OS X 10.9 or 10.8:

Click the button, and if an error message appears, click **OK**. Follow the steps bellow to reprint the document with black ink.

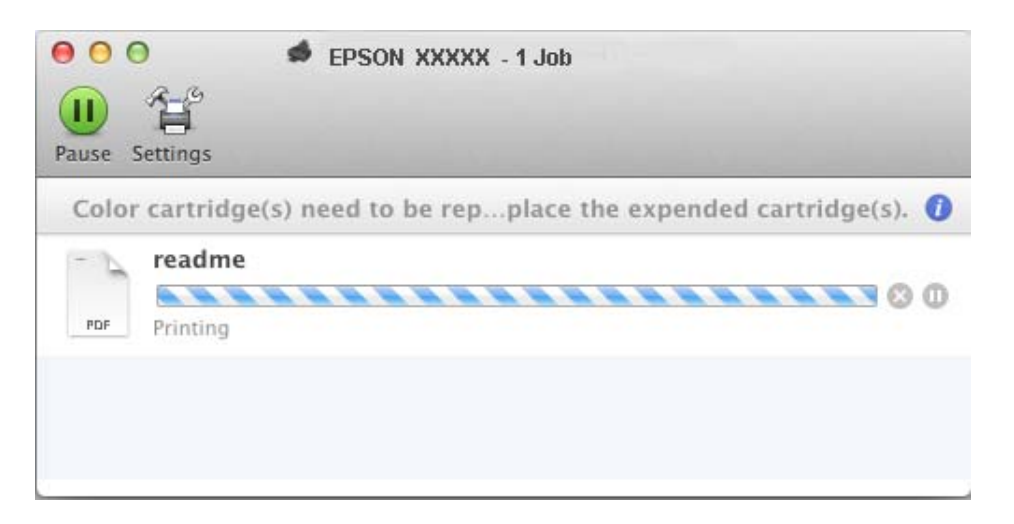

- B Open **System Preferences**, click **Print & Scan** (Mac OS X 10.9, 10.8, or 10.7) or **Print & Fax** (Mac OS X 10.6), and select the product from the Printers list. Next, click **Options & Supplies** and then **Driver**.
- Select On for Permit temporary black printing.
- $\Delta$  Load plain paper or envelope.
- **EXECUTE:** Access the Print dialog box.  $\blacktriangleright$  ["Accessing the printer driver for Mac OS X" on page 38](#page-37-0)
- F Click the **Show Details** button (for Mac OS X 10.9, 10.8, or 10.7) or the  $\blacktriangledown$  button (for Mac OS X 10.6) to extend this dialog box.
	- Select the product you are using as the Printer setting, and then make suitable settings.
- 

**B** Select Print Settings from the pop-up menu.

- **I Select plain papers** or **Envelope** as the Media Type setting.
- 
- **10** Select the **Grayscale** check box.
	- Click Print to close the Print dialog box.

# **Conserving Black Ink When the Cartridge is Low (For Windows Only)**

The window below appears when black ink runs low and there is more color ink than black ink.

This feature is only available when you select the following settings in the printer driver.

- ❏ Paper Type: plain papers
- ❏ Quality: Standard
- ❏ EPSON Status Monitor 3: Enabled

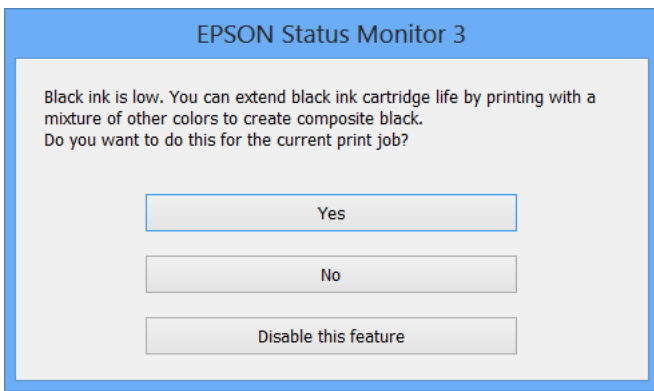

The window gives you the option to either continue using black ink normally or conserve black ink by using a mixture of color inks to create black.

- ❏ Click the **Yes** button to use a mixture of color inks to create black. The same window is displayed the next time you print a similar job.
- ❏ Click the **No** button to continue using the remaining black ink for the job you are printing. You will see the same window the next time you print a similar job, and again have the option to conserve black ink.
- ❏ Click **Disable this feature** to continue using the remaining black ink.

# **Replacing an ink cartridge**

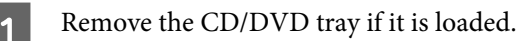

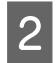

**2** Open the printer cover.

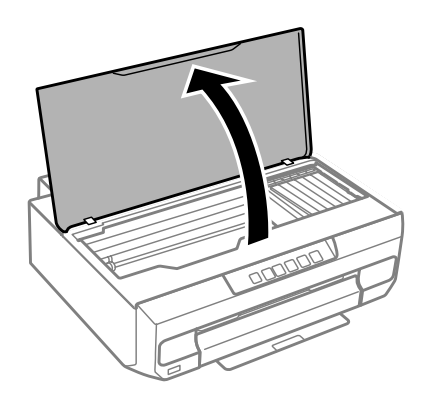

# **3** Press the  $\circ$  button.

When the  $\Diamond$  light is flashing or on, the print head moves to the  $\emph{B}$  position.

When the  $\Diamond$  light is off, the print head moves to the ink cartridge replacement position. Go to step 6.

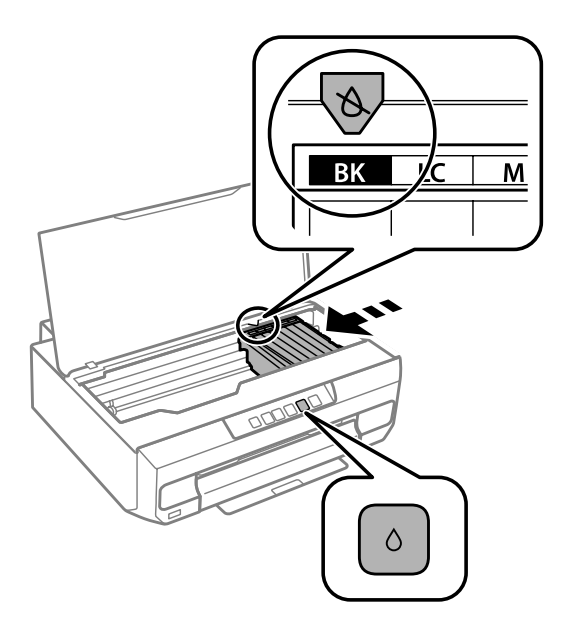

Do not touch the flat white cable connected to the ink cartridge holder.

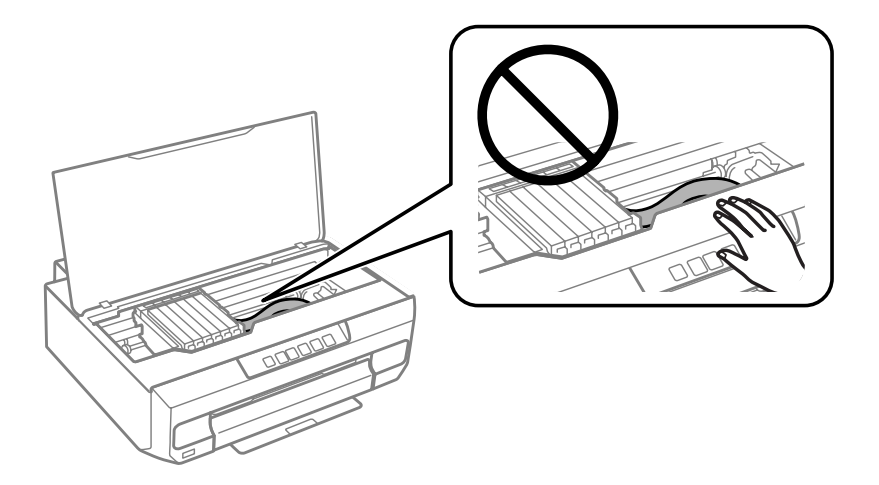
**4** Check which ink cartridge needs to be replaced (the color at the  $\&$  position).

If another ink cartridge needs to be replaced, each time you press the  $\Diamond$  button, the ink cartridge stops at the  $\&$ mark.

**EXECUTE:** Press the  $\Diamond$  button again.

The ink cartridges move to the ink cartridge replacement position.

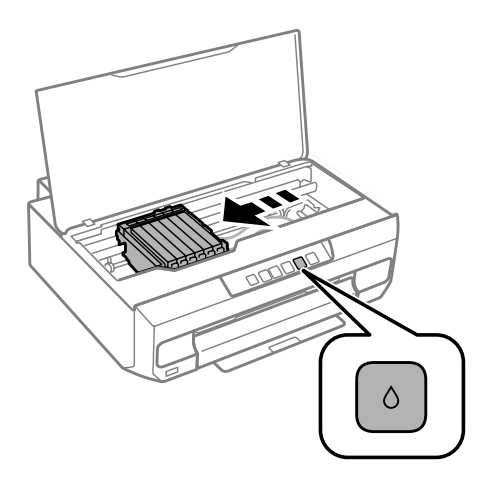

F Remove the ink cartridge from its package and then remove the cap from the bottom of the cartridge.

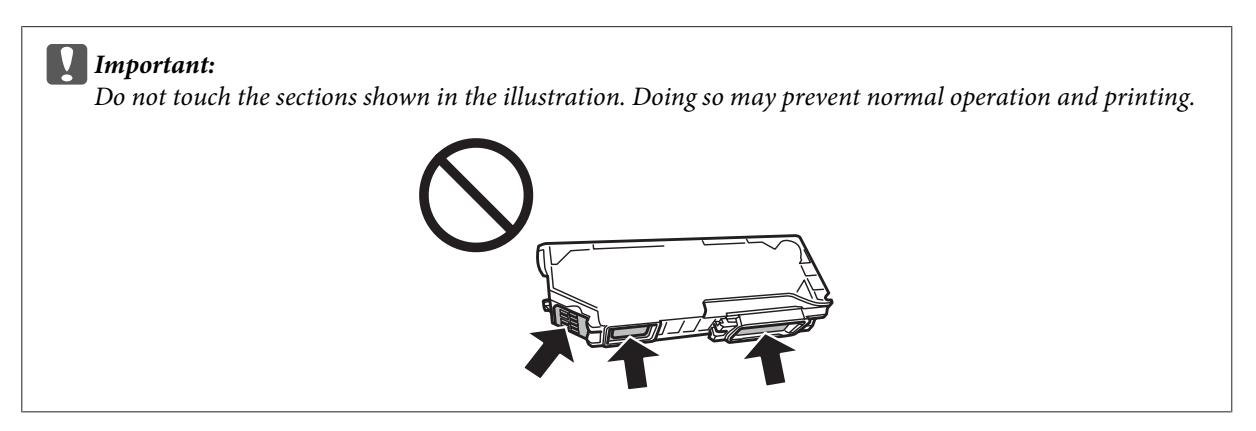

Push the tab to unlock the ink cartridge holder and then remove the cartridge diagonally.

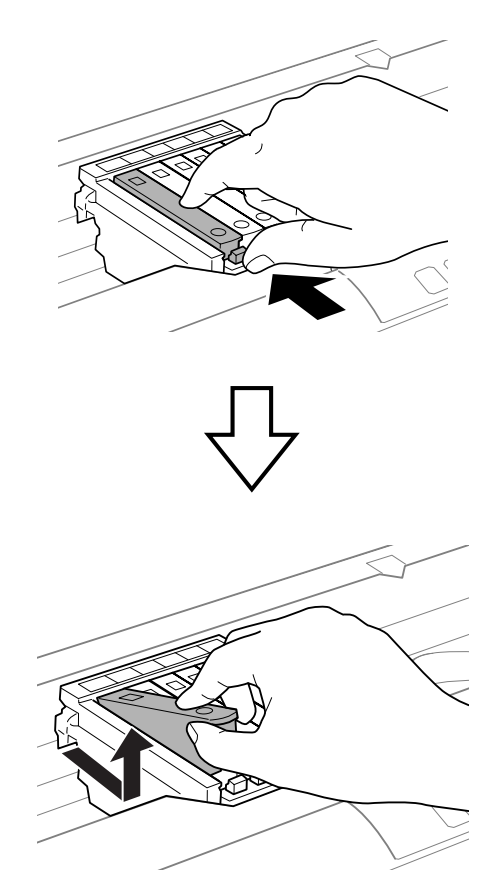

 $\begin{tabular}{|c|c|c|c|} \hline \bf 8 & Insert the ink cartridge diagonally into the cartridge holder and gently push it down until it clicks into place. \hline \end{tabular}$ 

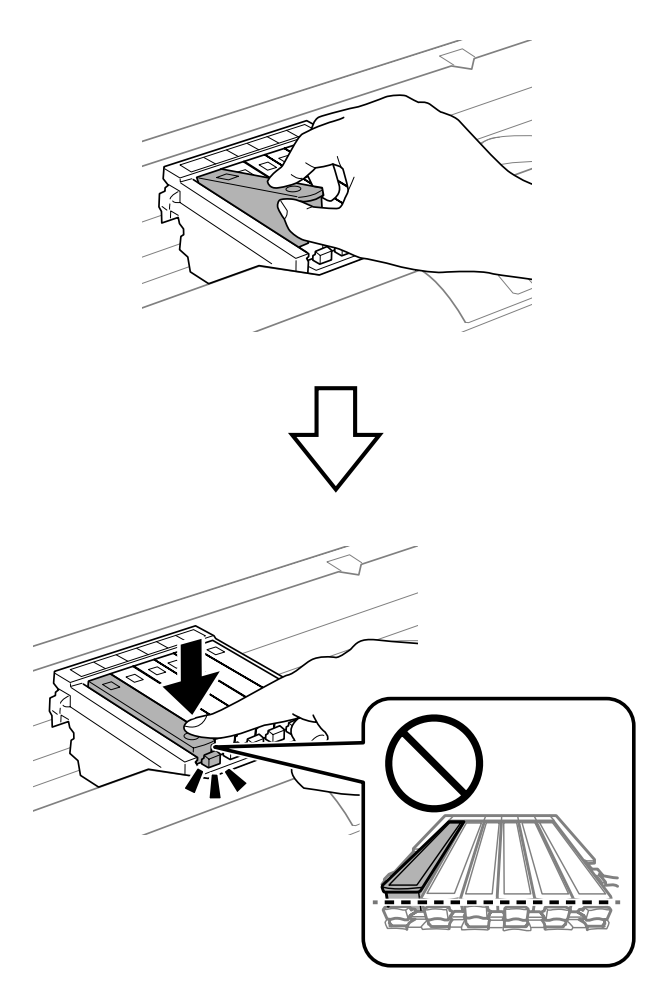

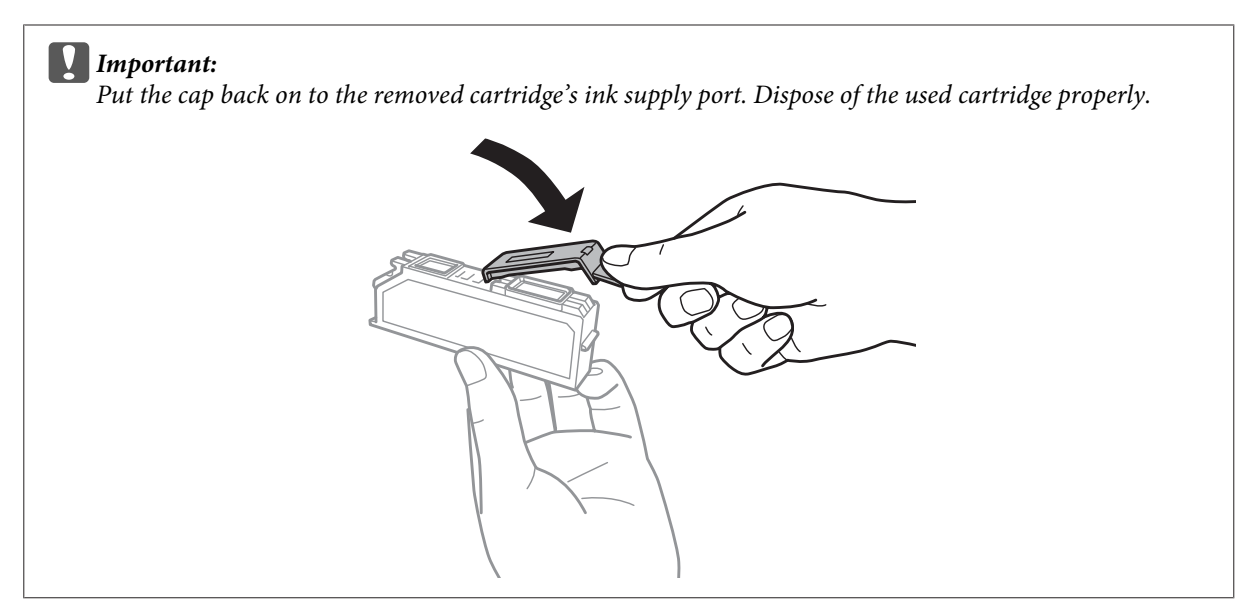

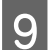

**9** Close the printer cover.

Ink charging starts. Do not turn off the printer until the  $\circ$  light changes from flashing to lit (approximately 2 minutes).

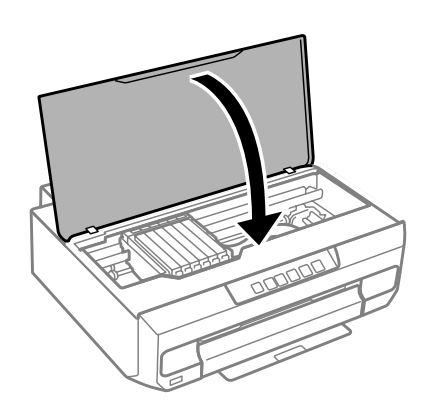

*Note:* If the  $\Diamond$  light does not turn off, install the ink cartridge again.

# **Maintaining Your Product and Software**

# **Checking the Print Head Nozzles**

If you find that the printout is unexpectedly faint or that dots are missing, you may be able to identify the problem by checking the print head nozzles.

You can check the print head nozzles from your computer by using the Nozzle Check utility or from the product by using the buttons.

## **Using the Nozzle Check utility for Windows**

Follow the steps below to use the Nozzle Check utility.

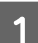

Make sure that no warnings or errors are displayed in the control panel, and the output tray is ejected.

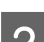

B Make sure that A4-size paper is loaded in the paper cassette 2.

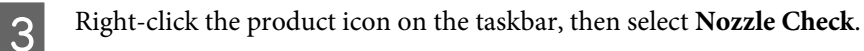

If the product icon does not appear, refer to the following section to add the icon.  $\blacktriangleright$  ["From the shortcut icon on the taskbar" on page 38](#page-37-0)

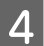

Follow the on-screen instructions.

## **Using the Nozzle Check utility for Mac OS X**

Follow the steps below to use the Nozzle Check utility.

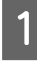

A Make sure that no warnings or errors are displayed in the control panel, and the output tray is ejected.

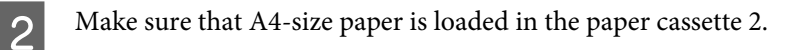

```
Access the Epson Printer Utility 4.
\blacktriangleright"Accessing the printer driver for Mac OS X" on page 38
```
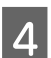

Click the **Nozzle Check** icon.

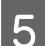

**EXECUTE:** Follow the on-screen instructions.

## **Using the control panel**

Follow the steps below to check the print head nozzles using the product control panel.

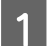

**1** Load A4-size plain paper in the paper cassette 2.

 $\blacktriangleright$  ["Into the paper cassette 2" on page 23](#page-22-0)

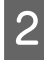

**2** Press the  $\circledcirc$  button to turn off the printer.

**3** Pull out the output tray.

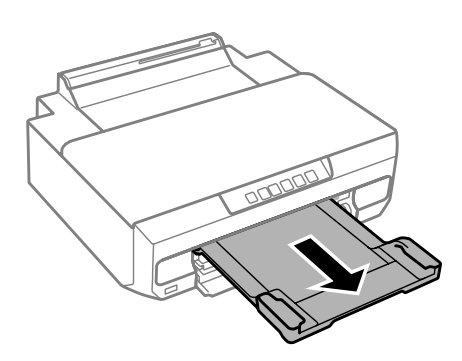

While holding down the  $\Diamond$  button, turn on the printer. When the  $\Diamond$  light turns on, release your finger.

The nozzle check pattern is printed.

Extern in a well-lit location.

❏ There are broken lines or missing segments. The print head nozzles may be clogged.

& ["Cleaning the Print Head" on page 79](#page-78-0)

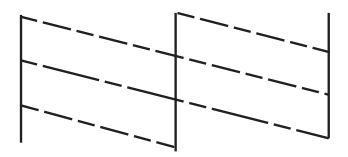

❏ All lines are printed. The print head nozzles are not clogged. You do not need to clean the print head.

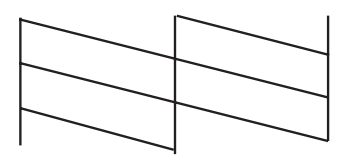

# <span id="page-78-0"></span>**Cleaning the Print Head**

If you find that the printout is unexpectedly faint or that dots are missing, you may be able to solve these problems by cleaning the print head, which ensures that the nozzles are delivering ink properly.

You can clean the print head from your computer using the Head Cleaning utility in the printer driver or from the product by using the buttons.

### c*Important:*

*Do not open the printer cover or turn off the product during head cleaning. If the head cleaning is incomplete, you may not be able to print.*

#### *Note:*

- ❏ *Use the Nozzle Check utility first to confirm that the print head needs to be cleaned. This saves ink.*
- ❏ *To maintain print quality, we recommend printing a few pages on a regular basis.*
- ❏ *Because print head cleaning uses some ink from all cartridges, clean the print head only if quality declines; for example, if the printout is blurry or the color is incorrect or missing.*
- ❏ *When ink is low you may not be able to clean the print head. When ink is expended you cannot clean the print head. Replace the appropriate ink cartridge first.*

### *Note:*

*If print quality has not improved after repeating this procedure about two times, turn the product off and wait for at least six hours. Then run the nozzle check again and repeat the head cleaning if necessary. If print quality has still not improved, contact Epson support.*

## **Using the Head Cleaning utility for Windows**

Follow the steps below to clean the print head using the Head Cleaning utility.

Make sure that no warnings or errors are displayed in the control panel, and the output tray is ejected.

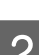

B Right-click the product icon on the taskbar, then select **Head Cleaning**.

If the product icon does not appear, refer to the following section to add the icon. & ["From the shortcut icon on the taskbar" on page 38](#page-37-0)

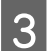

S Follow the on-screen instructions.

## **Using the Head Cleaning utility for Mac OS X**

Follow the steps below to clean the print head using the Head Cleaning utility.

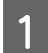

Make sure that no warnings or errors are displayed in the control panel, and the output tray is ejected.

<span id="page-79-0"></span>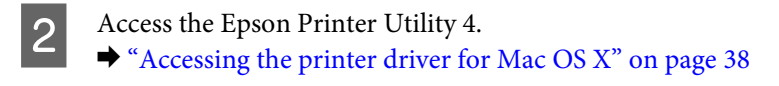

**Click the Head Cleaning** icon.

Follow the on-screen instructions.

### **Using the control panel**

Follow the steps below to clean the print head using the product control panel.

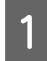

Press the  $\Diamond$  button for 3 seconds until the  $\Diamond$  light flashes.

The print head cleaning starts. When the  $\circ$  light changes from flashing to lit, head cleaning is complete.

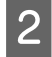

B When cleaning is finished, print the nozzle check pattern again. Repeat cleaning and printing the pattern until all lines are printed completely.

# **Aligning the Print Head**

If you notice a misalignment of vertical lines or horizontal banding, you may be able to solve this problem by using the Print Head Alignment utility in your printer driver or by using the product buttons.

Refer to the appropriate section below.

```
Note:
```
*Do not press*  $\odot$  to cancel printing while printing a test pattern with the Print Head Alignment utility.

## **Using the Print Head Alignment utility for Windows**

Follow the steps below to align the print head using the Print Head Alignment utility.

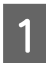

Make sure that no warnings or errors are displayed in the control panel and the output tray is ejected.

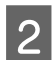

B Make sure A4-size paper is loaded in the paper cassette 2.

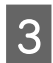

C Right-click the product icon on the taskbar, then select **Print Head Alignment**.

If the product icon does not appear, refer to the following section to add the icon.  $\blacktriangleright$  ["From the shortcut icon on the taskbar" on page 38](#page-37-0)

### **Maintaining Your Product and Software**

 $\overline{A}$  Follow the on-screen instructions to align the print head.

When the following patterns are printed, find and select the number for the most solid pattern in each group.

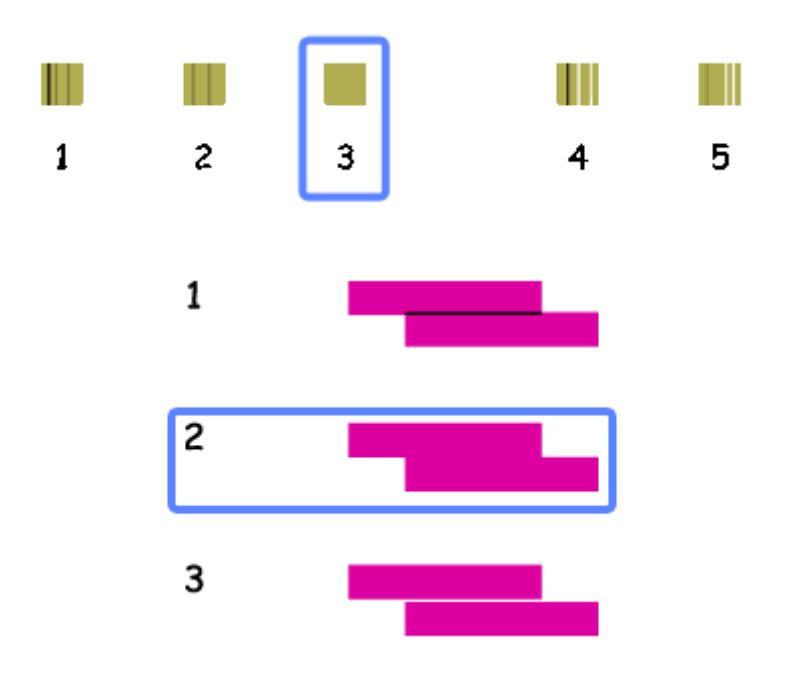

## **Using the Print Head Alignment utility for Mac OS X**

Follow the steps below to align the print head using the Print Head Alignment utility.

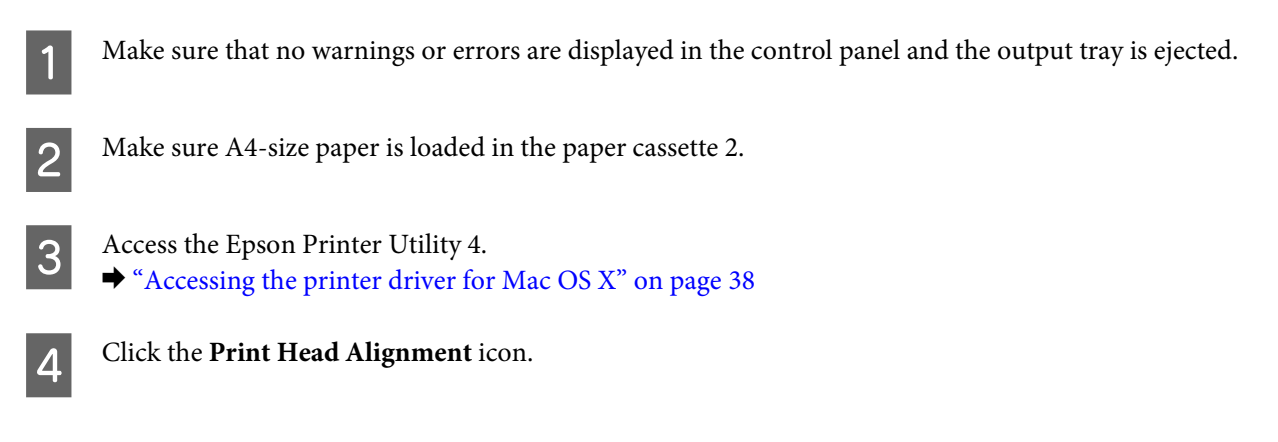

### **Maintaining Your Product and Software**

**EXECUTE:** Follow the on-screen instructions to align the print head.

When the following patterns are printed, find and select the number for the most solid pattern in each group.

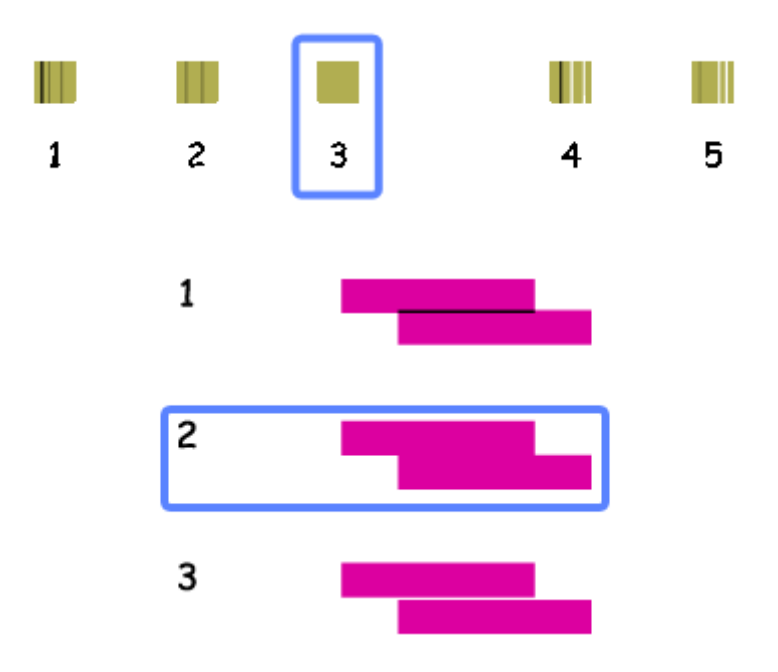

## **Saving Power**

The product enters sleep mode or turns off automatically if no operations are performed for a set period.

You can adjust the time before power management is applied. Any increase will affect the product's energy efficiency. Please consider the environment before making any change.

Follow the steps below to adjust the time.

### **For Windows**

**1** Access the printer settings.  $\blacktriangleright$  ["Accessing the printer driver for Windows" on page 37](#page-36-0)

B Click the **Maintenance** tab, and then click the **Printer and Option Information** button.

C Select **Off**, **30 minutes**, **1 hour**, **2 hours**, **4 hours**, **8 hours**, or **12 hours** as the Power Off Timer setting, and click the **Send** button.

D Select **3 minutes**, **5 minutes**, **10 minutes**, or **15 minutes** as the Sleep Timer setting, and click the **Send** button.

**EXECUTE:** Click the **OK** button.

### **For Mac OS X**

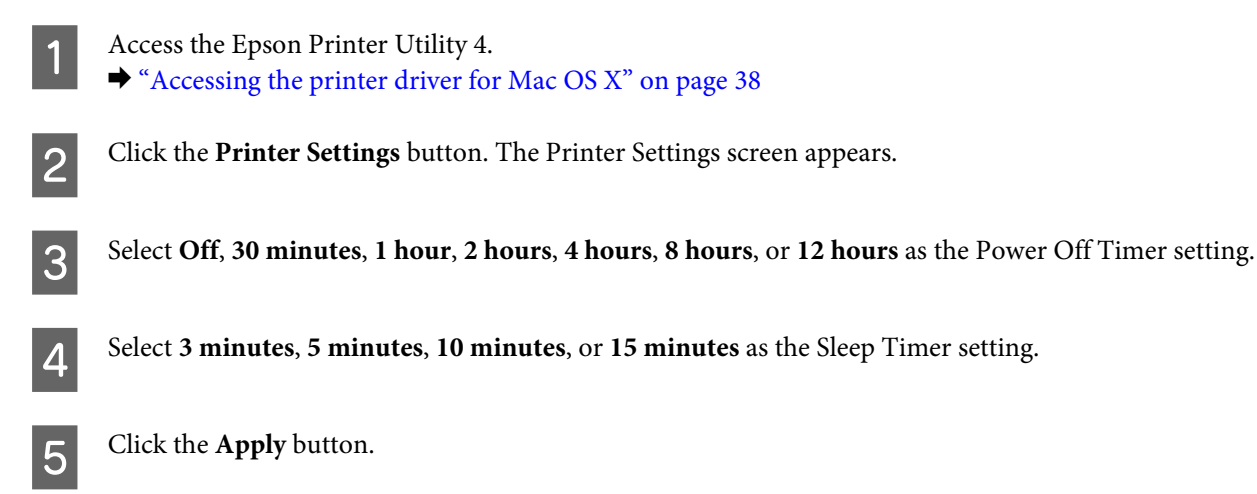

# **Quieter Printer Operations**

You can make printer operations quiet without changing the print quality. However, printing speed might be reduced.

### **For Windows**

Access the printer settings.  $\blacktriangleright$  ["Accessing the printer driver for Windows" on page 37](#page-36-0)

B On the printer driver's Main tab, select **Off** or **On** as the Quiet Mode.

### **For Mac OS X**

- A Click **System Preferences** on the Apple menu.
- B Click **Print & Scan** (for Mac OS X 10.9, 10.8, or 10.7) or **Print & Fax** (for Mac OS X 10.6), and then select your product from the Printers list box.
- **3** Click **Options & Supplies**, and then **Driver**.
- A Select Off or On as the Quiet Mode.

# **Making Network Service Settings**

You can make network service settings such as Epson Connect or Google Cloud Print using a Web browser on your computer, smartphone, tablet PC, or laptop that is connected to the same network as the product.

### **Maintaining Your Product and Software**

Enter the product's IP address in the address bar of the Web browser and search for the product.

<Example>

IPv4: http://192.168.11.46

```
IPv6: http://[fe80::226:abff:feff:37cd]/
```
#### *Note:*

*You can check your product's IP address on the product's control panel or by printing a network status sheet.*

& *["Guide to the Control Panel" on page 16](#page-15-0)*

When the product is found successfully, the product's web page is displayed as shown below. Select the menu you want.

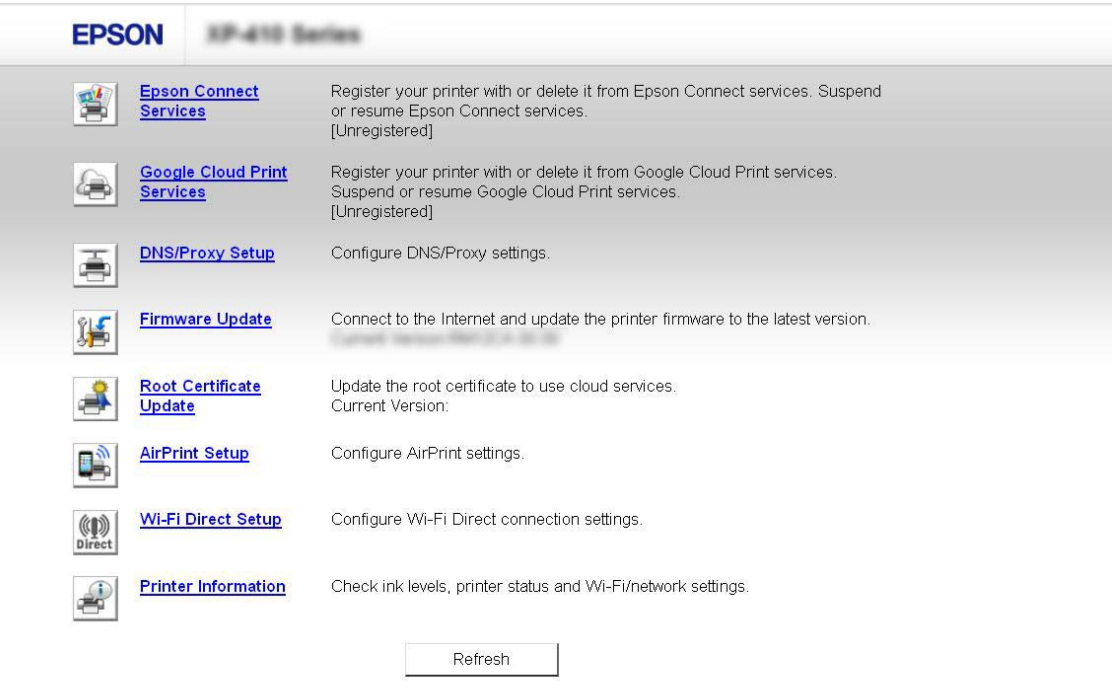

The web page also allows you to check the product's status and update the product's firmware.

# **Cleaning the Product**

## **Cleaning the exterior of the product**

To keep your product operating at its best, clean it thoroughly several times a year by using the following instructions.

<span id="page-84-0"></span>c*Important:*

*Never use alcohol or thinner to clean the product. These chemicals can damage the product.*

*Note:*

*Close the output tray when you are not using the product to protect the product from dust.*

## **Cleaning the interior of the product**

To keep your print results at their best, clean the roller inside by using the following procedure. You cannot use the cleaning sheet that came with the paper.

!*Caution:*

*Be careful not to touch the parts inside the product.*

### c*Important:*

- ❏ *Be careful to keep water away from the electronic components.*
- ❏ *Do not spray the inside of the product with lubricants.*
- ❏ *Unsuitable oils can damage the mechanism. Contact your dealer or a qualified service person if lubrication is needed.*
- ❏ *Do not use tissue paper to clean the inside of the printer. This could clog the print head nozzles with lint.*

A Load A4-size plain paper in the paper cassette 2.

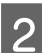

Pull out the output tray.

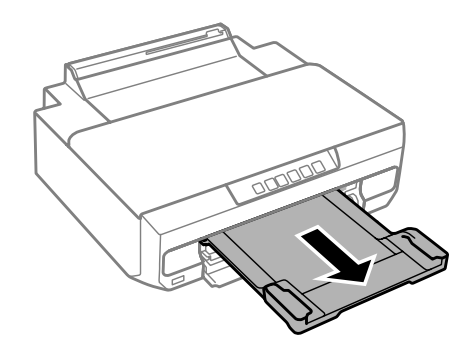

 $\overline{S}$  Press the  $\overline{\phantom{a}}$  button to feed and eject the paper.

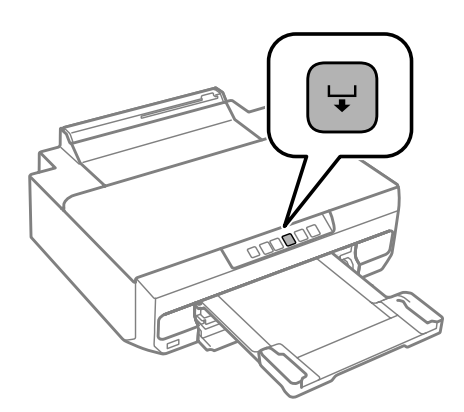

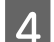

Repeat step 3 until the paper is not smeared with ink.

# **Transporting the Product**

If you move the product some distance, you need to prepare it for transportation in its original box or one of a similar size.

### c*Important:*

- ❏ *When storing or transporting the product, avoid tilting it, placing it vertically, or turning it upside down; otherwise ink may leak.*
- ❏ *Leave the ink cartridges installed. Removing the cartridges can dry out the print head and may prevent the product from printing.*

Turn off the printer by pressing the  $\circledcirc$  button.

The ink cartridge holder returns to the home position.

### c*Important:*

*Unplug the power cord when the power light is off. Otherwise, the print head may not return to the home position. Turn on the printer again, and then make sure you press the*  $\circ$  *button to turn off the printer.* 

2 Close the rear paper feed slot cover and output tray.

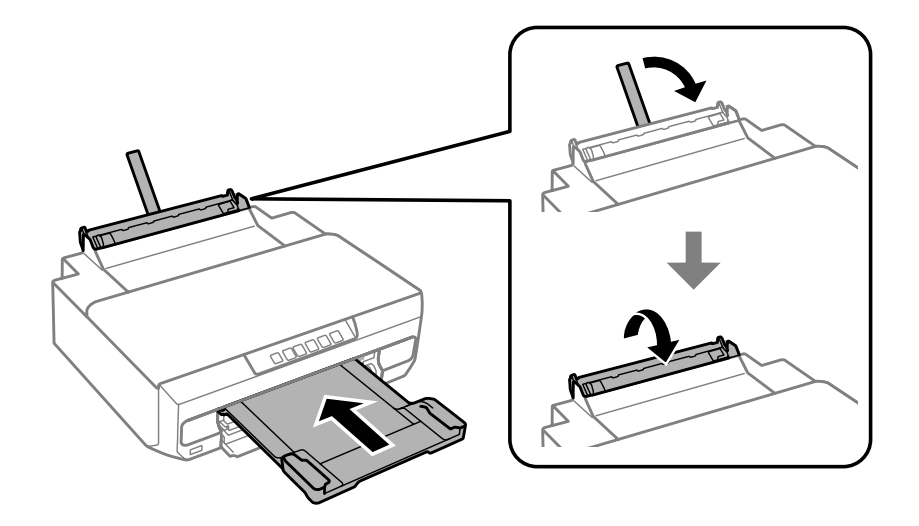

- S Make sure there is no paper loaded in the printer.
- **4** Disconnect all cables from the product.
- E Secure the ink cartridge holder to the case with tape as shown.

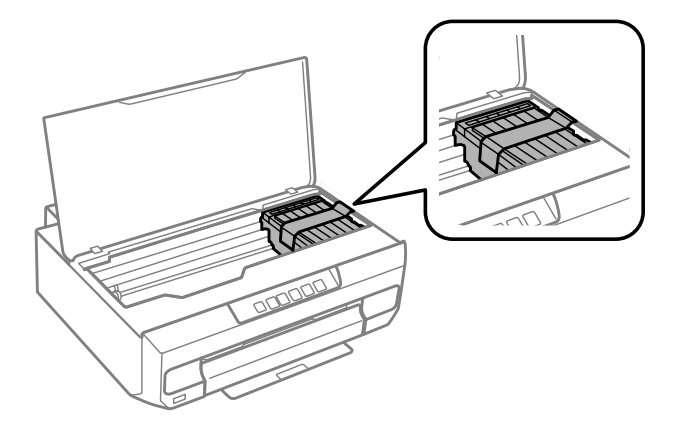

F Repack the product in its box, using the protective materials that came with it.

### *Note:*

- ❏ *The next time you use the printer, make sure you remove the tape securing the ink cartridge holder.*
- ❏ *If print quality has declined the next time you print, clean the print head.* & *["Cleaning the Print Head" on page 79](#page-78-0)*

# <span id="page-87-0"></span>**Checking and Installing Your Software**

## **Checking the software installed on your computer**

To use the functions described in this User's Guide, you need to install the following software.

- ❏ Epson Driver and Utilities
- ❏ Epson Easy Photo Print
- ❏ Epson Print CD
- ❏ E-Web Print

Follow the steps below to check that the software is installed on your computer.

### **For Windows**

A **Windows 8.1 and 8:** Select **Desktop**, **Settings** charm and **Control Panel**.

**Windows 7 and Vista:** Click the start button and select **Control Panel**.

**Windows XP:** Click **Start** and select **Control Panel**.

B **Windows 8.1, <sup>8</sup>**,**<sup>7</sup> and Vista:** Click **Uninstall a program** from the Programs category.

**Windows XP:** Double-click the **Add or Remove Programs** icon.

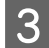

S Check the list of currently installed programs.

### **For Mac OS X**

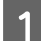

A Double-click **Macintosh HD**.

**2** Double-click the **Epson Software** folder in the Applications folder and check the contents.

### *Note:*

❏ *The Applications folder contains software provided by third parties.*

❏ *To check that the printer driver is installed, click System Preferences on the Apple menu and then click Print & Scan (for Mac OS X 10.9, 10.8, or 10.7) or Print & Fax (for Mac OS X 10.6). Then locate your product in the Printers list box.*

### **Installing the software**

Insert the product software disk that came with your product and select the software you want to install on the Software Select screen.

<span id="page-88-0"></span>If you are using Mac OS X, or if your computer does not have a CD/DVD drive, go to the following Epson website to download and install the software. <http://support.epson.net/setupnavi/>

# **Uninstalling Your Software**

You may need to uninstall and then reinstall your software to solve certain problems or if you upgrade your operating system.

See the following section for information on determining what applications are installed.

 $\blacktriangleright$  ["Checking the software installed on your computer" on page 88](#page-87-0)

### **For Windows**

# *Note:* ❏ *For Windows 8.1, 8, 7 and Vista, you need an administrator account and password if you log on as a standard user.* ❏ *For Windows XP, you must log on to a Computer Administrator account.* Turn off the product. 2 Disconnect the product's interface cable from your computer. **CO** Do one of the following. **Windows 8.1 and 8:** Select **Desktop**, **Settings** charm and **Control Panel**. **Windows 7 and Vista:** Click the start button and select **Control Panel**. **Windows XP:** Click **Start** and select **Control Panel**.  $\overline{4}$  Do one of the following. **Windows 8.1, 8, 7 and Vista:** Select **Uninstall a program** from the **Programs** category. **Windows XP:** Double-click the **Add or Remove Programs** icon. Select the software you want to uninstall such as your product's driver and the application from the list<br>displayed displayed. **F** Do one of the following. **Windows 8.1, 8, and 7:** Select **Uninstall/Change** or **Uninstall**. **Windows Vista:** Click **Uninstall/Change** or **Uninstall**, and then click **Continue** in the User Account Control window. **Windows XP:** Click **Change/Remove** or **Remove**.

#### *Note:*

*If you chose to uninstall your product's printer driver in step 5, select the icon for your product and then click OK.*

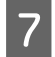

G When the confirmation window appears, click **Yes** or **Next**.

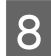

**B** Follow the on-screen instructions.

In some cases, a message may appear to prompt you to restart your computer. If so, make sure **I want to restart my computer now** is selected and click **Finish**.

## **For Mac OS X**

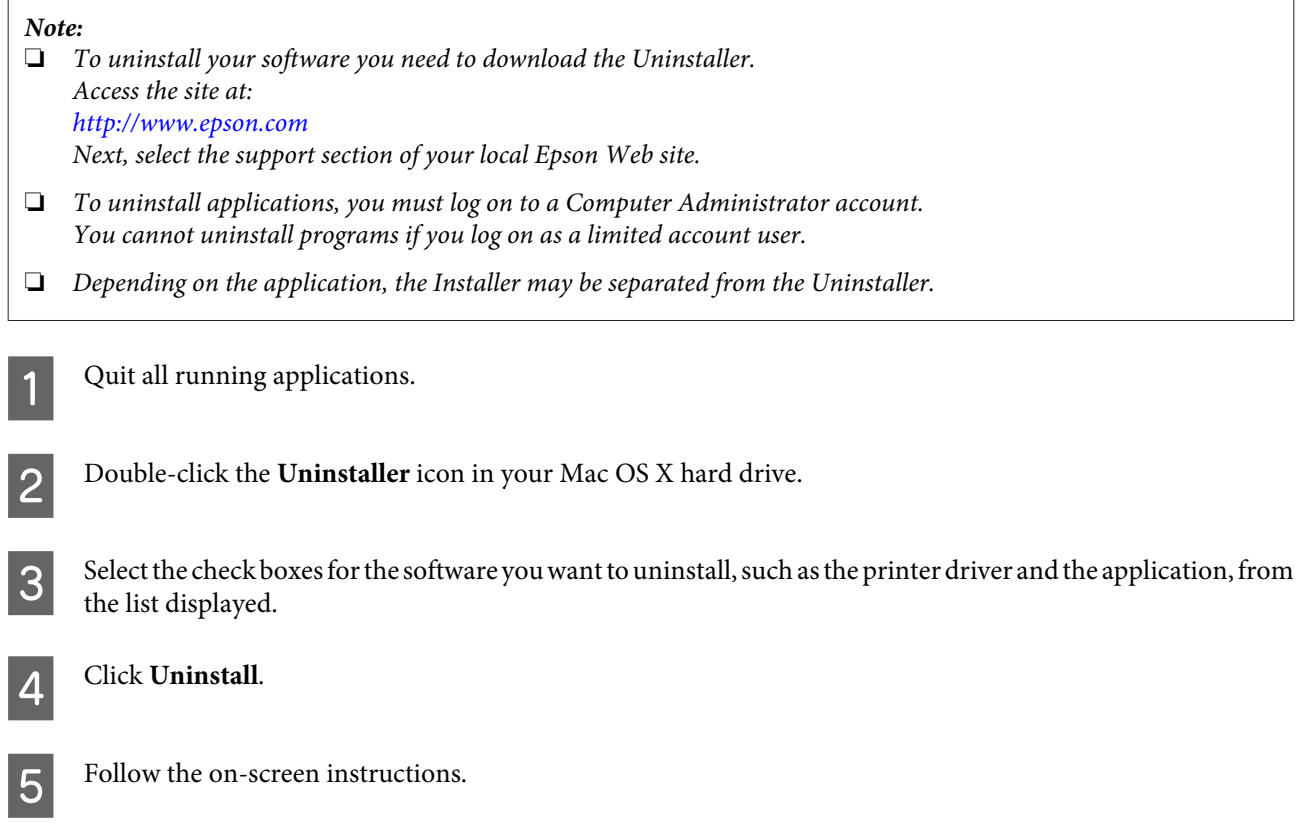

If you cannot find the software you want to uninstall in the Uninstaller window, double-click the **Applications** folder in your Mac OS X hard drive, select the application you want to uninstall, and then drag it to the **Trash** icon.

### *Note:*

*If you uninstall the printer driver and the name of your product remains in the Print & Scan (for Mac OS X 10.9, 10.8, or 10.7) or Print & Fax (for Mac OS X 10.6) window, select the name of your product and click the - remove button.* 

# **Error Indicators**

When an error occurs, the light turns on or flashes. Details of the error are displayed on the computer screen.

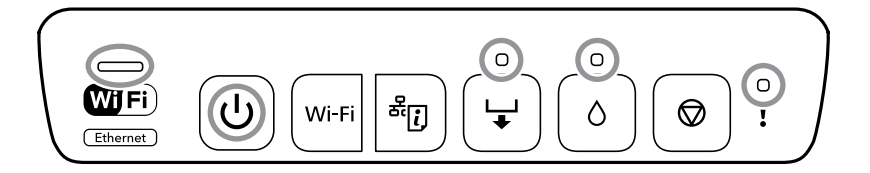

Light status

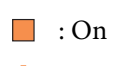

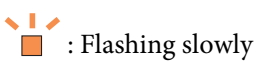

: Flashing slowly and fast alternately

 $\cdot$  Flashing fast

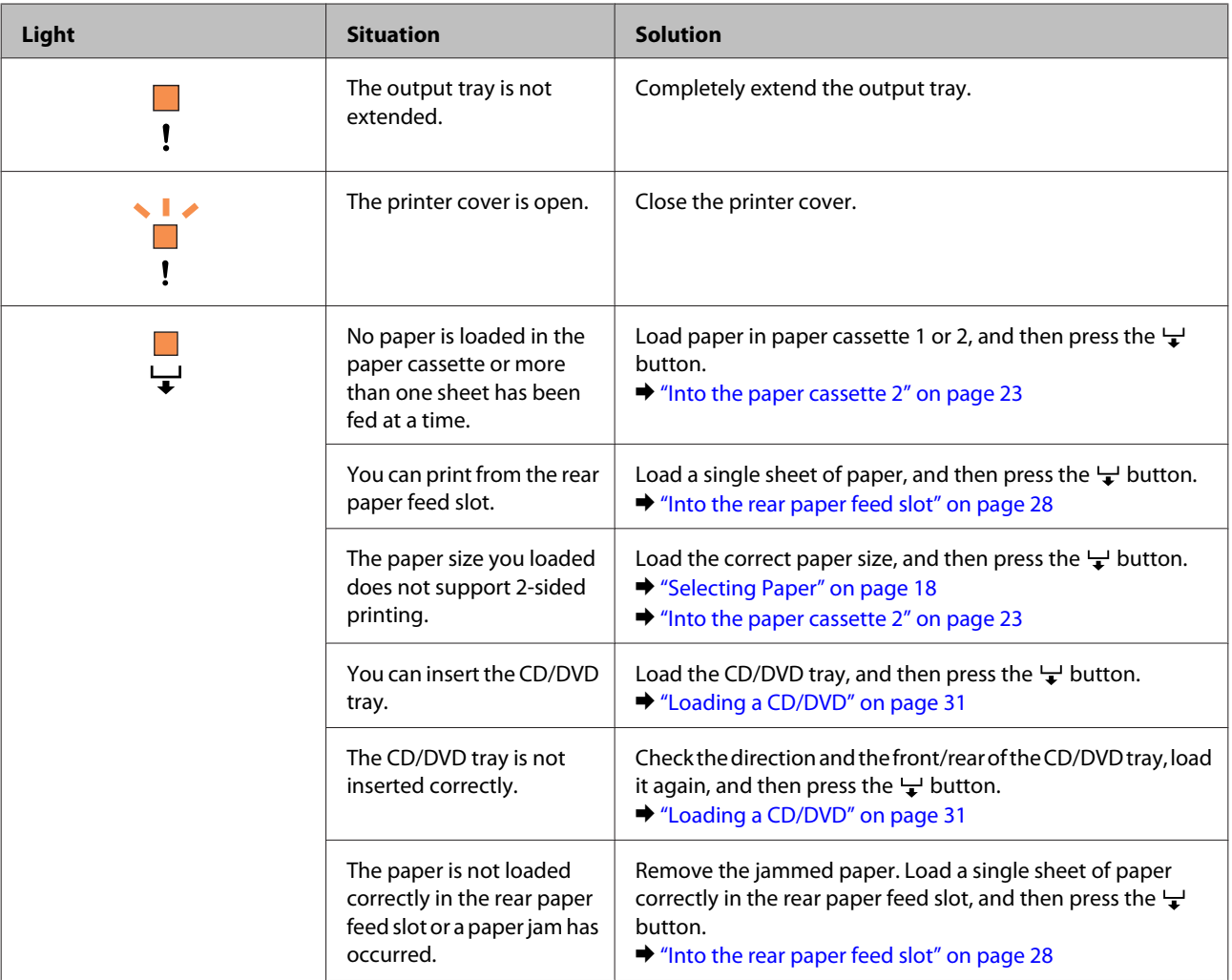

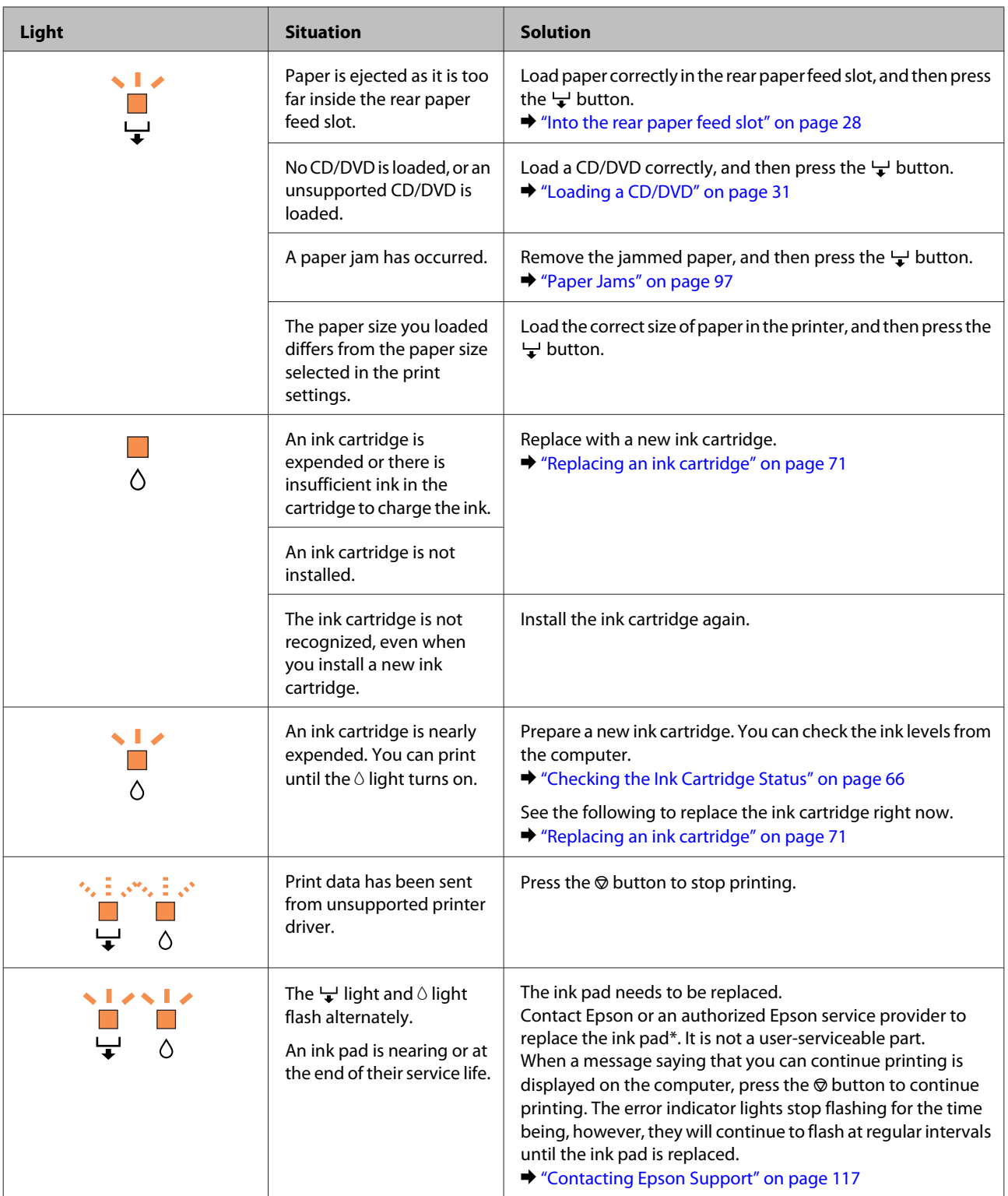

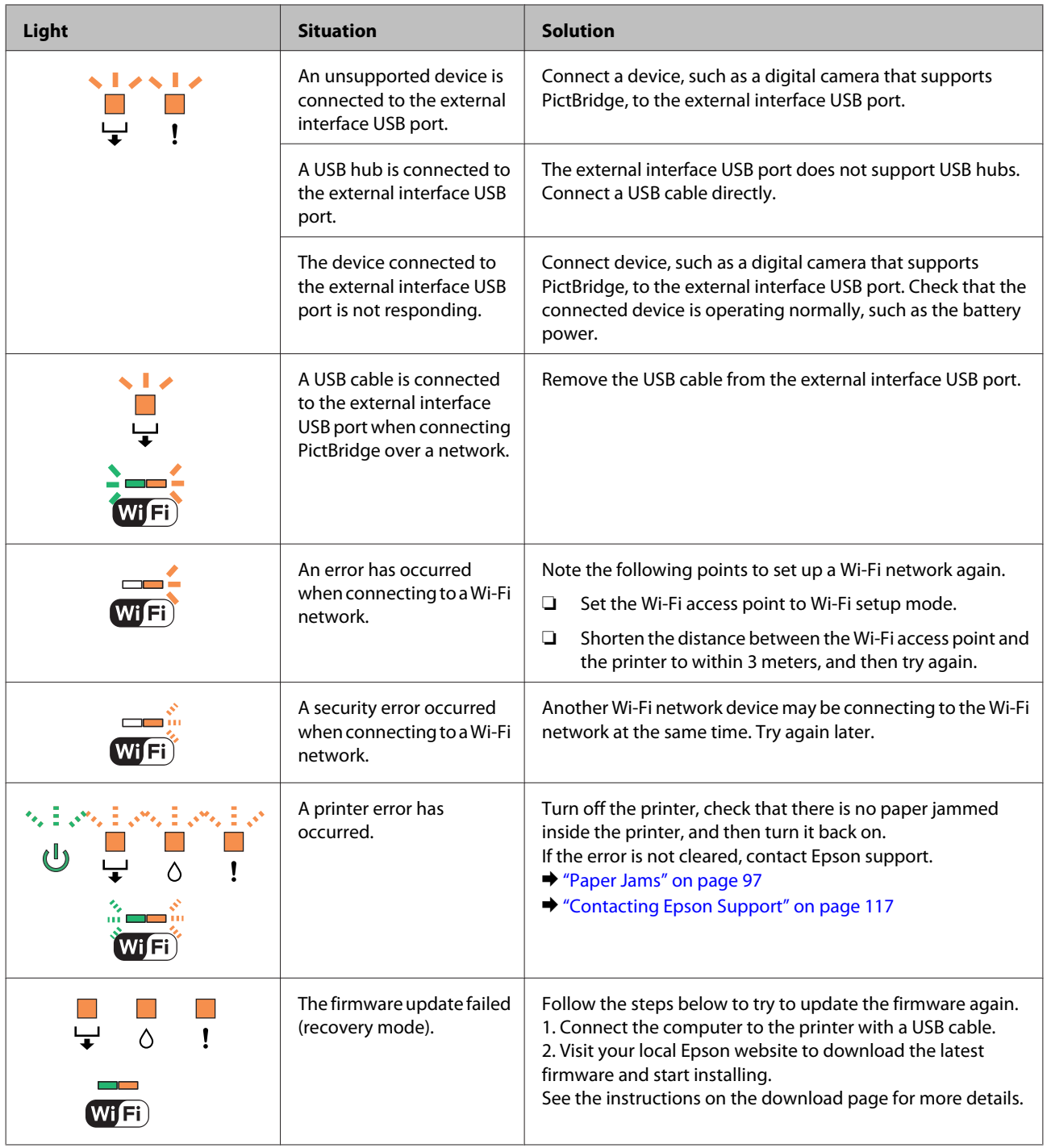

# **Troubleshooting for Printing**

# **Diagnosing the Problem**

Troubleshooting product problems is best handled in two steps: first diagnose the problem, then apply likely solutions until the problem is fixed.

The information that you need to diagnose and solve most common problems is provided by online problem solving, the control panel, or the status monitor. Refer to the appropriate section below.

If you have a specific problem relating to print quality, a printing problem not related to print quality, or a paper feeding problem, or if the product does not print at all, refer to the appropriate section.

To solve a problem, you may need to cancel printing.

 $\blacktriangleright$  ["Canceling Printing" on page 42](#page-41-0)

### **Checking product status**

If a problem occurs while printing, an error message will appear in the status monitor window.

If an error message appears indicating the product's ink pads are nearing the end of their service life, contact Epson support to replace them. The message will be displayed at regular intervals until the ink pads are replaced. When the product's ink pads are saturated, the product stops and Epson support is required to continue printing.

### **For Windows**

There are two ways to access EPSON Status Monitor 3:

❏ Double-click the product shortcut icon on your Windows taskbar. To add a shortcut icon to the taskbar, see the following section:

& ["From the shortcut icon on the taskbar" on page 38](#page-37-0)

❏ Open the printer driver, click the **Maintenance** tab, then click the **EPSON Status Monitor 3** button.

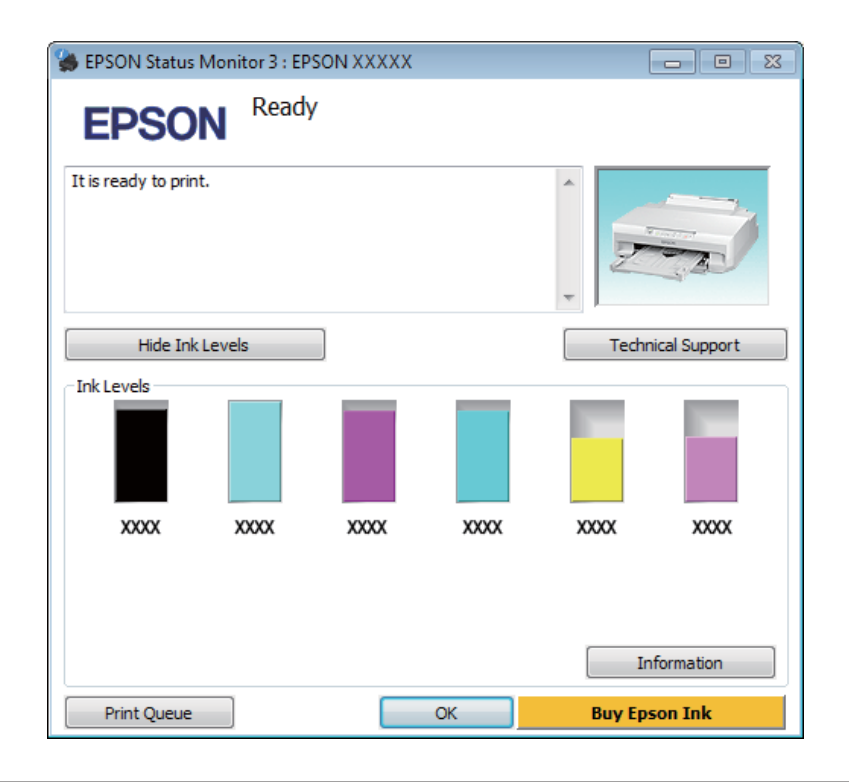

When you access EPSON Status Monitor 3, the following window appears:

### *Note:*

*If EPSON Status Monitor 3 does not appear, access the printer driver and click the Maintenance tab and then the Extended Settings button. In the Extended Settings window, check the Enable EPSON Status Monitor 3 check box.*

EPSON Status Monitor 3 provides the following information:

❏ **Current Status:**

If the ink is low or expended, the **How to** button appears in the EPSON Status Monitor 3 window. Clicking **How to** displays ink cartridge replacement instructions.

❏ **Ink Levels:**

EPSON Status Monitor 3 provides a graphic display of the ink cartridge status.

❏ **Information:**

You can view information about the installed ink cartridges by clicking **Information**.

❏ **Technical Support:**

Click **Technical Support** to access the Epson technical support website.

❏ **Print Queue:** You can view Windows Spooler by clicking **Print Queue**.

### **For Mac OS X**

Follow these steps to access EPSON Status Monitor.

A Access the Epson Printer Utility 4.

 $\blacktriangleright$  ["Accessing the printer driver for Mac OS X" on page 38](#page-37-0)

2 Click the **EPSON Status Monitor** icon. The EPSON Status Monitor appears.

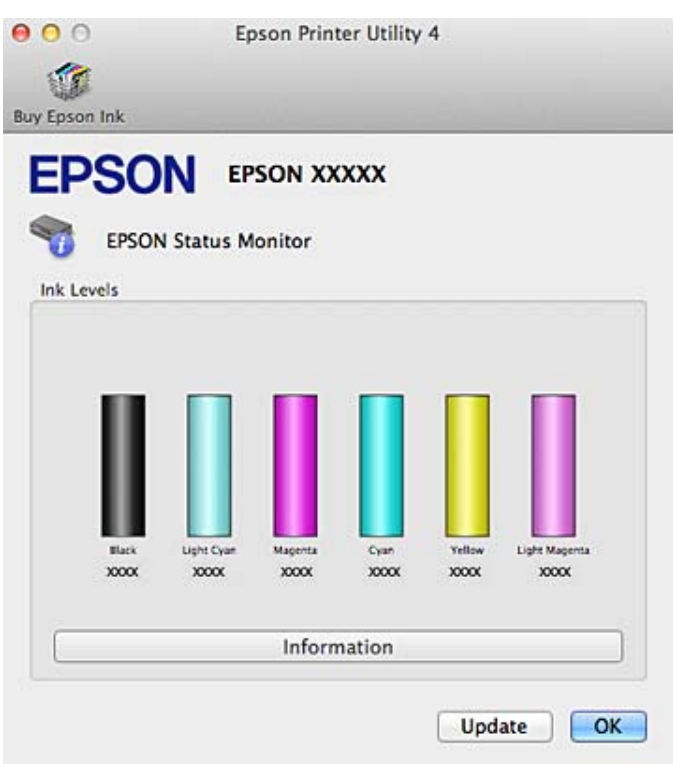

You can also use this utility to check the ink cartridge status before printing. EPSON Status Monitor displays the ink cartridge status at the time it was opened. To update the ink cartridge status, click **Update**.

When ink is low or expended, a **How to** button appears. Click **How to**, and EPSON Status Monitor will lead you step by step through the ink cartridge replacement procedure.

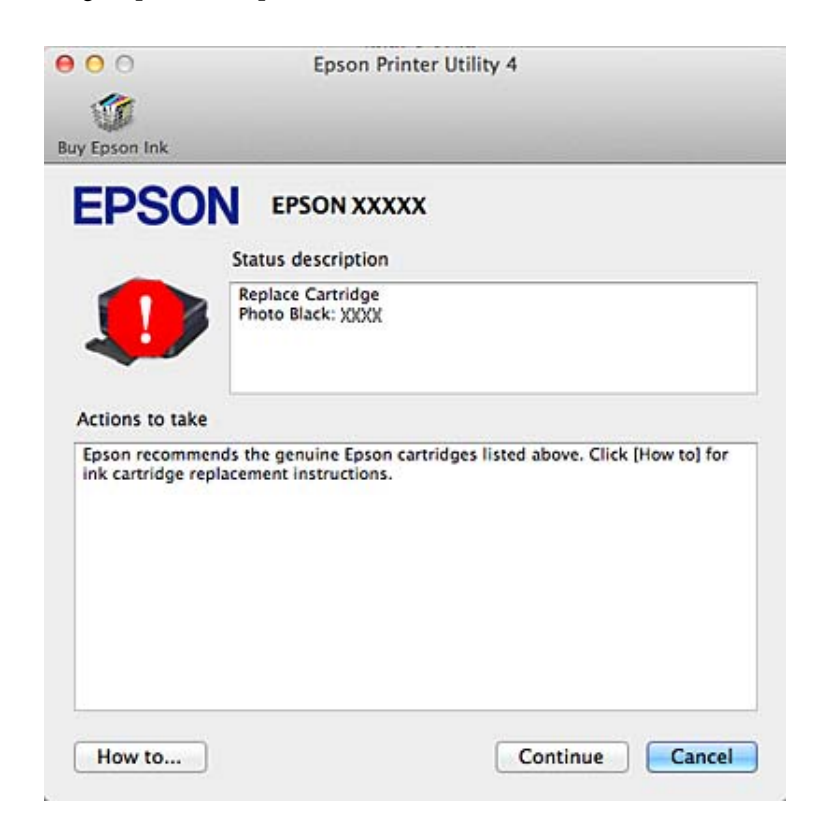

## <span id="page-96-0"></span>**Paper Jams**

Check the error displayed on the control panel and follow the instructions to remove the jammed paper including any torn pieces.

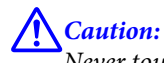

*Never touch the buttons on the control panel while your hand is inside the product.*

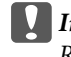

c*Important: Remove the jammed paper carefully. Removing the paper vigorously may cause damage to the printer.*

*Note: Cancel the print job if prompted by a message from the printer driver.*

## **Removing jammed paper from the rear cover**

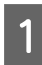

Pull out the rear cover.

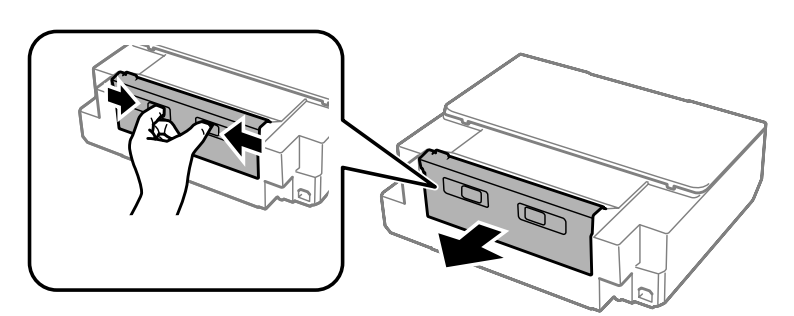

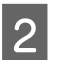

2 Remove the jammed paper.

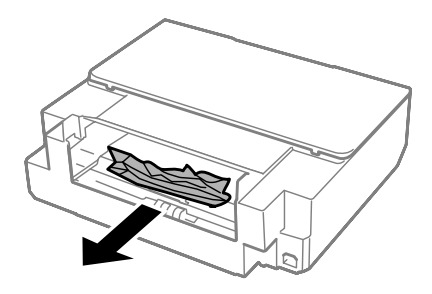

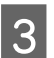

S Open the rear cover and carefully remove the jammed paper.

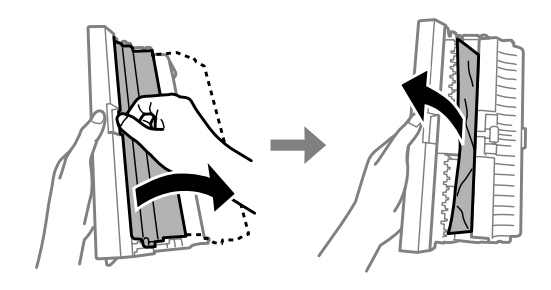

4 Close the rear cover, and then reattach the rear cover.

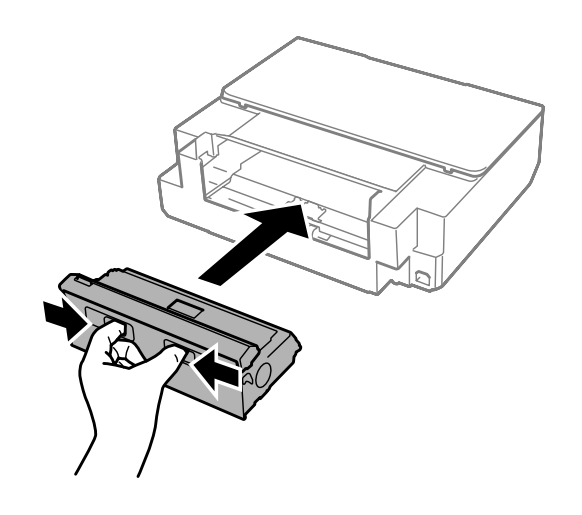

# **Removing jammed paper from inside the product**

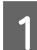

1 Open the printer cover.

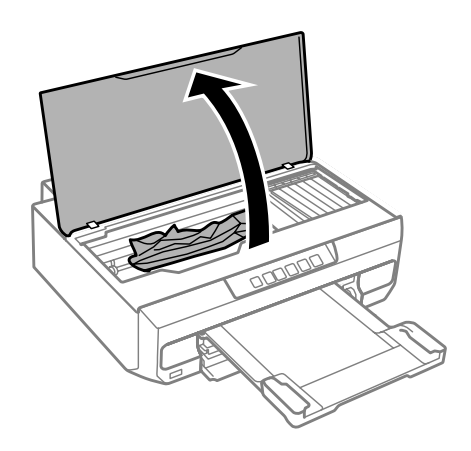

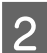

**B Remove all of the paper inside, including any torn pieces.** 

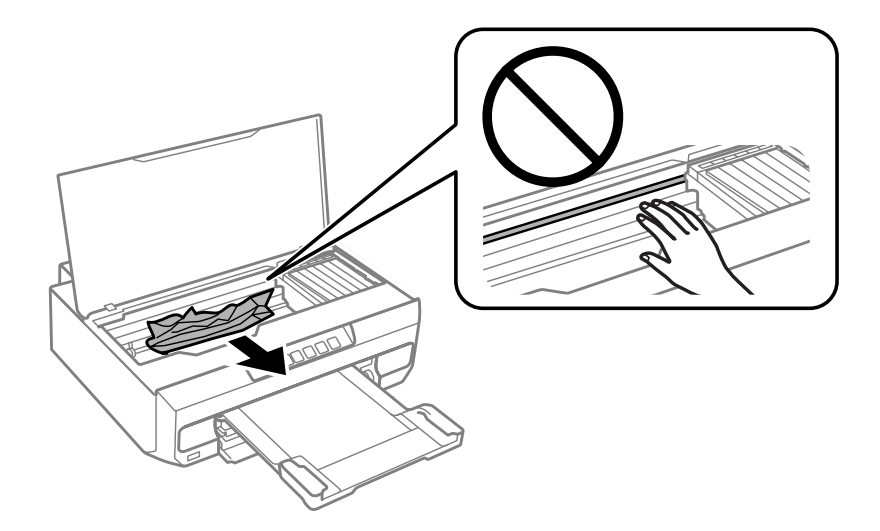

c*Important:*

*Do not touch the flat white cable connected to the ink cartridge holder.*

**3** Close the printer cover slowly.

### **Removing jammed paper from the paper cassette**

Pull out the paper cassette and remove the jammed paper.

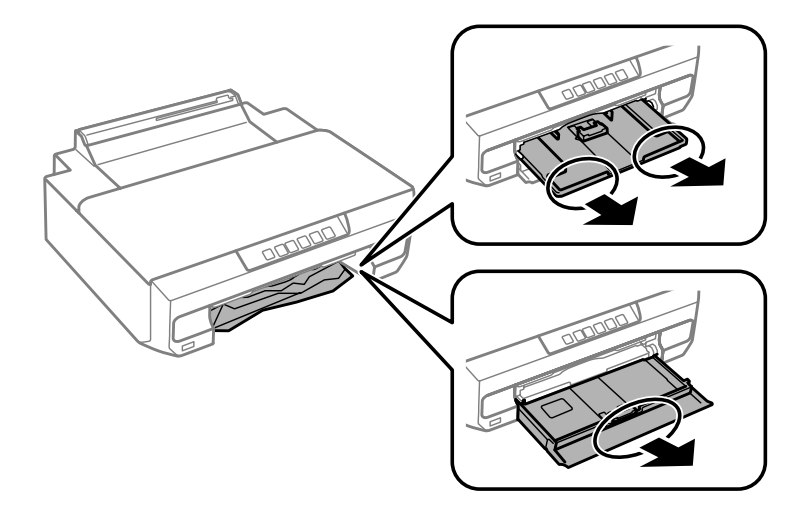

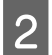

**2** Reinsert the paper cassette all the way into the product.

## **Removing jammed paper from the rear paper feed slot**

Remove the jammed paper.

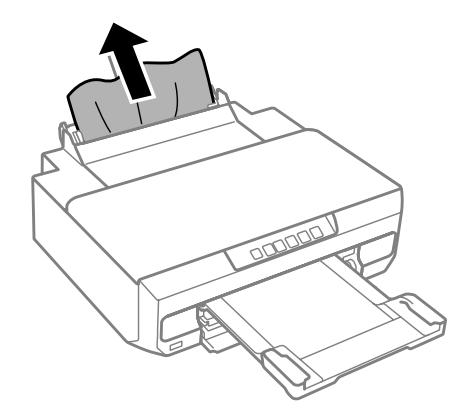

## **Preventing paper jams**

If your paper jams frequently, check the following.

❏ The paper is smooth, not curled or wrinkled.

- ❏ You are using high-quality paper.
- ❏ The printable side of the paper is face down in the paper cassette.
- ❏ The paper stack was fanned before loading.
- **□** For plain paper, do not load paper above the line just under the  $\mathbf{\Sigma}$  or  $\mathbf{\Sigma}$  arrow mark inside the edge guide. For Epson special media, make sure the number of sheets is less than the limit specified for the media.  $\blacktriangleright$  ["Selecting Paper" on page 18](#page-17-0)
- ❏ The edge guides are snug against the edges of the paper.
- ❏ The product is on a flat, stable surface that extends beyond the base in all directions. The product will not operate properly if it is tilted.

## **Reprinting after a paper jam (for Windows only)**

After you cancel the print job because of a paper jam, you can reprint it without reprinting pages that have already been printed.

- Solve the paper jam. ◆ ["Paper Jams" on page 97](#page-96-0)
- Access the printer settings.<br>
★ ["Accessing the printer driver for Windows" on page 37](#page-36-0)
- Select the **Print Preview** check box in the Main window of your printer driver.
- 

Make the settings that you want to use to print.

E Click **OK** to close the printer settings window, and then print your file. Print Preview window opens.

- F Select a page that has already been printed in the page list box on the left side, and then select **Remove Page** from the Print Options menu. Repeat this step for all the pages that have already been printed.
	- G Click **Print** on the Print Preview window.

# **Print Quality Help**

If you see banding (light lines), missing colors, or any other quality problems in your printouts, try the following solutions.

- ❏ Make sure you have loaded the paper correctly. ◆ ["Loading Paper" on page 21](#page-20-0)
- ❏ Check the paper size settings and the paper type settings. & ["Selecting Paper" on page 18](#page-17-0)

❏ The print head may be clogged. Perform a nozzle check first and then clean the print head.

1. Press the  $\circlearrowright$  button to turn off the printer.

2. Pull out the output tray.

3. While holding down the  $\Diamond$  button, turn on the printer. When the  $\Diamond$  light turns on, release your finger. The nozzle check pattern is printed.

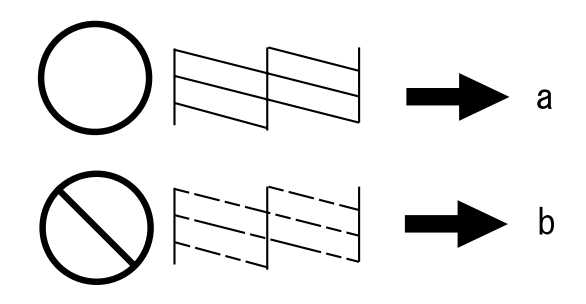

- (a) OK
- (b) Needs a head cleaning

If you are having print quality problems, then compare it with the illustrations below. Click the caption under the illustration that best resembles your prints.

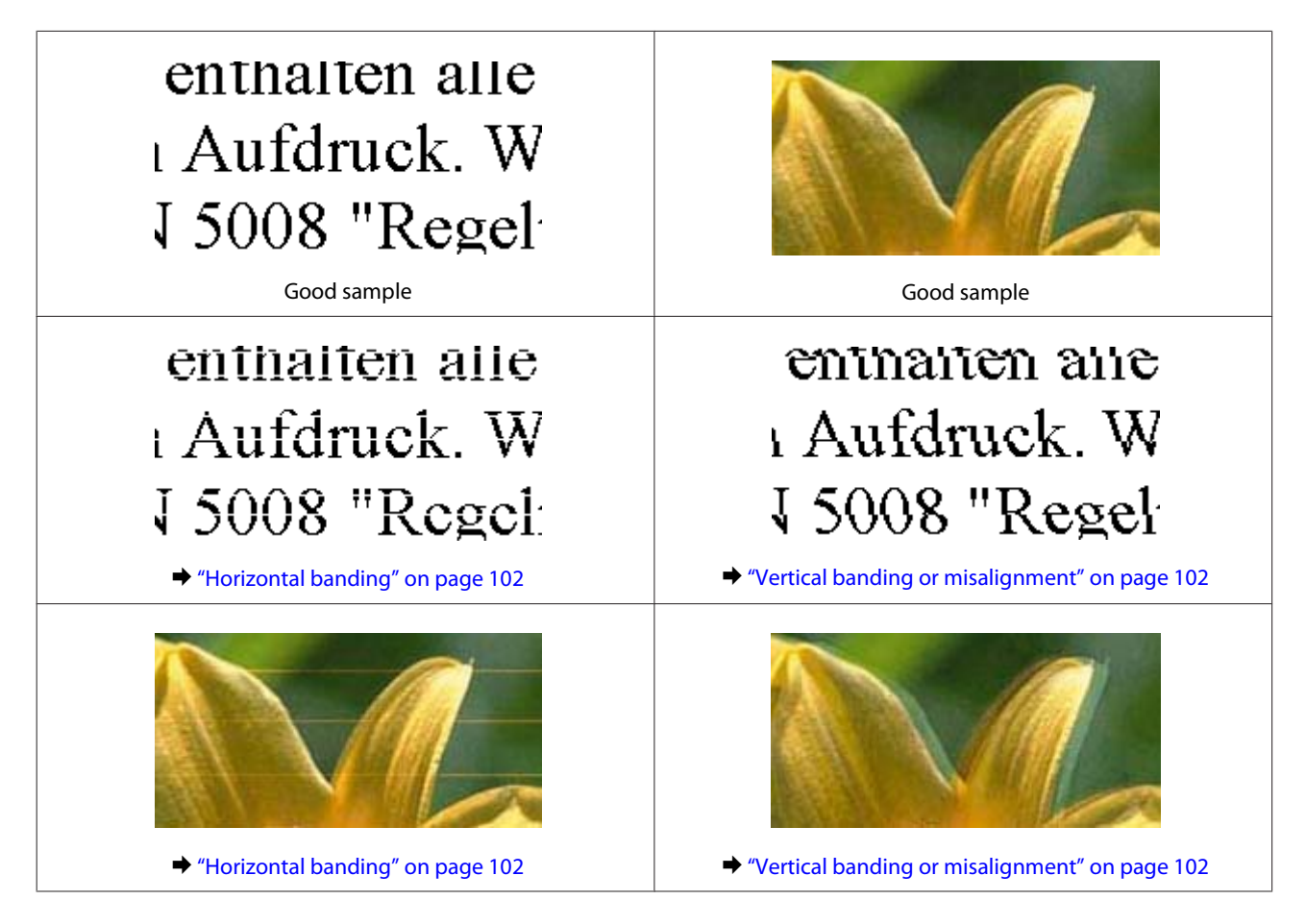

<span id="page-101-0"></span>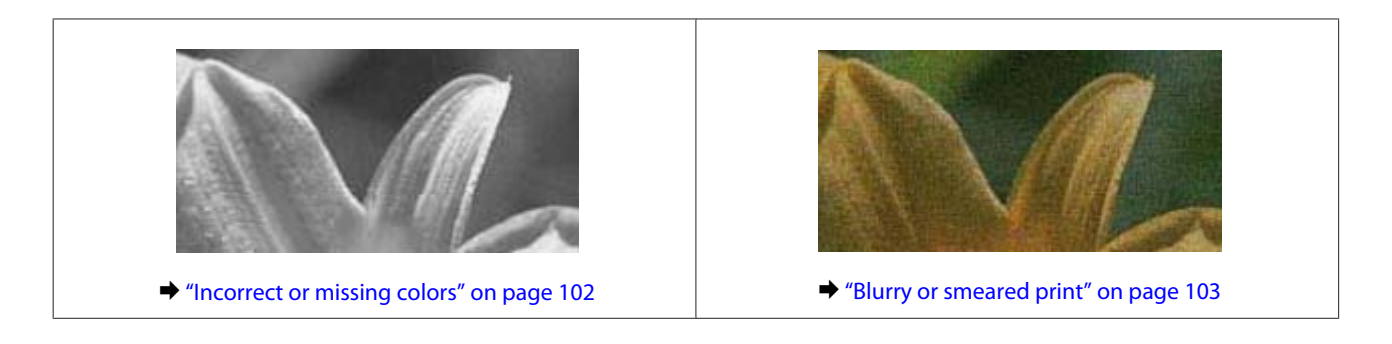

### **Horizontal banding**

- ❏ Make sure the printable side (the whiter or glossier side) of the paper is face down in the paper cassette.
- ❏ Run the Head Cleaning utility to clear any clogged ink nozzles. ◆ ["Cleaning the Print Head" on page 79](#page-78-0)
- ❏ For best results, use up ink cartridge within six months of opening the package.
- ❏ Try to use genuine Epson ink cartridges.
- ❏ Make sure the paper type selected in the printer driver is appropriate for the type of paper loaded in the product. ◆ ["Selecting Paper" on page 18](#page-17-0)
- ❏ If banding appears at intervals of 2.5 cm, run the Print Head Alignment utility.  $\blacktriangleright$  ["Aligning the Print Head" on page 80](#page-79-0)

## **Vertical banding or misalignment**

- ❏ Make sure the printable side (the whiter or glossier side) of the paper is face down in the paper cassette.
- ❏ Run the Head Cleaning utility to clear any clogged ink nozzles. & ["Cleaning the Print Head" on page 79](#page-78-0)
- ❏ Run the Print Head Alignment utility.
	- & ["Aligning the Print Head" on page 80](#page-79-0)
- ❏ For Windows, clear the **High Speed** check box from the More Options tab in your printer driver. See the online help for details.

For Mac OS X, select **Off** from the High Speed Printing. To display the High Speed Printing, click through the following menus: **System Preferences**, **Print & Scan** (for Mac OS X 10.9, 10.8, or 10.7) or **Print & Fax** (for Mac OS X 10.6), your product (in the Printers list box), **Options & Supplies**, and then **Driver**.

❏ Make sure the paper type selected in the printer driver is appropriate for the type of paper loaded in the product.  $\blacktriangleright$  ["Selecting Paper" on page 18](#page-17-0)

### **Incorrect or missing colors**

❏ For Windows, clear the **Grayscale** setting in the Main tab in your printer driver. For Mac OS X, clear the **Grayscale** setting in Print Settings in the Print dialog box in your printer driver. See the online help for details.

- <span id="page-102-0"></span>❏ Adjust the color settings in your application or in your printer driver settings. For Windows, check the Color Correction settings on the More Options tab. For Mac OS X, check the Color Options dialog box from the Print dialog box. See the online help for details.
- ❏ Run the Head Cleaning utility to clear any clogged ink nozzles. & ["Cleaning the Print Head" on page 79](#page-78-0)
- ❏ If you have just replaced an ink cartridge, make sure the date on the box. If you have not used the product for a long time, Epson recommends replacing the ink cartridges.  $\blacktriangleright$  ["Replacing an ink cartridge" on page 71](#page-70-0)
- ❏ Try to use genuine Epson ink cartridges and paper recommended by Epson.

### **Blurry or smeared print**

- ❏ Try to use genuine Epson ink cartridges and paper recommended by Epson.
- ❏ Make sure the product is on a flat, stable surface that extends beyond the base in all directions. The product will not operate properly if it is tilted.
- ❏ Make sure your paper is not damaged, dirty, or too old.
- ❏ Make sure your paper is dry and the printable side (the whiter or glossier side) is face down in the paper cassette.
- ❏ If the paper is curled toward the printable side, flatten it or curl it slightly in the opposite direction.
- ❏ Make sure the paper type selected in the printer driver is appropriate for the type of paper loaded in the product. ◆ ["Selecting Paper" on page 18](#page-17-0)
- ❏ Remove each sheet from the output tray as it is printed.
- ❏ Do not touch or allow anything to come into contact with the printed side of paper with a shiny finish. To handle your prints, follow the instructions of the paper.
- ❏ Run the Head Cleaning utility. & ["Cleaning the Print Head" on page 79](#page-78-0)
- ❏ Run the Print Head Alignment utility.  $\blacktriangleright$  ["Aligning the Print Head" on page 80](#page-79-0)
- ❏ If the paper is smeared with ink after printing, clean the interior of the product.  $\blacktriangleright$  ["Cleaning the interior of the product" on page 85](#page-84-0)
- ❏ If you are printing high-density data on plain paper using automatic 2-sided printing, lower the **Print Density** and choose a longer **Increased Ink Drying Time** in the Print Density Adjustment window (for Windows) or in the Two-sided Printing Settings (for Mac OS X) of your printer driver.

 $\rightarrow$  ["2-sided printing" on page 45](#page-44-0)

## **Miscellaneous Printout Problems**

### **Incorrect or garbled characters**

- ❏ Clear any stalled print jobs.  $\blacktriangleright$  ["Canceling Printing" on page 42](#page-41-0)
- ❏ Turn off the product and computer. Make sure the product's interface cable is securely plugged in.
- ❏ Uninstall the printer driver, then reinstall it. & ["Uninstalling Your Software" on page 89](#page-88-0)

### **Incorrect margins**

- ❏ Make sure that the paper is loaded into the paper cassette correctly. ◆ ["Loading Paper" on page 21](#page-20-0)
- ❏ Check the margin settings in your application. Make sure that the margins are within the printable area of the page.

 $\blacktriangleright$  ["Printable area" on page 113](#page-112-0)

- ❏ Make sure the printer driver settings are appropriate for the paper size you are using. For Windows, check the Main window. For Mac OS X, check the Page Setup dialog box or Print dialog box.
- ❏ Uninstall the printer driver, then reinstall it. & ["Uninstalling Your Software" on page 89](#page-88-0)

### **Printout has a slight slant**

- ❏ Make sure that the paper is loaded into the paper cassette correctly. ◆ ["Loading Paper" on page 21](#page-20-0)
- ❏ If **Draft** is selected as the Quality in the printer driver's Main tab (Windows) or for **Print Quality** (Mac OS X) in **Print Settings**, select another setting.

### **Inverted image**

- ❏ For Windows, clear the **Mirror Image** check box on the printer driver's More Options tab, or turn off the Mirror Image setting in your application. For Mac OS X, clear the **Mirror Image** check box in **Print Settings** in the Print dialog box of your printer driver, or turn off the Mirror Image setting in your application. For instructions, see the online help for your printer driver or for your application.
- ❏ Uninstall the printer driver, then reinstall it. & ["Uninstalling Your Software" on page 89](#page-88-0)

### **Blank pages print**

- ❏ Make sure the printer driver settings are appropriate for the paper size you are using. For Windows, check the Main window. For Mac OS X, check the Page Setup dialog box or Print dialog box.
- ❏ For Windows, check the **Skip Blank Page** setting by clicking the **Extended Settings** button on the Maintenance window of the printer driver. For Mac OS X, select **On** from the Skip Blank Page. To display the Skip Blank Page, click through the following menus: **System Preferences**, **Print & Scan** (for Mac OS X 10.9, 10.8, or 10.7) or **Print & Fax** (for Mac OS X 10.6), your product (in the Printers list box), **Options & Supplies**, and then **Driver**.
- ❏ Uninstall the printer driver, then reinstall it.
	- & ["Uninstalling Your Software" on page 89](#page-88-0)

### **Printed side is smeared or scuffed**

- ❏ If the paper is curled toward the printable side, flatten it or curl it slightly in the opposite direction.
- ❏ Uninstall the printer driver, then reinstall it. & ["Uninstalling Your Software" on page 89](#page-88-0)

### **Printing is too slow**

- ❏ Make sure the paper type selected in the printer driver is appropriate for the type of paper loaded in the product.  $\blacktriangleright$  ["Selecting Paper" on page 18](#page-17-0)
- ❏ For Windows, clear all customized settings and select **Standard** as the Quality from your printer driver's Main window.

For Mac OS X, choose a lower Print Quality in the Print Settings dialog box from your printer driver's Print dialog box.

- $\blacktriangleright$  ["Accessing the printer driver for Windows" on page 37](#page-36-0)
- $\blacktriangleright$  ["Accessing the printer driver for Mac OS X" on page 38](#page-37-0)
- ❏ Close any unnecessary applications.
- ❏ If you print continuously for an extended period, the printing may be extremely slow. This is to slow down the printing speed and prevent the product mechanism from overheating and being damaged. If this happens, you can continue to print, but we recommend stopping and leaving the product idle for at least 30 minutes with the power on. (The product does not recover with the power off.) After you restart, the product will print at normal speed.
- ❏ Uninstall the printer driver, then reinstall it. & ["Uninstalling Your Software" on page 89](#page-88-0)

If you try all of the methods above and cannot solve the problem, see the following:

 $\blacktriangleright$  ["Increasing the Print Speed \(For Windows Only\)" on page 110](#page-109-0)

# **Paper Does Not Feed Correctly**

## **Paper does not feed**

Remove the stack of paper and make sure of the following:

- ❏ You have inserted the paper cassette all the way into the product.
- ❏ The paper is not curled or creased.
- ❏ The paper is not too old. See the instructions that came with the paper for more information.
- $\Box$  For plain paper, do not load paper above the line just under the  $\Sigma$  or  $\Xi$  arrow mark inside the edge guide. For Epson special media, make sure the number of sheets is less than the limit specified for the media.  $\rightarrow$  **["Selecting Paper" on page 18](#page-17-0)**
- ❏ Paper is not jammed inside the product. If it is, remove the jammed paper. ◆ ["Paper Jams" on page 97](#page-96-0)
- ❏ The ink cartridges are not expended. If a cartridge is expended, replace it.  $\blacktriangleright$  ["Replacing an ink cartridge" on page 71](#page-70-0)
- ❏ You have followed any special loading instructions that came with your paper.

## **Multiple pages feed**

- $\Box$  For plain paper, do not load paper above the line just under the  $\Sigma$  or  $\Xi$  arrow mark inside the edge guide. For Epson special media, make sure the number of sheets is less than the limit specified for the media.  $\blacktriangleright$  ["Selecting Paper" on page 18](#page-17-0)
- ❏ Make sure the edge guides are snug against the edges of the paper.
- ❏ Make sure the paper is not curled or folded. If so, flatten it or curl it slightly toward the opposite side before loading.
- ❏ Remove the stack of paper and make sure that the paper is not too thin.  $\rightarrow$  ["Paper" on page 113](#page-112-0)
- ❏ Fan the edges of the stack to separate the sheets, then reload the paper.
- ❏ If too many copies of a file are being printed, check the Copies setting in your printer driver as follows, and also check in your application. For Windows, check the Copies setting on the Main window. Mac OS X, check the Copies setting in the Print dialog.

### **Paper is improperly loaded**

If you have loaded the paper too far into the product, the product cannot feed the paper correctly. Turn the product off and gently remove the paper. Then turn the product on and reload the paper correctly.

## **Paper is not ejected fully or is wrinkled**

- ❏ If the paper does not eject fully, press button to eject the paper. If the paper is jammed inside the product, remove it by referring to the following section. ◆ ["Paper Jams" on page 97](#page-96-0)
- ❏ If the paper is wrinkled when it comes out, it may be damp or too thin. Load a new stack of paper.

#### *Note:*

*Store any unused paper in its original packaging in a dry area.*

# **The Product Does Not Print**

### **All lights are off**

- $\Box$  Press  $\circlearrowleft$  to make sure the product is on.
- ❏ Make sure that the power cord is securely plugged in.
- ❏ Make sure that your outlet works and is not controlled by a wall switch or timer.

### **Lights came on and then went out**

The product's voltage may not match the outlet rating. Turn off the product and unplug it immediately. Then check the label on the back of the product.

## !*Caution:*

*If the voltage does not match, DO NOT PLUG YOUR PRODUCT BACK IN. Contact your dealer.*

## **Only the power light is on**

- ❏ Turn off the product and computer. Make sure the product's interface cable is securely plugged in.
- ❏ If you are using the USB interface, make sure your cable meets the USB or Hi-Speed USB standards.
- ❏ If you are connecting the product to your computer via a USB hub, connect the product to the first-tier hub from your computer. If the printer driver is still not recognized on your computer, try to directly connect the product to your computer without the USB hub.
- ❏ If you are connecting the product to your computer via a USB hub, make sure the USB hub device is recognized by your computer.
- ❏ If you are trying to print a large image, your computer may not have enough memory. Try reducing the resolution of your image or printing the image at a smaller size. You may need to install more memory in your computer.
- ❏ Users of Windows can clear any stalled print jobs from the Windows Spooler.  $\blacktriangleright$  ["Canceling Printing" on page 42](#page-41-0)

❏ Uninstall the printer driver, then reinstall it. & ["Uninstalling Your Software" on page 89](#page-88-0)

## **An ink error is indicated after you replace the cartridge**

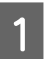

**A** Open the printer cover.

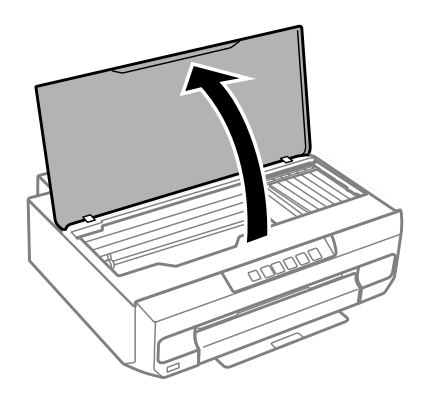

c*Important:*

*Do not touch the white flat cable inside the product.*

B Make sure the ink cartridge holder is at the ink cartridge replacement position.
Remove and reinsert the ink cartridge and then continue with the ink cartridge installation.

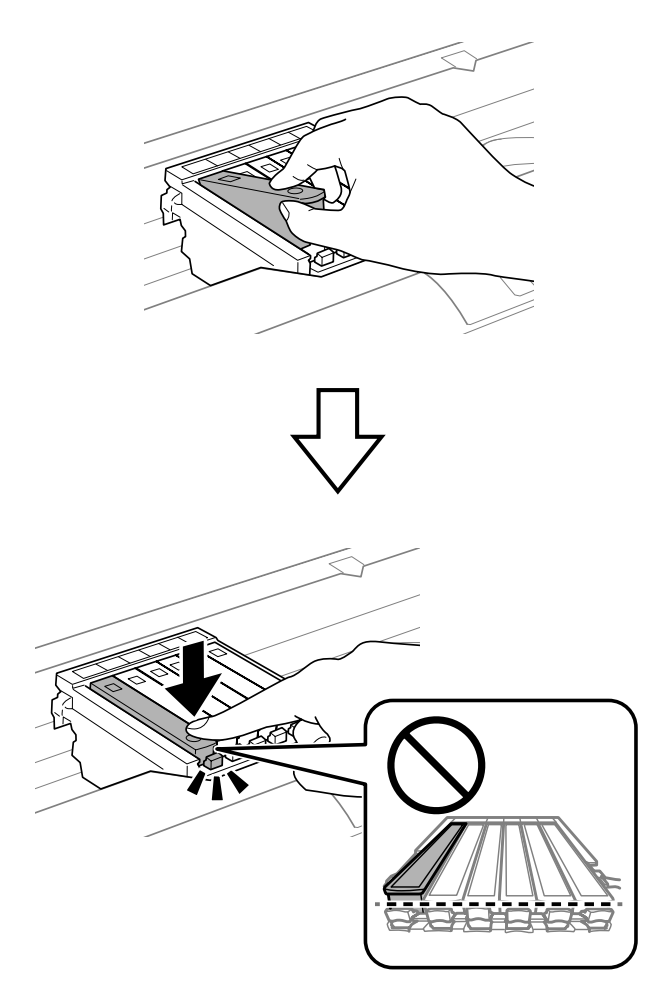

4 Close the printer cover slowly.

External Ink charging starts. Do not turn off the printer until the  $\circledcirc$  light changes from flashing to lit (approximately 2 minutes) minutes).

## <span id="page-109-0"></span>**Increasing the Print Speed (For Windows Only)**

Print speed may be increased by selecting certain settings in the Extended Settings window when the printing speed is slow. Click the **Extended Settings** button on your printer driver's Maintenance window.

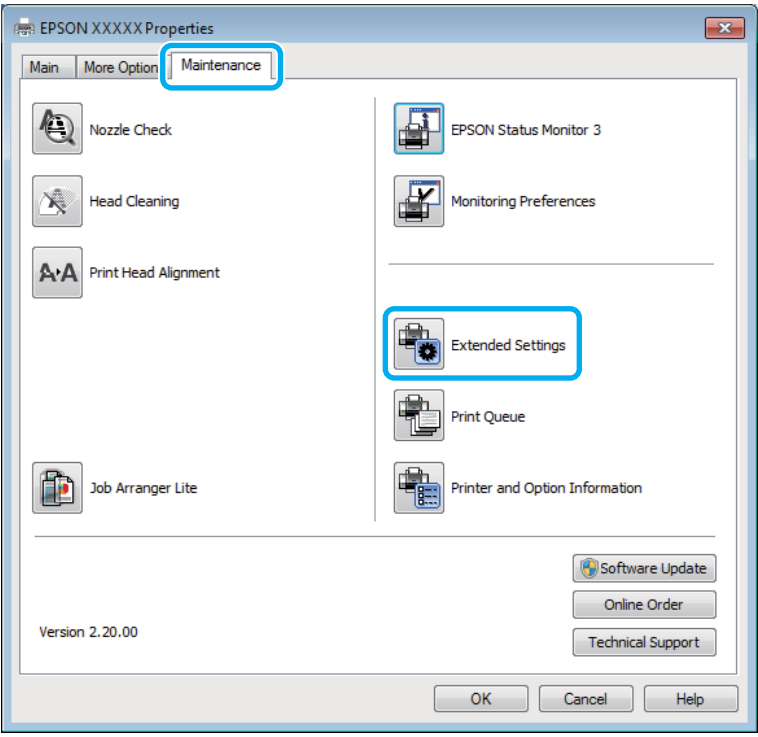

The following dialog box appears.

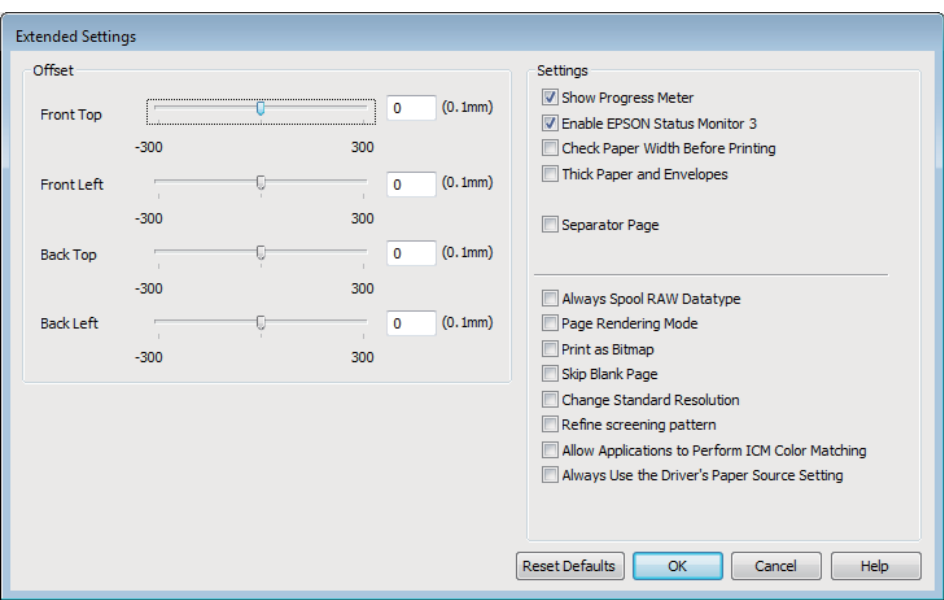

Select the following check boxes and print speed may be increased.

❏ Always spool RAW datatype

❏ Page Rendering Mode

❏ Print as Bitmap

For more details on each item, see the online help.

## <span id="page-111-0"></span>**Product Information**

## **System Requirements**

### **For Windows**

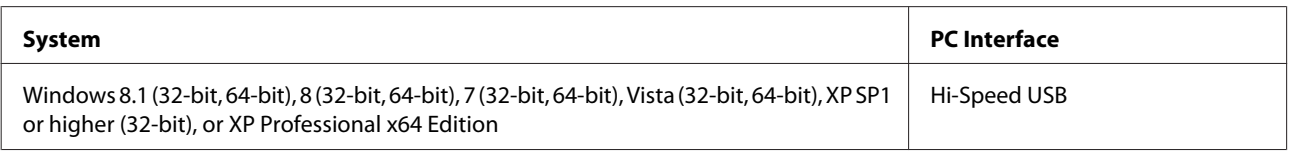

## **For Mac OS X**

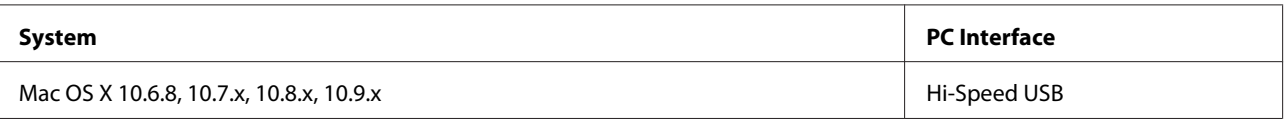

*Note:*

*The UNIX File System (UFS) for Mac OS X is not supported.*

## **Technical Specifications**

*Note:*

*Specifications are subject to change without notice.*

## **Printer specifications**

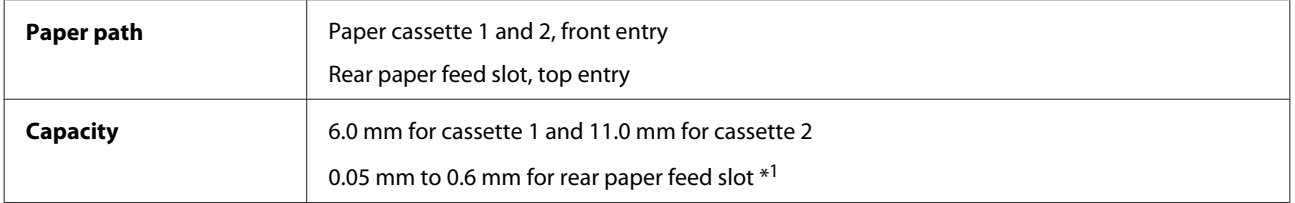

\*1 Some hard paper may not be fed correctly, even if the thickness is within the specified range.

### <span id="page-112-0"></span>**Paper**

#### *Note:*

- ❏ *Since the quality of any particular brand or type of paper may be changed by the manufacturer at any time, Epson cannot attest to the quality of any non-Epson brand or type of paper. Always test samples of paper stock before purchasing large quantities or printing large jobs.*
- ❏ *Poor quality paper may reduce print quality and cause paper jams or other problems. If you encounter problems, switch to a higher grade of paper.*

#### *Single sheets:*

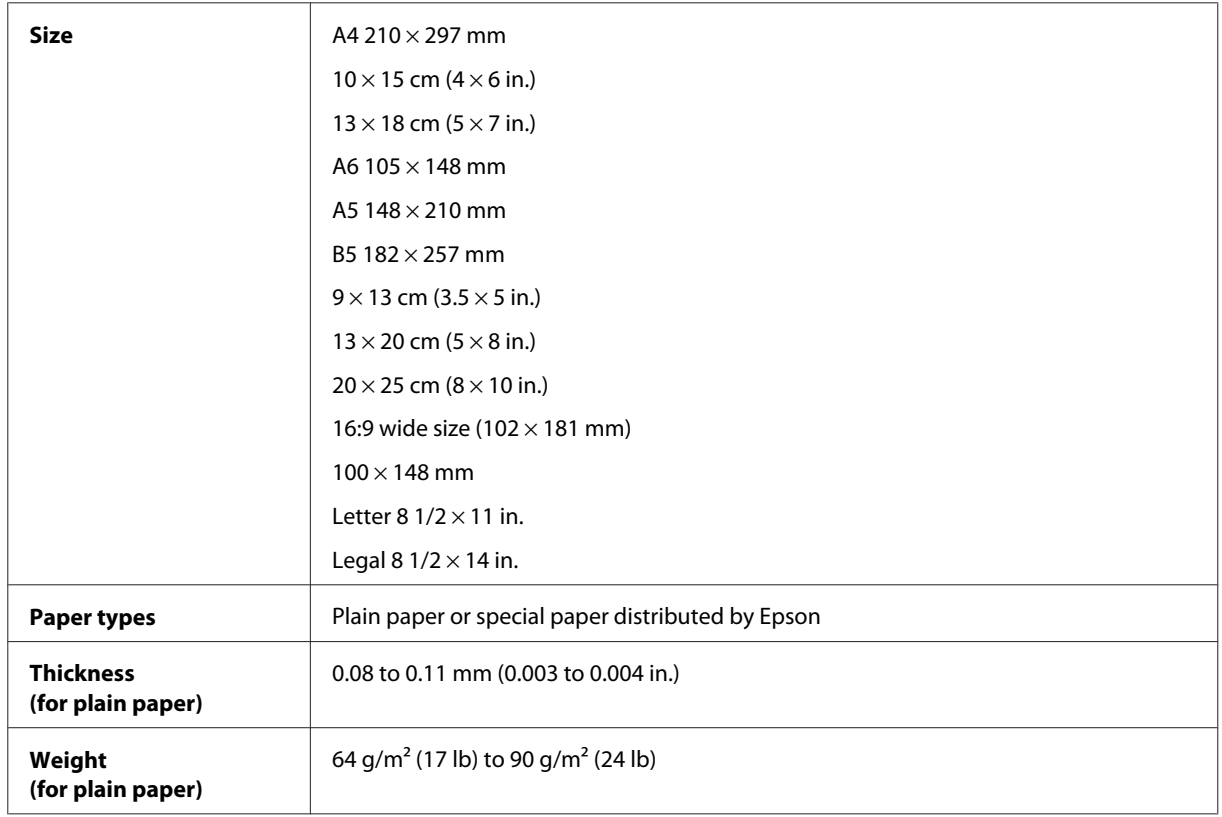

#### *Envelopes:*

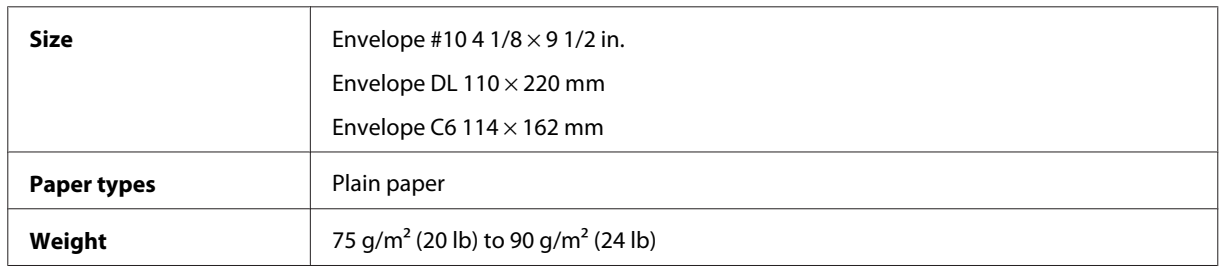

#### **Printable area**

Print quality may decline in the shaded areas due to the printer's mechanism.

Single sheets (normal printing)

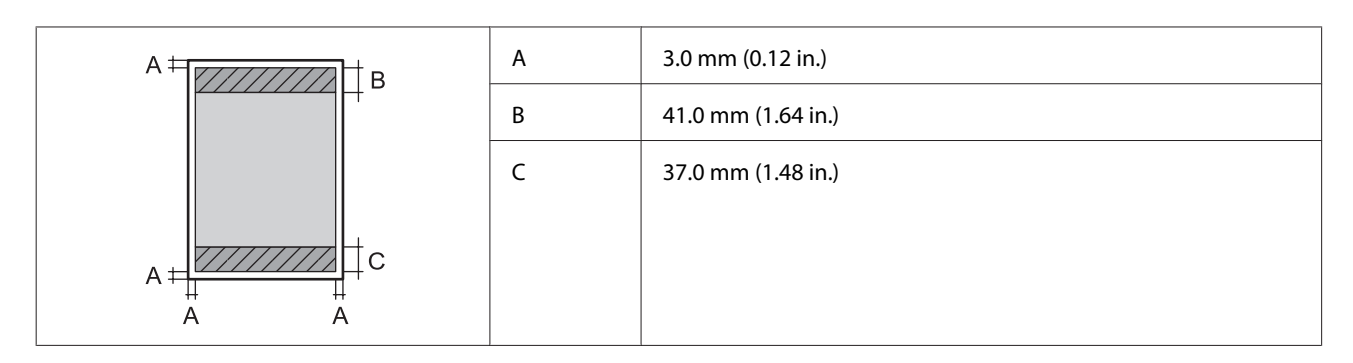

Single sheets (borderless printing)

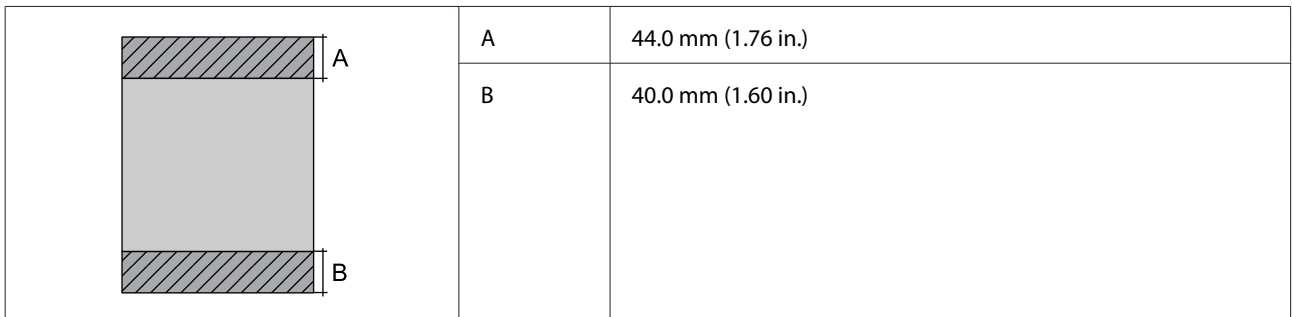

Envelopes

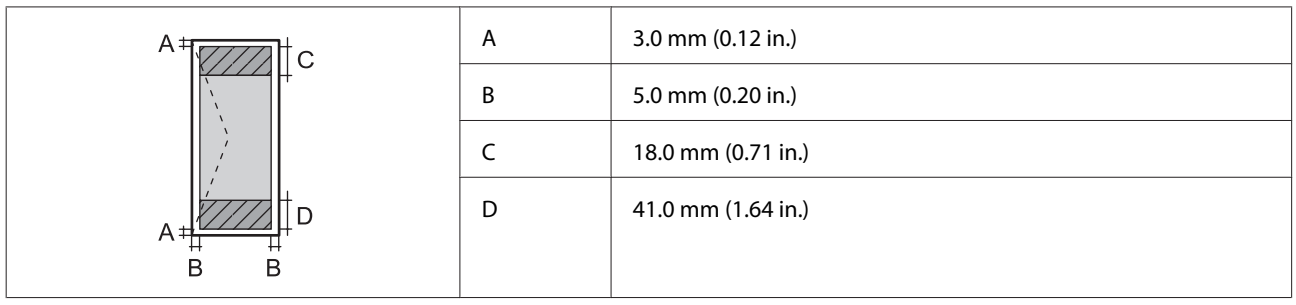

## **Network interface specification**

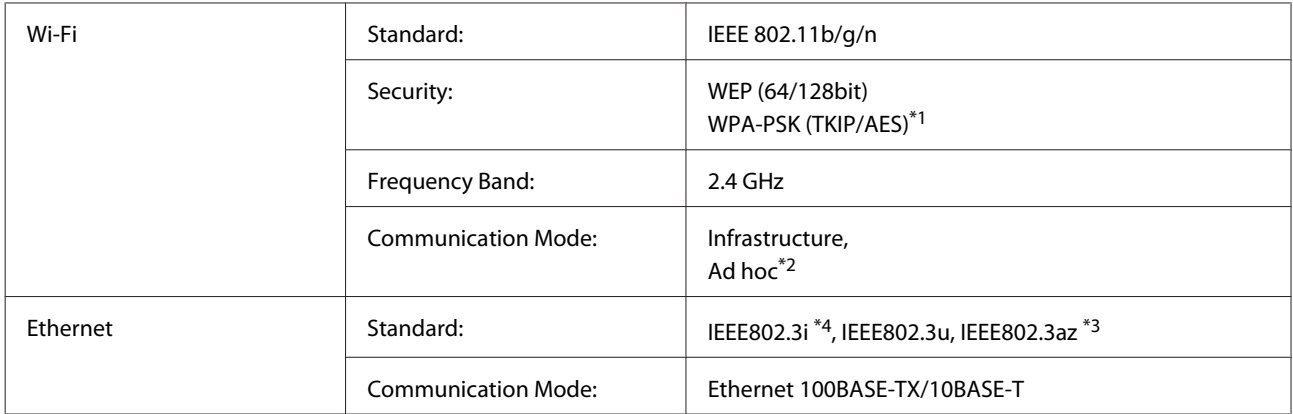

\*1 Complies with WPA2 with support for WPA/WPA2 Personal.

\*2 Not supported for IEEE 802.11n

\*3 The connected device should comply with IEEE802.3az.

\*4 Use a category 5e or higher STP (Shielded twisted pair) cable to prevent risk of radio interference.

## <span id="page-114-0"></span>**Photo data specifications**

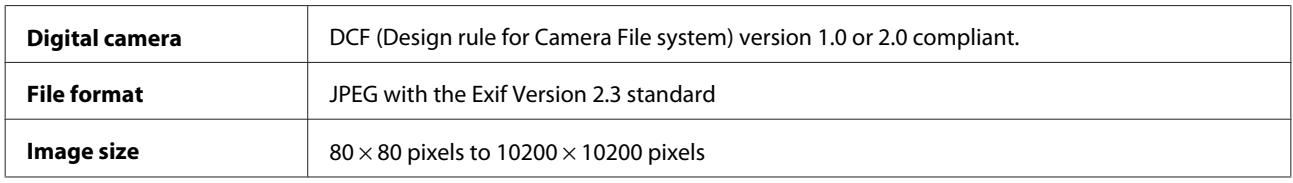

## **Mechanical**

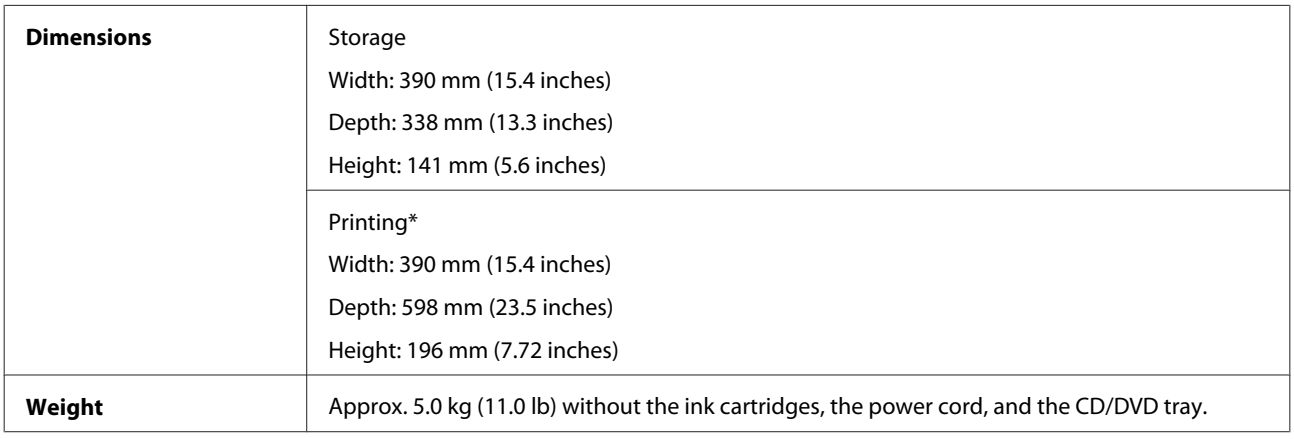

\* With the output tray extension extended.

## **Electrical**

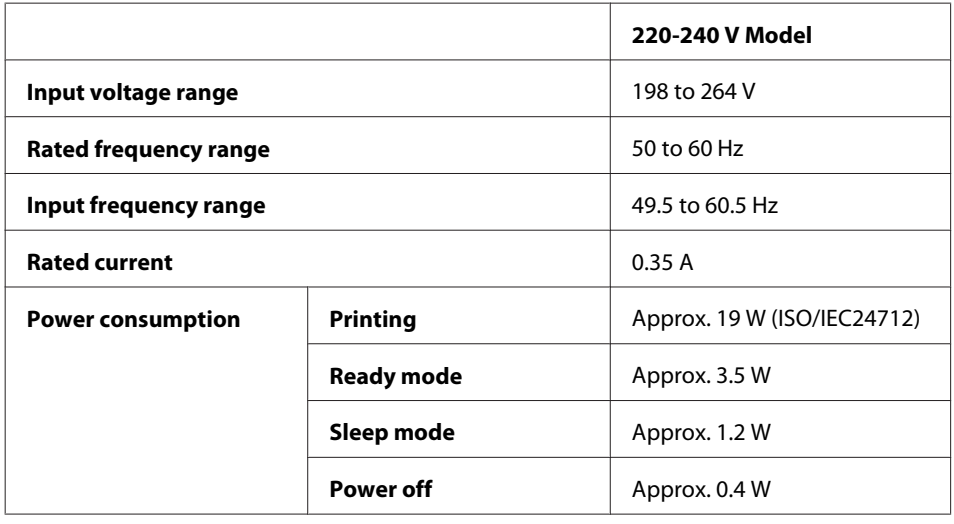

*Note:*

❏ *Check the label on the back of the product for its voltage.*

❏ *For users in Belgium, power consumption when printing may vary. Check<http://www.epson.be>for the latest specifications.*

## <span id="page-115-0"></span>**Environmental**

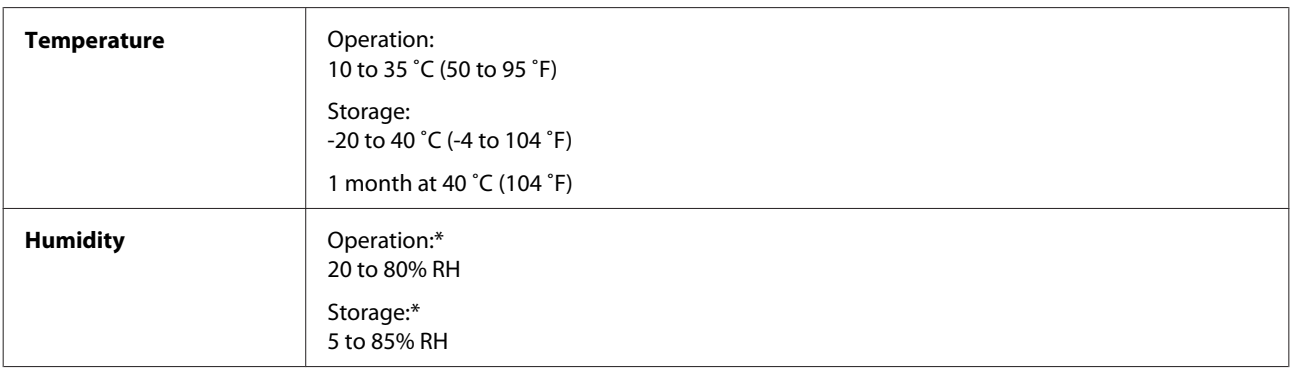

\* Without condensation

## **Standards and approvals**

European model:

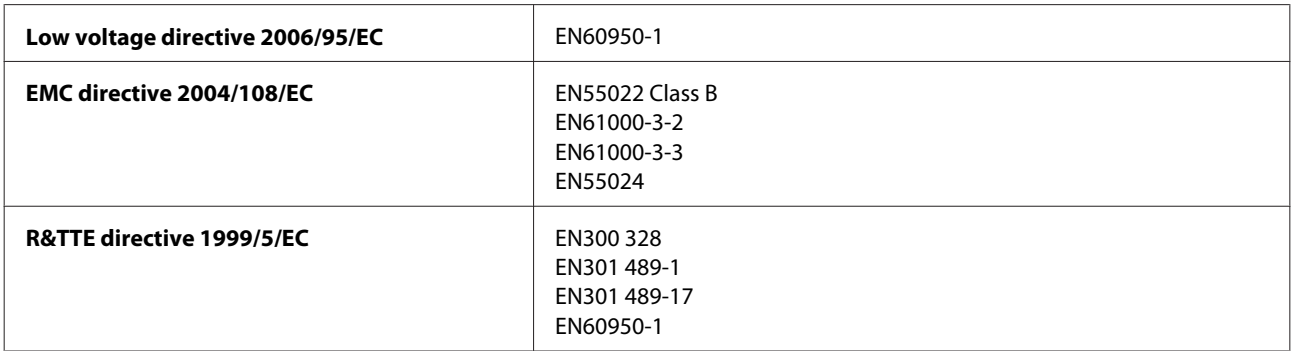

For European users:

We, Seiko Epson Corporation, hereby declare that the equipment Model, B551A is in compliance with the essential requirements and other relevant provisions of Directive 1999/5/EC.

For use only in Ireland, UK, Austria, Germany, Liechtenstein, Switzerland, France, Belgium, Luxemburg, Netherlands, Italy, Portugal, Spain, Denmark, Finland, Norway, Sweden, Iceland, Croatia, Cyprus, Greece, Slovenia, Malta, Bulgaria, Czech, Estonia, Hungary, Latvia, Lithuania, Poland, Romania, and Slovakia.

Epson can not accept responsibility for any failure to satisfy the protection requirements resulting a non-recommended modification of the products.

# $C<sub>6</sub>$

### **Interface**

Hi-Speed USB (Device Class for computers)

Hi-Speed USB (for PictBridge compliant devices)

## <span id="page-116-0"></span>**Where To Get Help**

## **Technical Support Web Site**

Epson's Technical Support Web Site provides help with problems that cannot be solved using the troubleshooting information in your product documentation. If you have a Web browser and can connect to the Internet, access the site at:

<http://support.epson.net/> <http://www.epson.eu/Support> (Europe)

If you need the latest drivers, FAQs, manuals, or other downloadables, access the site at:

<http://www.epson.com> <http://www.epson.eu/Support> (Europe)

Then, select the support section of your local Epson Web site.

## **Contacting Epson Support**

### **Before Contacting Epson**

If your Epson product is not operating properly and you cannot solve the problem using the troubleshooting information in your product documentation, contact Epson support services for assistance. If Epson support for your area is not listed below, contact the dealer where you purchased your product.

Epson support will be able to help you much more quickly if you give them the following information:

- ❏ Product serial number (The serial number label is usually on the back of the product.)
- ❏ Product model
- ❏ Product software version (Click **About**, **Version Info**, or similar button in the product software.)
- ❏ Brand and model of your computer
- ❏ Your computer operating system name and version
- ❏ Names and versions of the software applications you normally use with your product

#### *Note:*

*Depending on the product, the network settings may be stored in the product's memory. Due to breakdown or repair of a product, data and/or settings may be lost. Epson shall not be responsible for the loss of any data, for backing up or recovering data and/or settings even during a warranty period. We recommend that you make your own backup data or take notes.*

## **Help for Users in Europe**

Check your **Pan-European Warranty Document** for information on how to contact Epson support.

## **Index**

## $\overline{\mathbf{2}}$

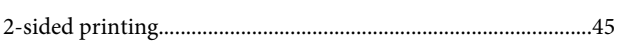

## $\mathbf{A}$

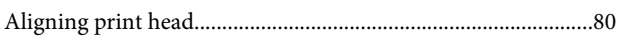

## $\overline{\mathbf{B}}$

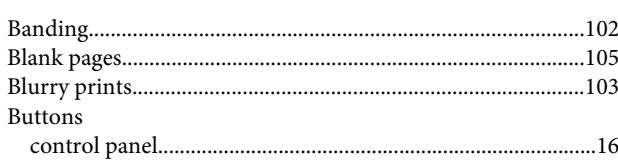

## $\mathsf{C}$

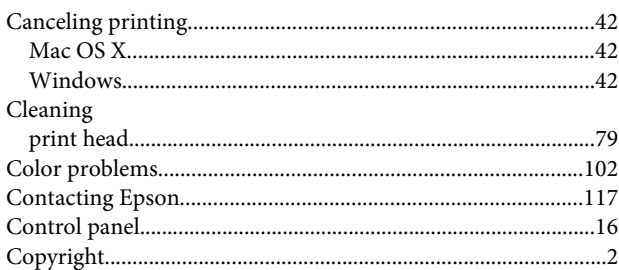

## $\mathbf{D}$

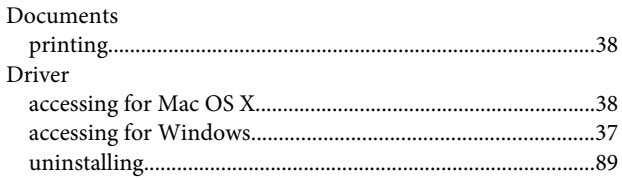

## E

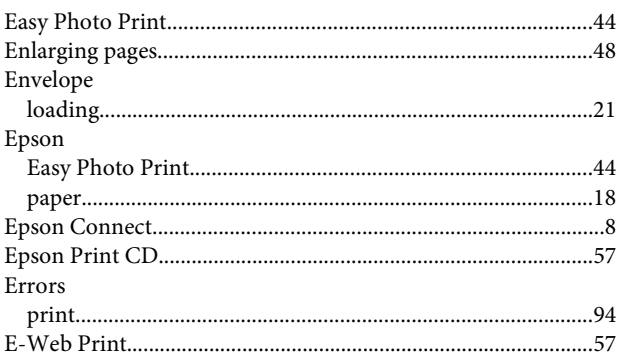

## $\overline{F}$

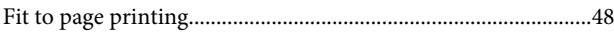

### $\overline{\mathbf{H}}$

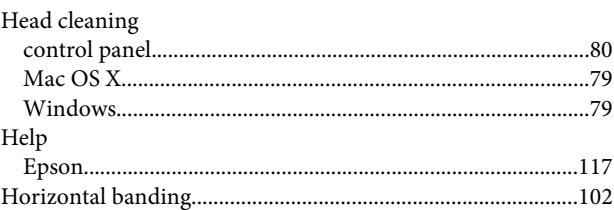

### $\mathbf{I}$

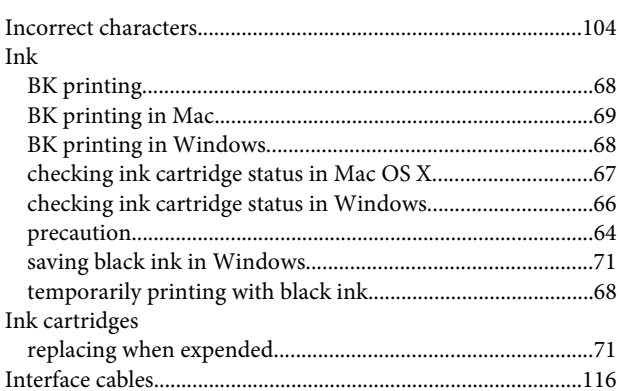

### $\mathbf{L}%$

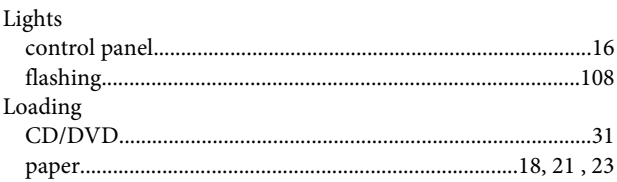

## $\mathsf{M}$

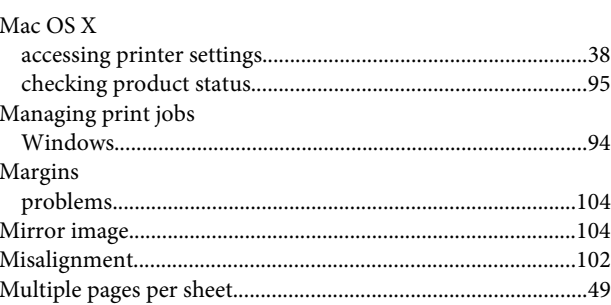

### $\overline{\mathsf{N}}$

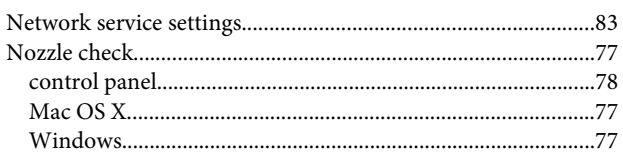

## $\mathsf{P}$

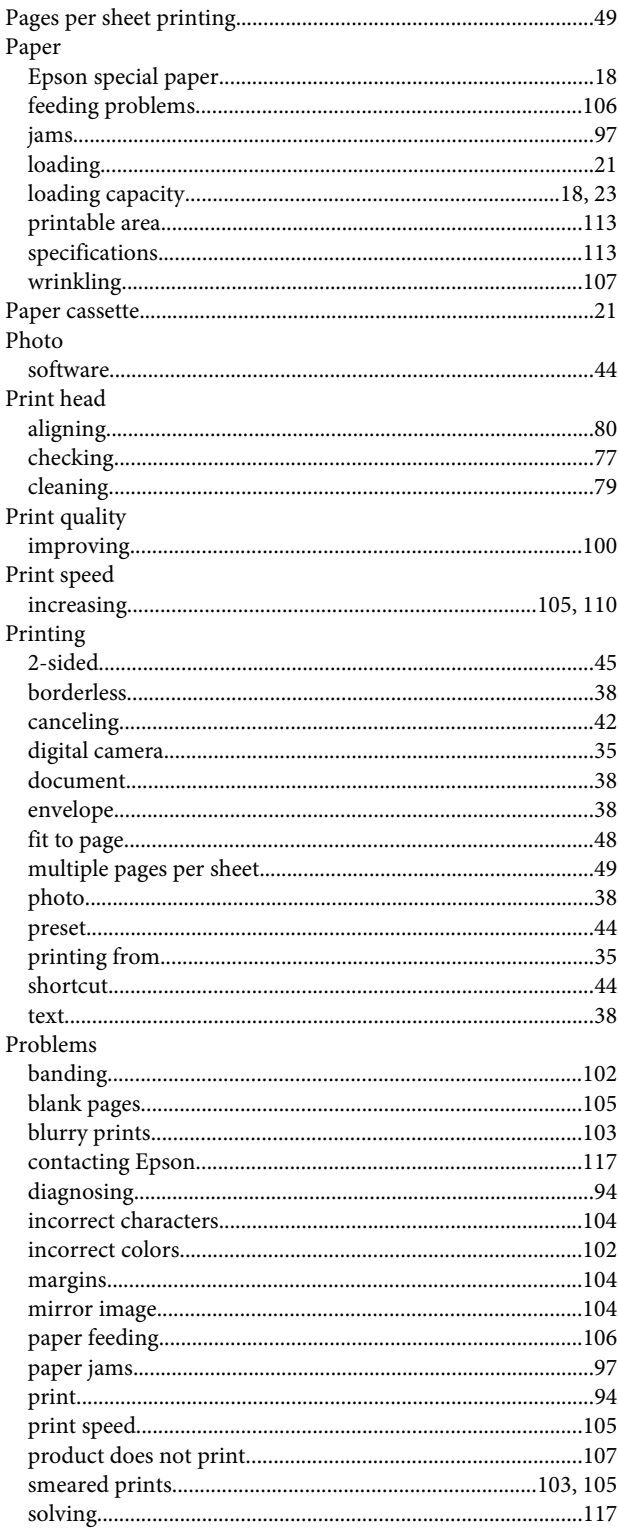

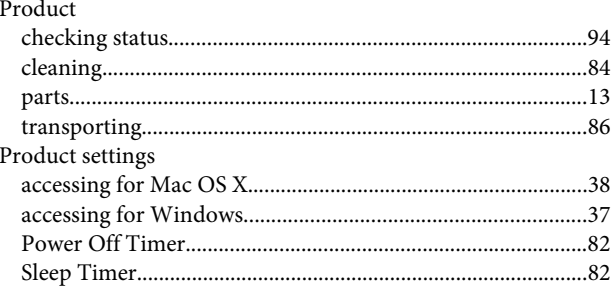

## $\mathbf R$

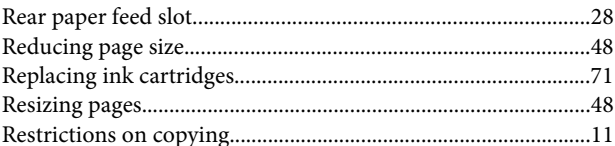

## $\mathsf{s}$

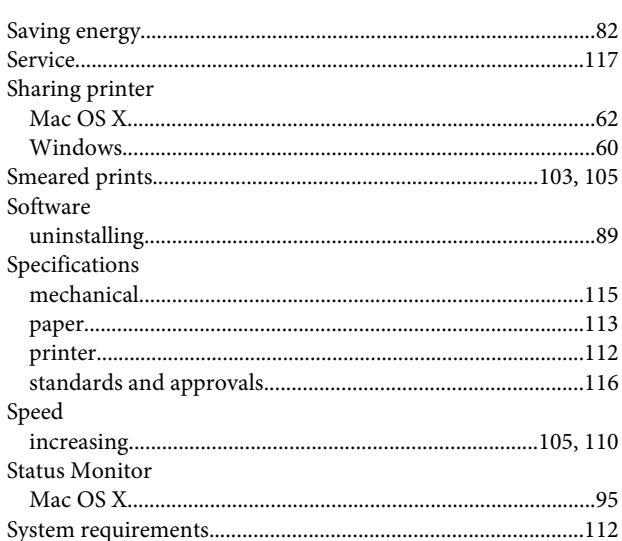

## $\bar{\mathbf{T}}$

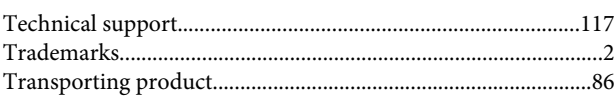

## $\cup$

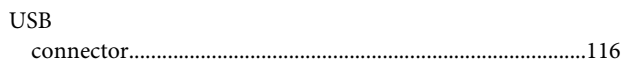

### W

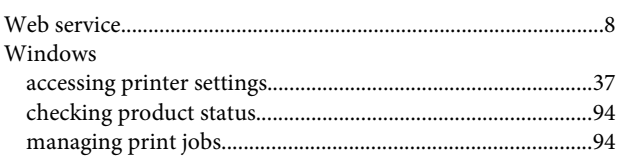